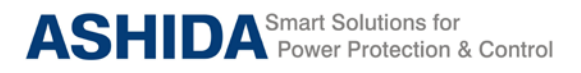

# **ADR111A / ADR211A Single Pole Protection Relay INSTRUCTION MANUAL**

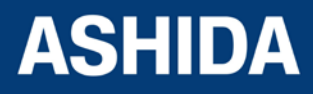

Doc ID : ADR111A\_IM\_01 Ref ID: ADR111A/IM/TP Rev No. : 04 Page No. : 1 of 127

# **Preface**

The ADR111A/ ADR211A single pole Relay Instruction Manual describes common aspects of feeder protection application and use of product. It includes the necessary information to safety, install, set, test, and operate the relay functionality. The instruction manual can be used by power engineers and other experienced protective relays application persons.

It is not the intention of this manual to cover all details and variations in equipment/relay, nor does this manual provide data for every possible contingency regarding installation or operation. The availability and design of all features and options are subject to modification without notice.

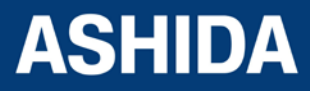

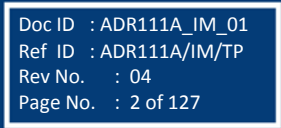

Doc ID : ADR111A\_IM\_01  $Ref ID : ADR111A/IM/SGI$ <br> $Rev No : 04$ 

Page No. : 3 of 127

Rev No.

# **SAFETY AND GENERAL INFORMATION**

## **INTRODUCTION**

This guide and the relevant operating or service manual documentation for the equipment provides full information of safe handling, commissioning and testing of this equipment and also includes description of equipment label markings.

The technical data in this safety guide is typical; the user must refer to the technical data section of the relevant product publication(s) for specific data to particular equipment.

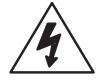

Before carrying out any work on the equipment the user should be familiar with the contents of this Safety Guide and the ratings on the equipment's rating label.

Reference should be made to the external connection diagram before the equipment is installed, commissioned or serviced.

## **HEALTHY AND SAFETY**

The information in the Safety Section of the equipment documentation is intended to ensure that equipment is properly installed and handled in order to maintain it in a safe condition.

It is assumed that persons who will be associated with the equipment must be familiar with the contents of Safety Guide.

When electrical equipment is in operation, hazardous voltages will be present in certain parts of the equipment. Failure to warning notices, incorrect use, or improper handling may endanger personnel / equipment, causing personal injury or physical damage.

Before working in the terminal strip area, the equipment must be isolated.

Proper and safe operation of the equipment depends on appropriate shipping and handling, proper storage, installation and commissioning, maintenance and servicing and careful operation. For this reason only qualified personal may work on or operate the equipment.

Qualified personnel are individuals who

• Are familiar with the installation, commissioning, operation of the equipment and of the system to which it is being connected.

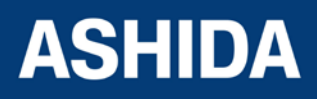

- Are able to safely perform switching operation in accordance with accepted safety and to isolate ground and label it.
- Are trained in the care and use of safety apparatus in accordance with safety engineering practices.
- Are trained in emergency procedures (first aid).

The operating manual for the equipment gives instruction for its installation, commissioning and operation. However, the manual cannot cover all conceivable circumstances or include detailed information on all topics. In the event of questions or specific problems, do not take any action without proper authorization. Contact the appropriate person of Ashida Technical / Sales office and request the necessary information.

## **SYMBOLS AND EXTERNAL LABELS ON THE EQUIPMENT**

For safety reasons the following symbols and external labels, which may be used on the equipment or referred to in the equipment documentation, should be understood before the equipment is installed or commissioned.

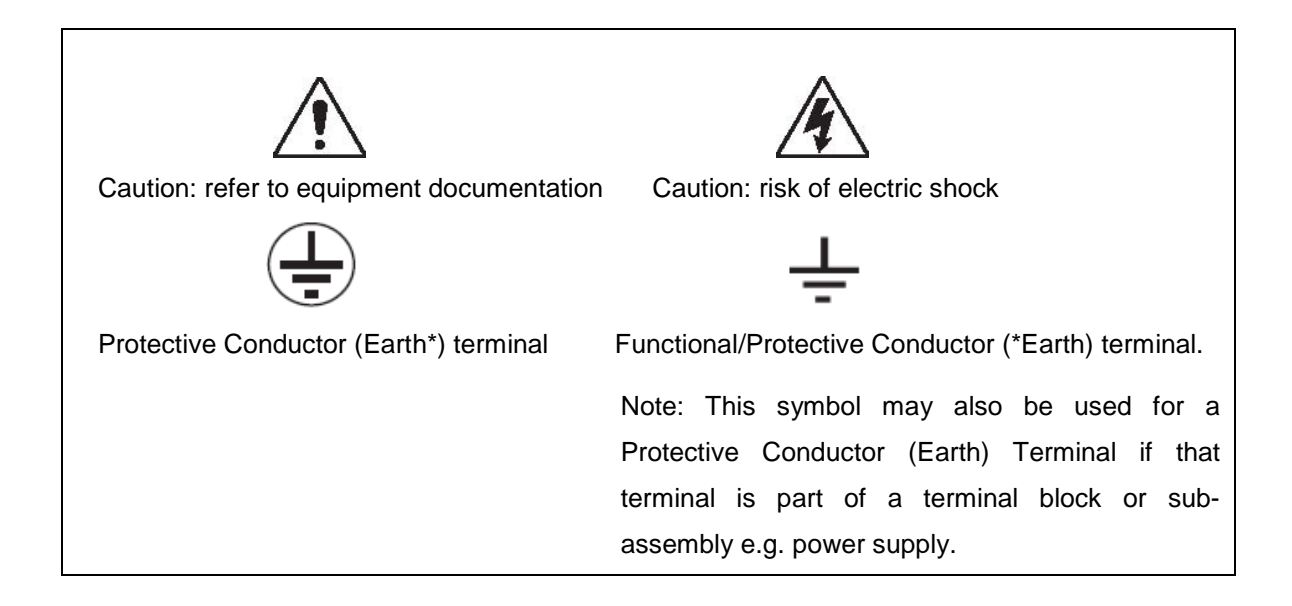

## **\*NOTE: THE TERM EARTH USED THROUGHOUT THIS GUIDE IS THE DIRECT EQUIVALENT OF THE NORTH AMERICAN TERM GROUND.**

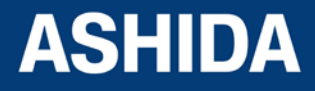

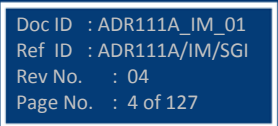

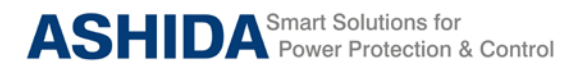

## **INSTALLING, COMMISSIONING AND SERVICING**

### **Equipment connections**

Personnel undertaking installation, commissioning or servicing work for this equipment to be aware of the correct working procedures to ensure safety. The equipment documentation should be consulted before installing, commissioning or servicing the equipment. Terminals exposed during installation, commissioning and maintenance may present a hazardous voltage unless the equipment is electrically isolated. Any disassembly of the equipment may expose parts at hazardous voltage; also electronic parts may be damaged if suitable electrostatic voltage discharge (ESD) precautions are not taken.

If there is unlocked access to the rear of the equipment, care should be taken by all personnel to avoid electric shock or energy hazards. Voltage and current connections should be made using insulated crimp terminations to ensure that terminal block insulation requirements are maintained for safety.

To ensure that wires are correctly terminated. The correct crimp terminals, tools of the wire size should be used. The equipment must be connected in accordance with the appropriate connection diagram.

#### **Protection Class I Equipment**

Before energizing the equipment it must be earthed using the protective conductor terminal, if provided, or the appropriate termination of the supply plug in the case of plug connected equipment.

The protective conductor (earth) connection must not be removed since the protection against electric shock provided by the equipment would be lost.

The recommended minimum protective conductor (earth) wire size is 2.5 mm² or as per industries standard practice. The protective conductor (earth) connection must be of lowinductance and as short as possible.

All connections to the equipment must have a defined potential.

Before energizing the equipment, the following points should be checked:

- Voltage rating / polarity (rating label / equipment documentation);
- CT circuit rating (rating label) and integrity of connections;
- Integrity of the protective conductor (earth) connection (where applicable);
- Voltage and current rating of external wiring, applicable to the application.

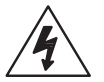

### **Accidental touching of exposed terminals**

If working in an area of restricted space, such as a cubicle, where there is a risk of electric shock due to accidental touching of terminals which do not comply with IP20 rating, then a suitable protective barrier should be provided.

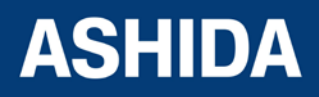

Doc ID : ADR111A\_IM\_01 Ref ID : ADR111A/IM/SGI<br>Rev No. : 04

Page No. : 6 of 127

Rev No.

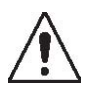

## **Equipment Use**

If the equipment is used in a manner not specified by the manufacturer, the protection provided by the equipment may be impaired.

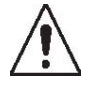

## **Removal of the equipment front panel / cover**

Removal of the equipment front panel / cover may expose hazardous live parts which must not be touched until the electrical power is removed.

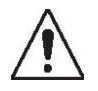

### **UL and CSA/CUL Listed or Recognized equipment**

To maintain UL and CSA/CUL Listing / Recognized status for North America the equipment should be installed using UL or CSA Listed or Recognized parts for the following items: connection cables, protective fuses / fuse holders or circuit breakers, insulation crimp terminals and replacement internal battery, as specified in the equipment documentation.

For external protective fuses a UL or CSA Listed fuse shall be used. The Listed type shall be a Class J time delay fuse, with a maximum current rating of 15A and a minimum D.C. rating of 250 Vdc. for example type AJT15.

Where UL or CSA Listing of the equipment is not required, a high rupture capacity (HRC) fuse type with a maximum current rating of 16 Amps and a minimum D.C. rating of 250 Vdc. may be used, for example Red Spot type NIT or TIA.

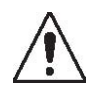

### **Equipment operating conditions**

The equipment should be operated within the specified electrical and environmental limits.

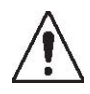

### **Current transformer circuits**

Do not open the secondary circuit of a live CT since the high voltage produced may be lethal to personnel and could damage insulation.

Generally, for safety, the secondary of the line CT must be shorted before opening any connections to it.

For most equipment with ring-terminal connections, the threaded terminal block for current transformer termination has automatic CT shorting on removal of the module. Therefore external shorting of the CTs may not be required, but it is advisable to use external CT shorting as general practice.

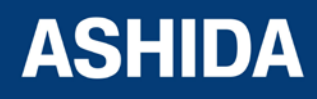

Doc ID : ADR111A\_IM\_01 Ref ID : ADR111A/IM/SGI

Rev No. : 04 Page No. : 7 of 127

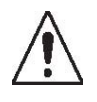

## **External resistors, including voltage dependent resistors (VDRs)**

Where external resistors, including voltage dependent resistors (VDRs), are fitted to the equipment, these may present a risk of electric shock or burns, if touched.

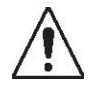

## **Battery replacement**

Where internal batteries are fitted they should be replaced with the recommended type and be installed with the correct polarity to avoid possible damage to the equipment, buildings and persons.

## **Insulation and dielectric strength testing**

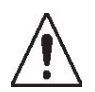

Insulation testing may leave capacitors charged to a hazardous voltage. After the completion of test, to discharge capacitors the voltage should be gradually reduced to zero before the test leads are disconnected.

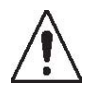

### **Insertion of modules and PCB cards**

Modules and PCB cards must not be inserted into or withdrawn from the equipment whilst it is energized, since this may result in damage.

## **Insertion and withdrawal of extender cards**

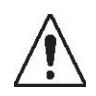

Extender cards are available for some equipment. If an extender card is used, this should not be inserted or withdrawn from the equipment whilst it is energized. This is to avoid electric shock or damages. Hazardous live voltages may be accessible on the extender card.

### **Fiber optic communication**

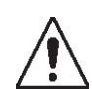

Where fiber optic communication devices are fitted, these should not be viewed directly. Optical power meters should be used to determine the operation or signal level of the device.

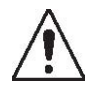

## **Cleaning**

**Decommissioning**

The equipment may be cleaned using a lint free cloth dampened with clean water, when no connections are energized.

## **DECOMMISSIONING AND DISPOSAL**

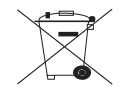

The supply input (auxiliary) for the equipment may include capacitors across the supply or to earth. To avoid electric shock or energy hazards, after completely isolating the supplies to

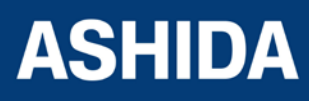

the equipment (both poles of any dc supply), the capacitors should be safely discharged via the external terminals prior to decommissioning.

### **Disposal**

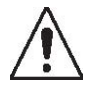

It is recommended that incineration and disposal to water courses to be avoided. The equipment should be disposed of in a safe manner. Any equipment containing batteries should be removed before disposal, taking precautions to avoid short circuits. Particular regulations within the country of operation, may apply to the disposal of batteries.

## **TECHNICAL SPECIFICATIONS FOR SAFETY**

## **Protective Fuse Rating**

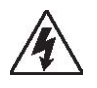

The recommended maximum rating of the external protective fuse for equipments is 8A, high rupture capacity (HRC) Red Spot type NIT, or TIA, or equivalent, unless otherwise stated in the technical data section of the equipment documentation. The protective fuse should be located as close to the unit as possible.

DANGER - CTs must NOT be fused since open circuiting them may produce lethal hazardous voltages 7.2 Protective Class

### **Protective Class**

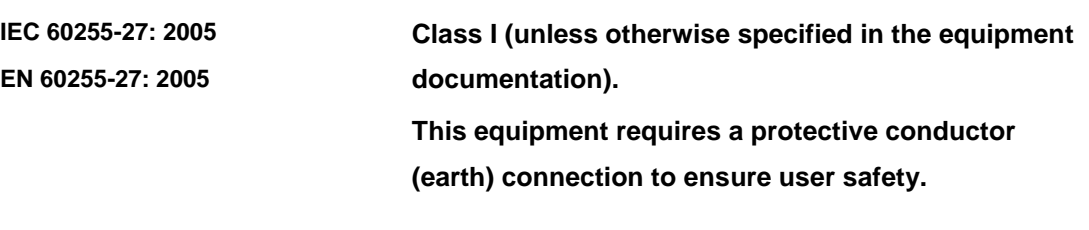

## **Installation Category**

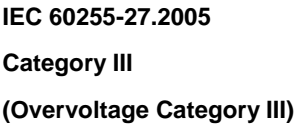

: At 2 KV, 50Hz between all terminals connected together and earth for 1 minute Distribution level, fixed installation.

```
Equipment in this category is qualification tested at 
5KV peak, 1.2/50µs, 500Ω, 0.5J, between all supply 
circuits and earth and also between independent 
circuits
```
**ASHIDA** 

Doc ID : ADR111A\_IM\_01 Ref ID : ADR111A/IM/SGI<br>Rev No. : 04 Rev No. Page No. : 8 of 127

### **Environment**

The equipment is intended for indoor installation and use only. If required to be used in an outdoor environment, then it must be mounted in a specific cabinet or housing which will enable it to meet the requirements of IEC 60529 with the classification of degree of protection IP52 (dust and splashing water protected).

Pollution Degree 2 Compliance is demonstrated by reference to safety standards. Altitude Operation up to 2000m IEC 60255-27:2005 EN 60255-27: 2005

## **CE MARKING**

 $c\epsilon$ 

**Directives: Compliance demonstrated by reference to safety standards**

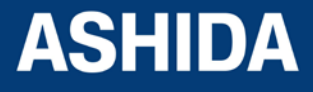

Doc ID : ADR111A\_IM\_01 Ref ID : ADR111A/IM/SGI Rev No. : 04 Page No. : 9 of 127

**Page intentionally Left Blank**

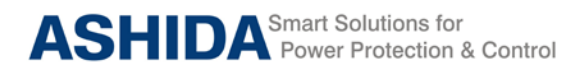

### **Table of Contents**

#### **Section 1 : Introduction and Specifications**

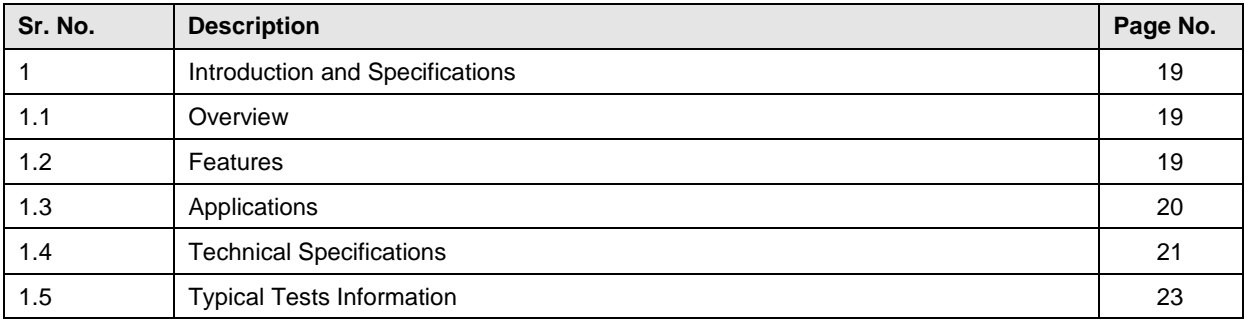

### **Section 2 : Installation and Procedure**

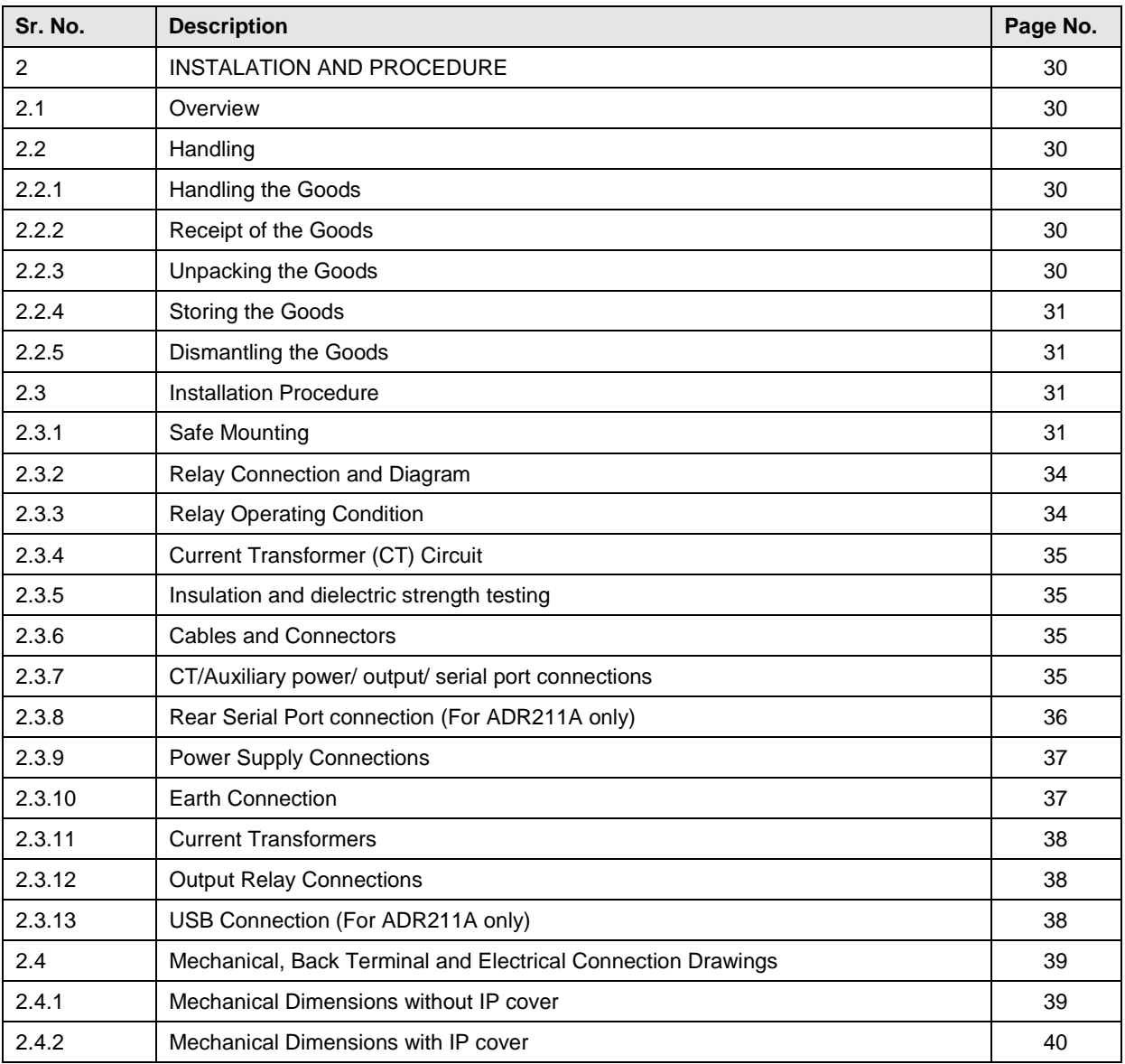

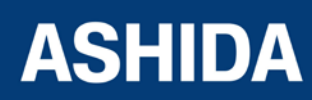

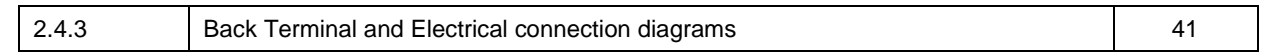

### **Section 3 : PC SOFTWARE INFORMATION**

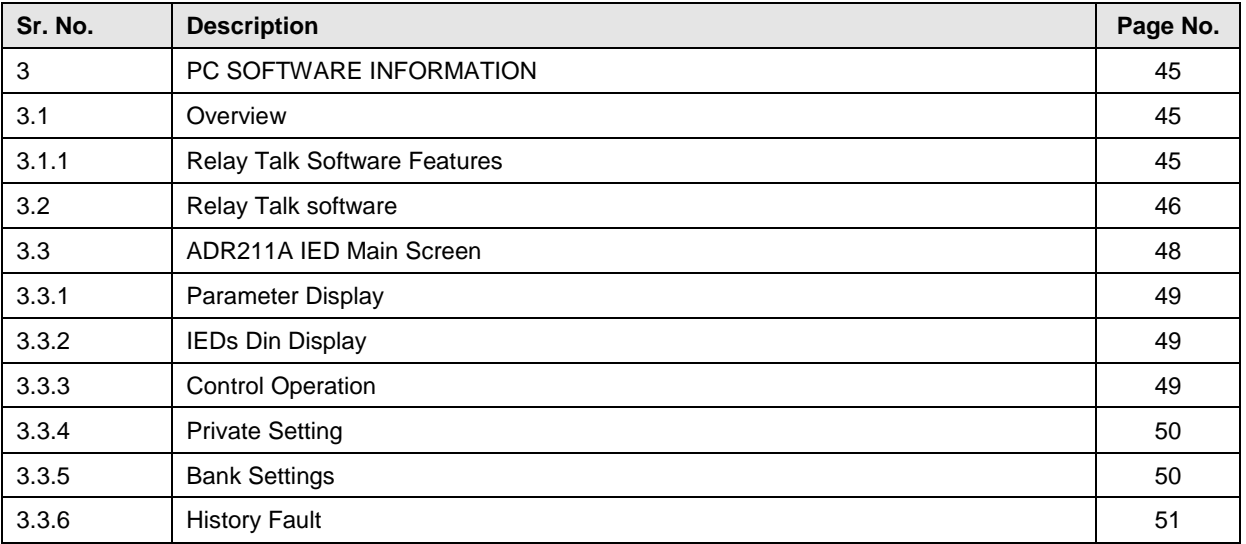

### **Section 4 : PROTECTION FUNCTION & LOGIC FUNCTIONS**

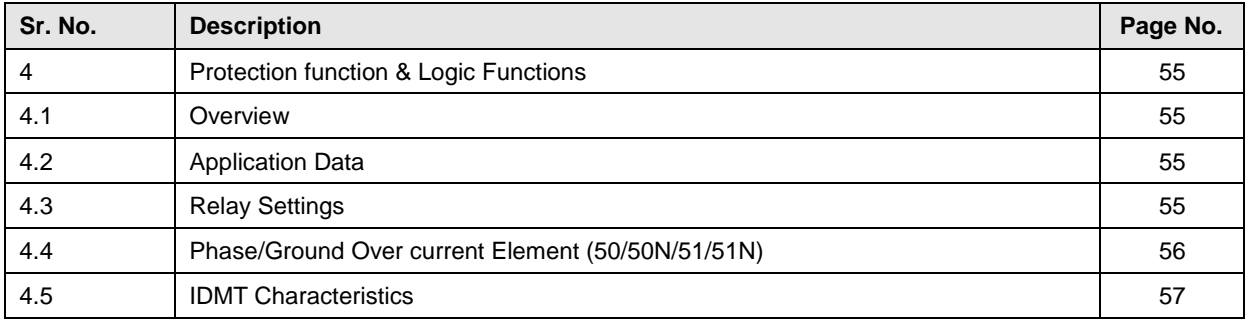

### **Section 5 : MEASUREMENT SHEET**

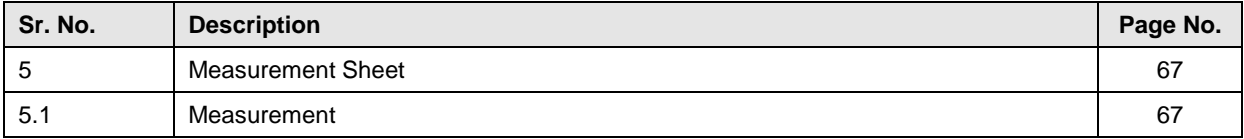

### **Section 6 : SETTING SHEET**

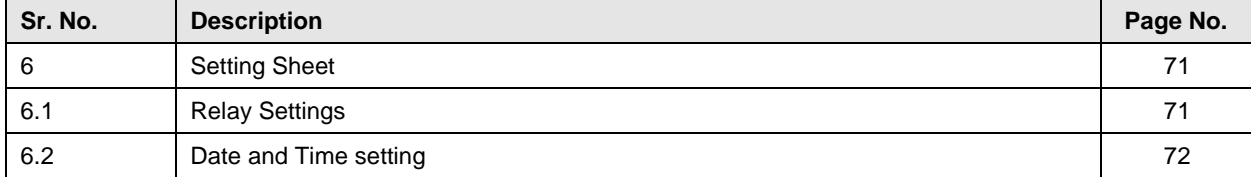

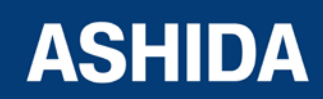

### **Section 7 : COMMUNICATIONS**

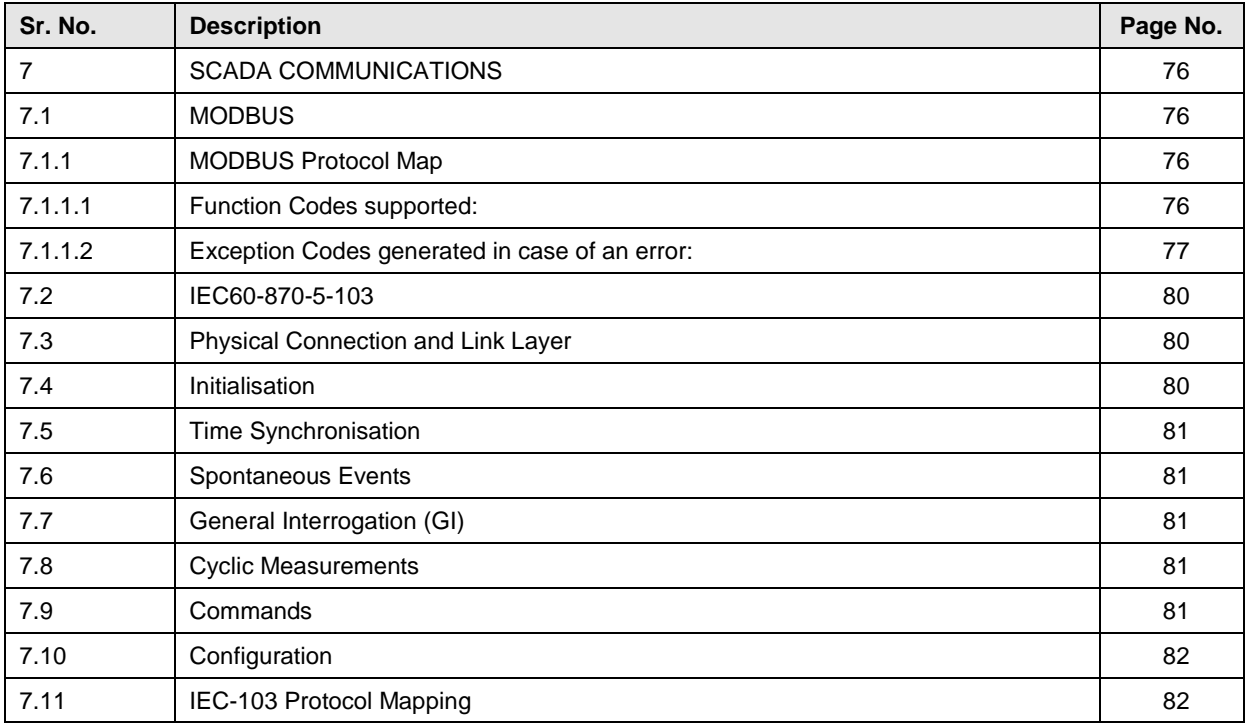

## **Section 8 : USER GUIDE**

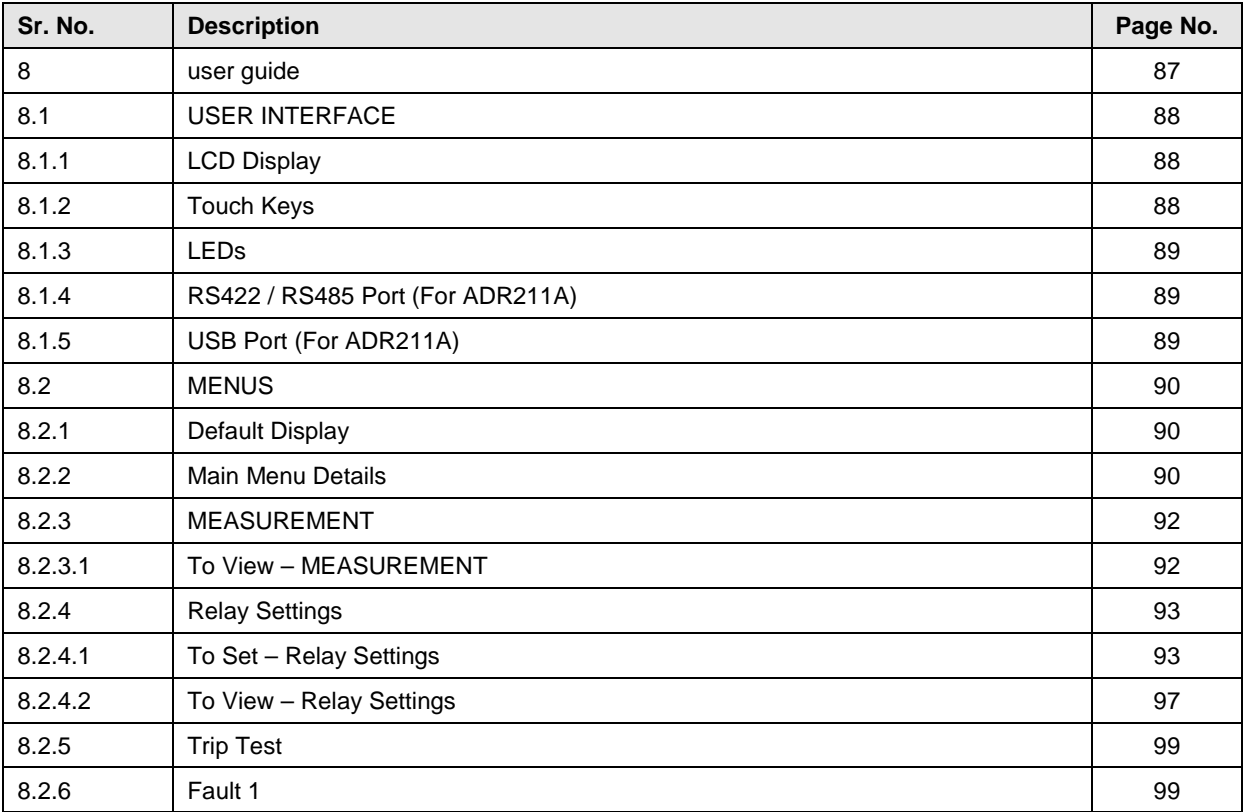

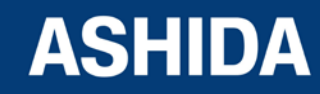

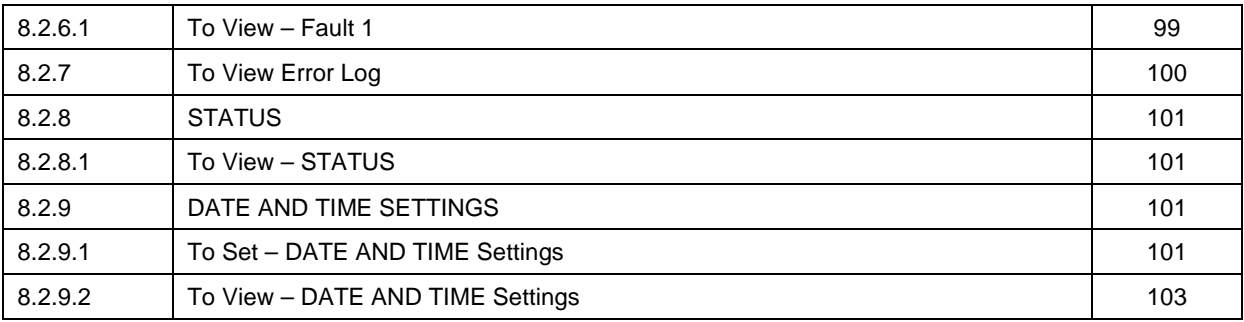

### **Section 9 : FLOW CHART**

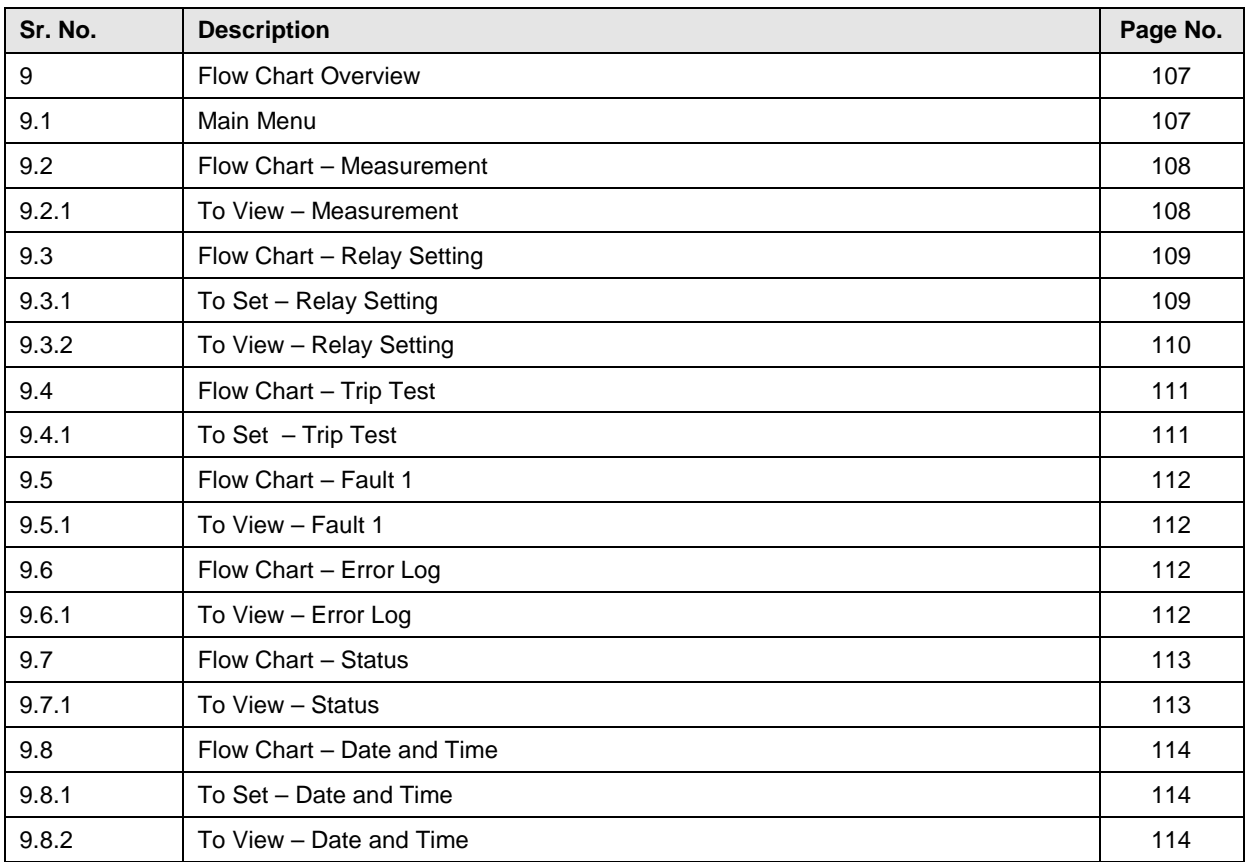

### **Section 10 : ANALYZING EVENT AND DISTURBANCE RECORD**

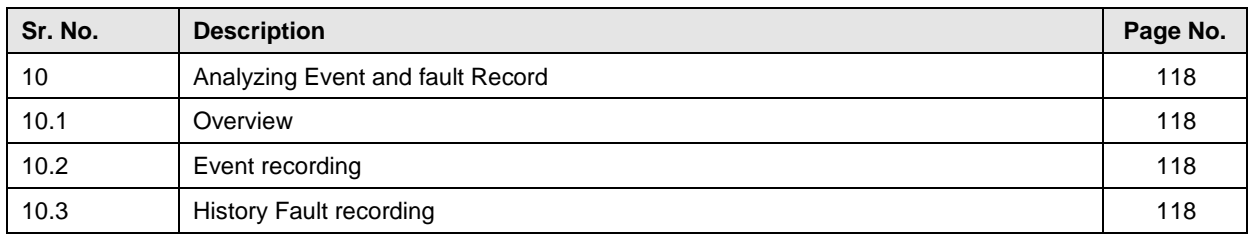

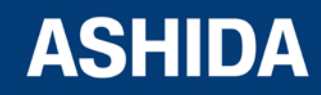

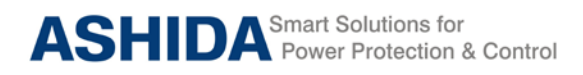

### **Section 11 : TESTING AND COMMISSIONING**

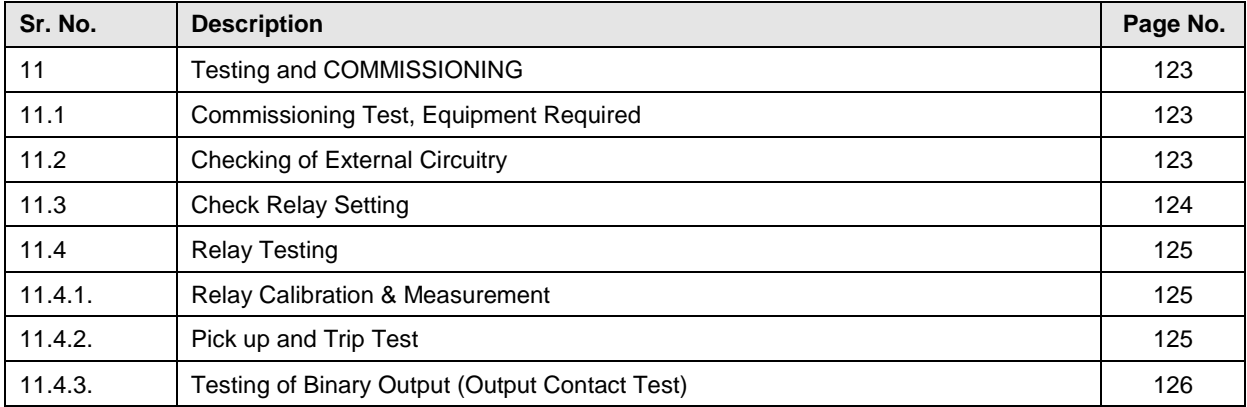

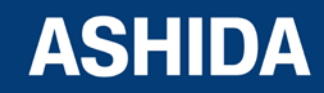

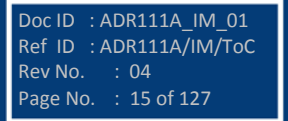

**Page intentionally Left Blank**

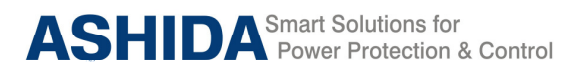

# Section 1

# Introduction and Specifications

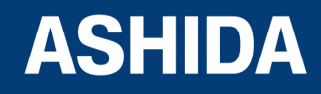

Doc ID : ADR111A\_IM\_01 Ref ID : ADR111A/IM/I&S Rev No. : 04 Page No. : 17 of 127

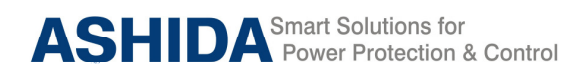

## **Contents**

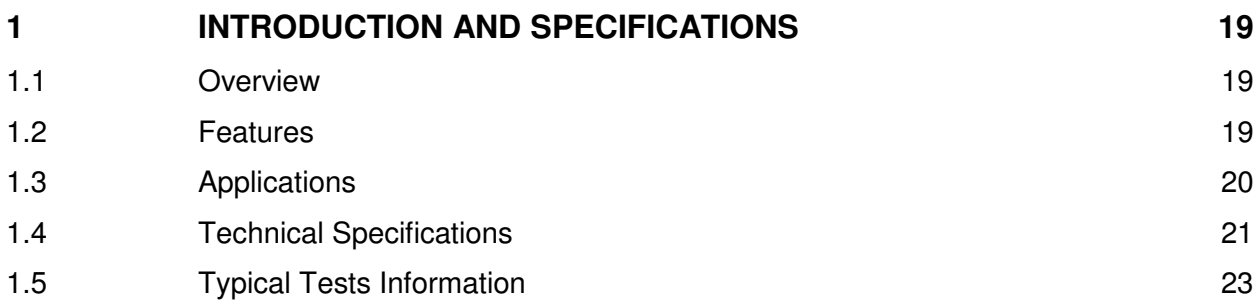

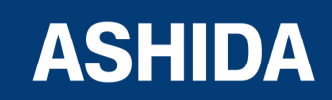

Doc ID : ADR111A\_IM\_01 Ref ID : ADR111A/IM/I&S Rev No. : 04 Page No. : 18 of 127

# **1 INTRODUCTION AND SPECIFICATIONS**

## **1.1 Overview**

ASHIDA has designed economical & reliable Single element over current ADR111A/ ADR211A relay to simply feeder protection wiring. The simple and compact construction of ADITYA series ADR111A/ ADR211A relay provides integrated Protection, Control and Monitoring functions for feeders. This relay is mainly deployed in various electrical utilities at industrial installations for Low voltage/ Medium voltage switchgear control.

## **1.2 Features**

- Single Element over current IDMT with instant trip.
- Relay can be used for single pole OC or EF or REF application.
- Back lit LCD display for settings.
- Display of fault current. / Load current.
- Selection of Curve: Seven selectable curves Normal Inverse1 (C1), Normal Inverse2 (C2), Very Inverse (C3), Extremely Inverse (C4), Extremely Inverse (C4A) as per EE Relays, Long Time Inverse (C5) & Definite Time (C6).
- Design using DSP technology.
- Latching of fault current up-to last 5 faults.
- Password protection for setting.
- Site selectable CT secondary i.e. 1A/ 5A.
- Relay can be made either IDMT or Define Time.
- Programmable operating time in instantaneous element.
- Inbuilt Breaker Fail detection.
- USB (at front) and RS422/ RS485 (at rear side) Communication Port for remote SCADA (only for ADR211A i.e. communicable Relay).

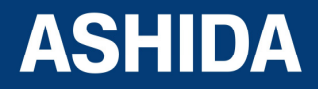

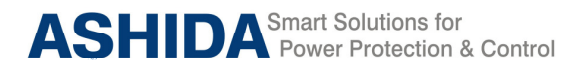

### **Model and Options**

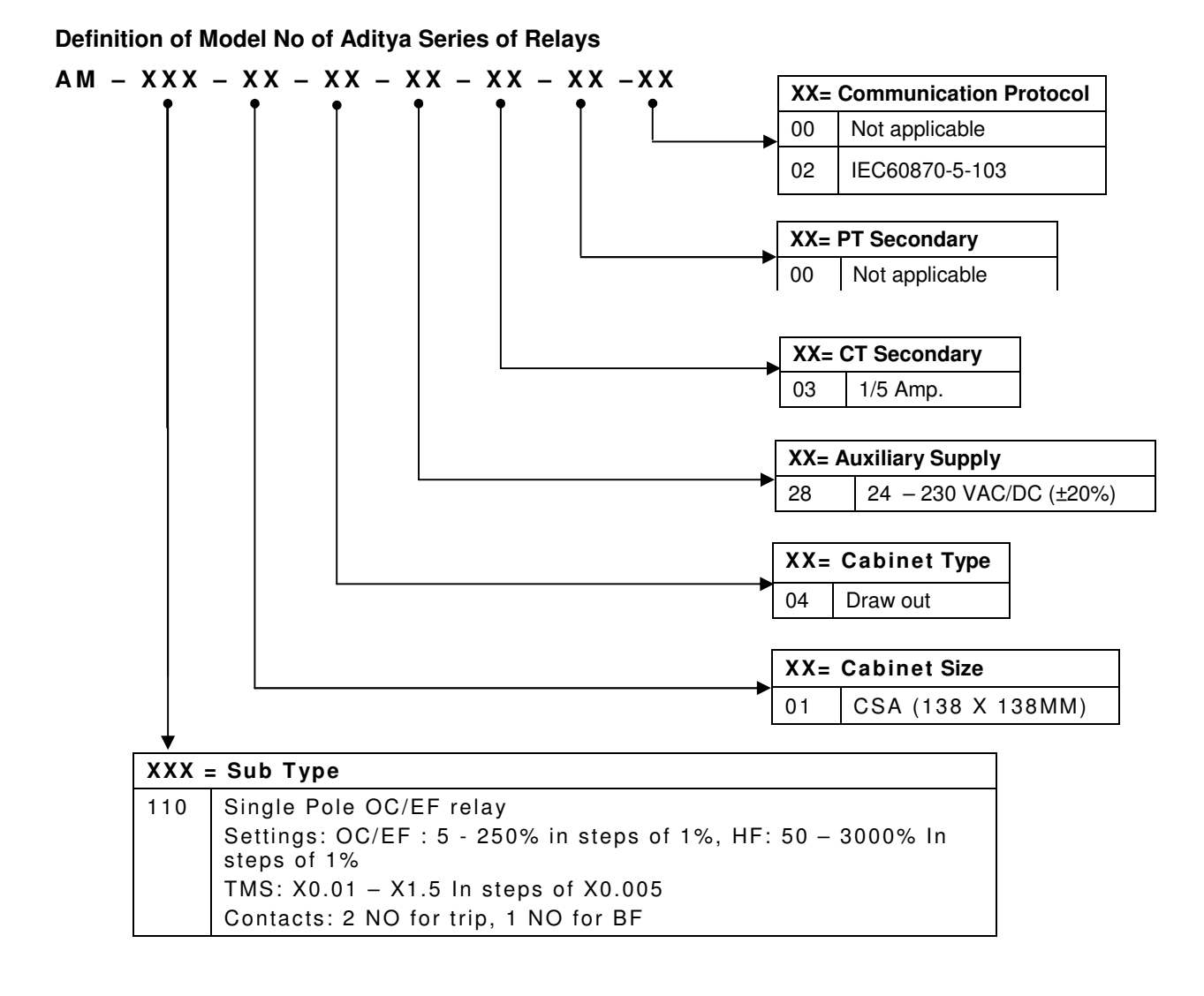

### **Example:**

ADR111A–AM–110–01–04–28–03–00–00 ADR211A–AM–110–01–04–28–03–00–02

## **1.3 Applications**

ADR111A/ ADR211A single pole numerical relay designed for Transmission line protection, Underground cable & feeder protection. Relay designed with fast and selective tripping ensures the stability and availability of electrical power system.

ADR111A/ ADR211A relay apply for protection, control & monitoring of feeder to achieve sensitivity and selectivity on phase or ground faults.

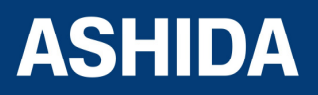

## **1.4 Technical Specifications**

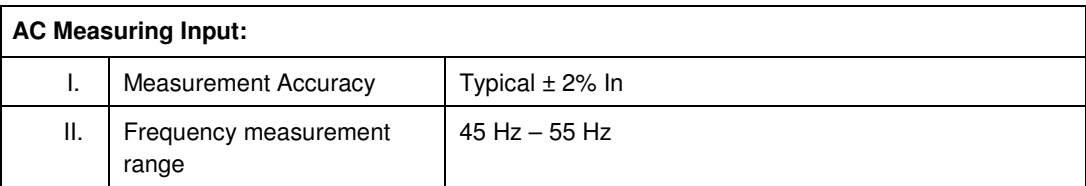

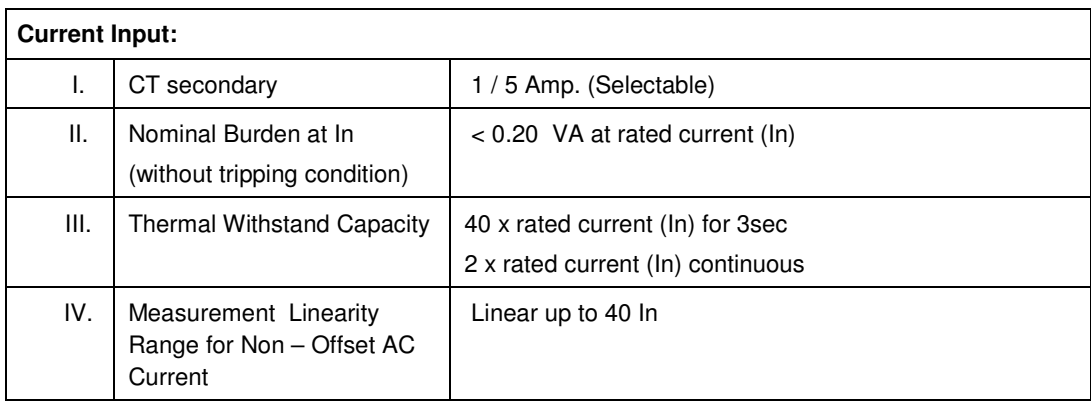

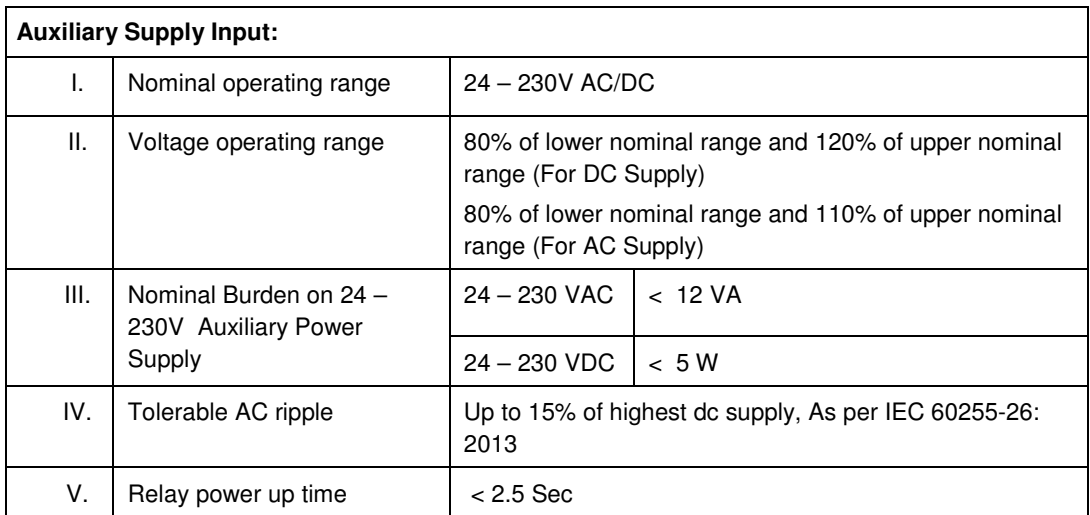

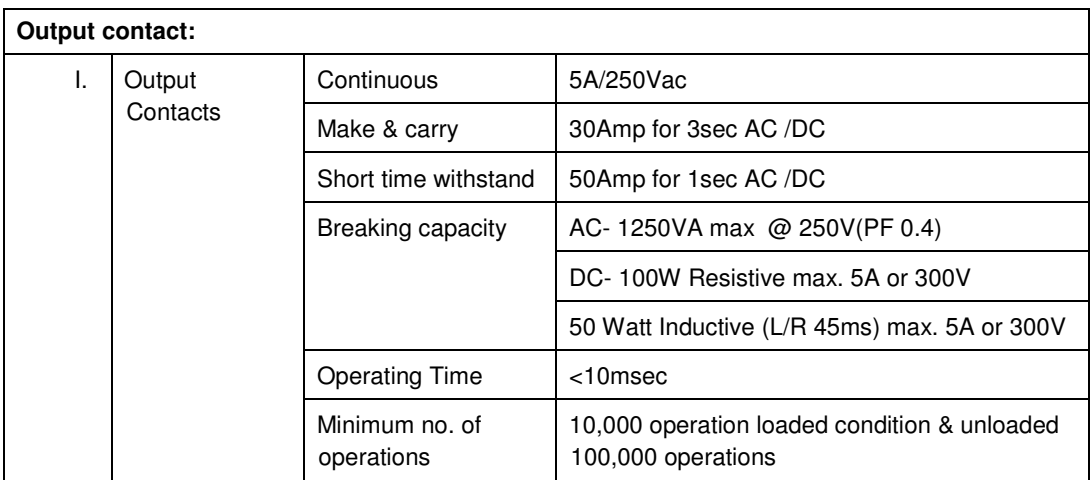

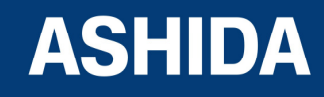

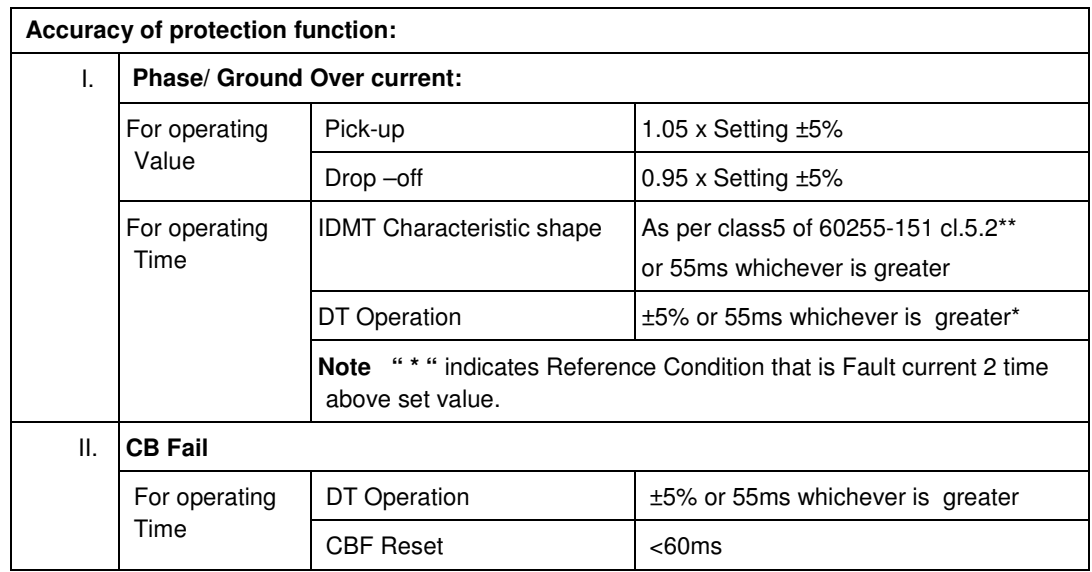

\*\*Note: As per IEC60255-151 Class 5 (assigned error 5%) the tolerance calculated as below;

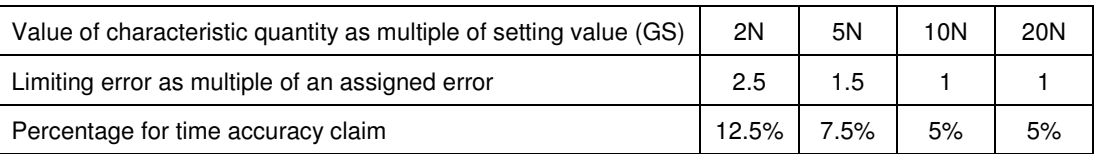

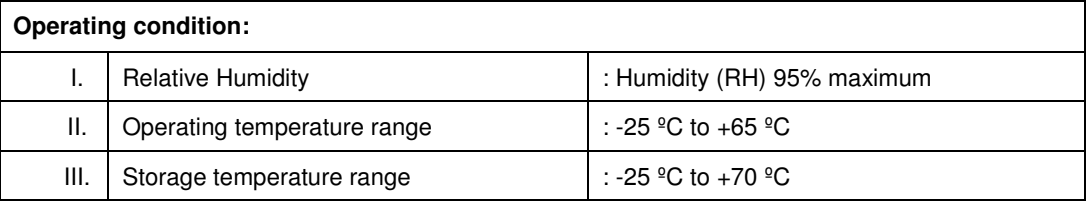

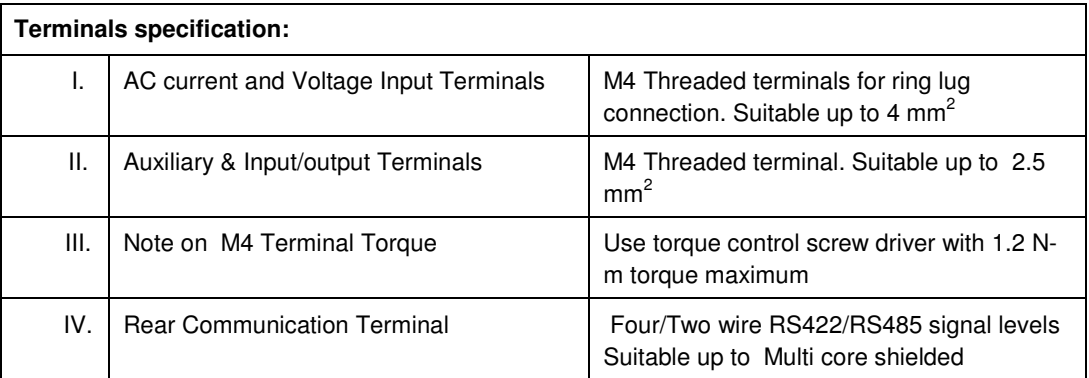

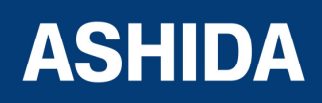

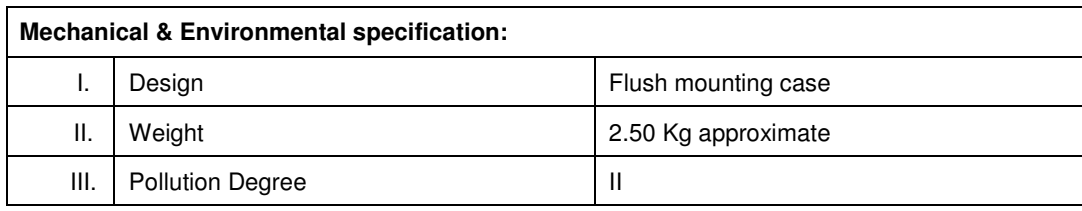

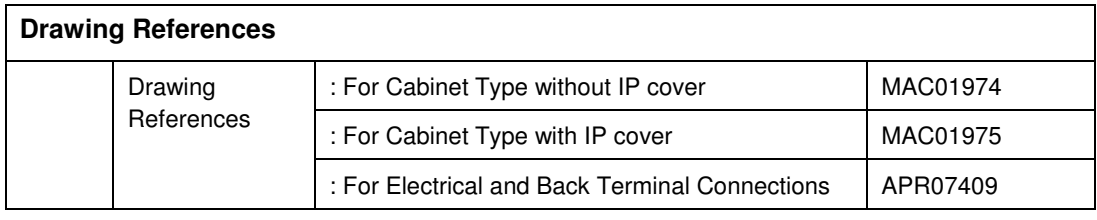

## **1.5 Typical Tests Information**

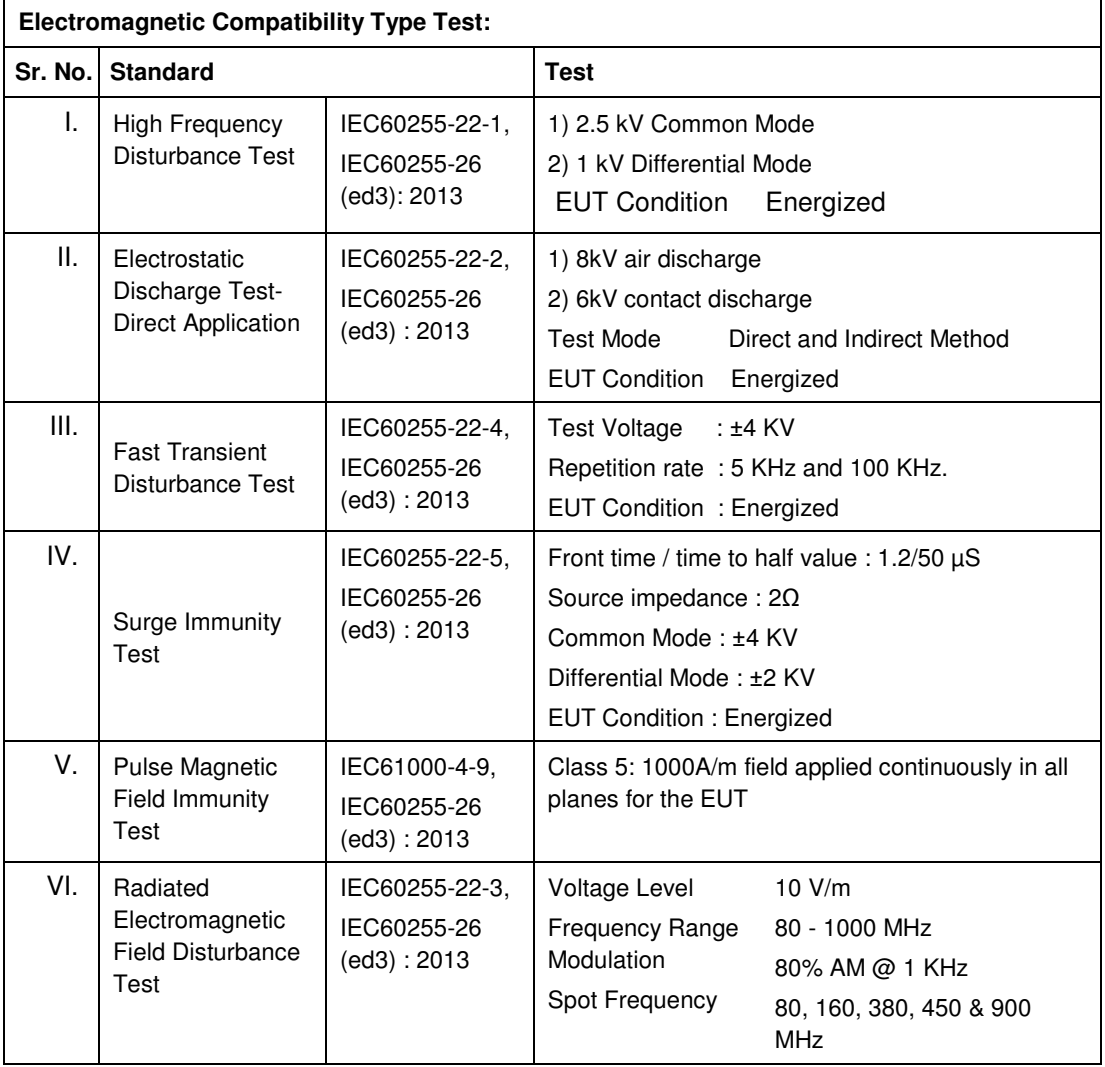

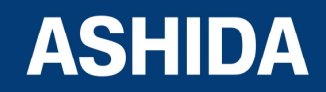

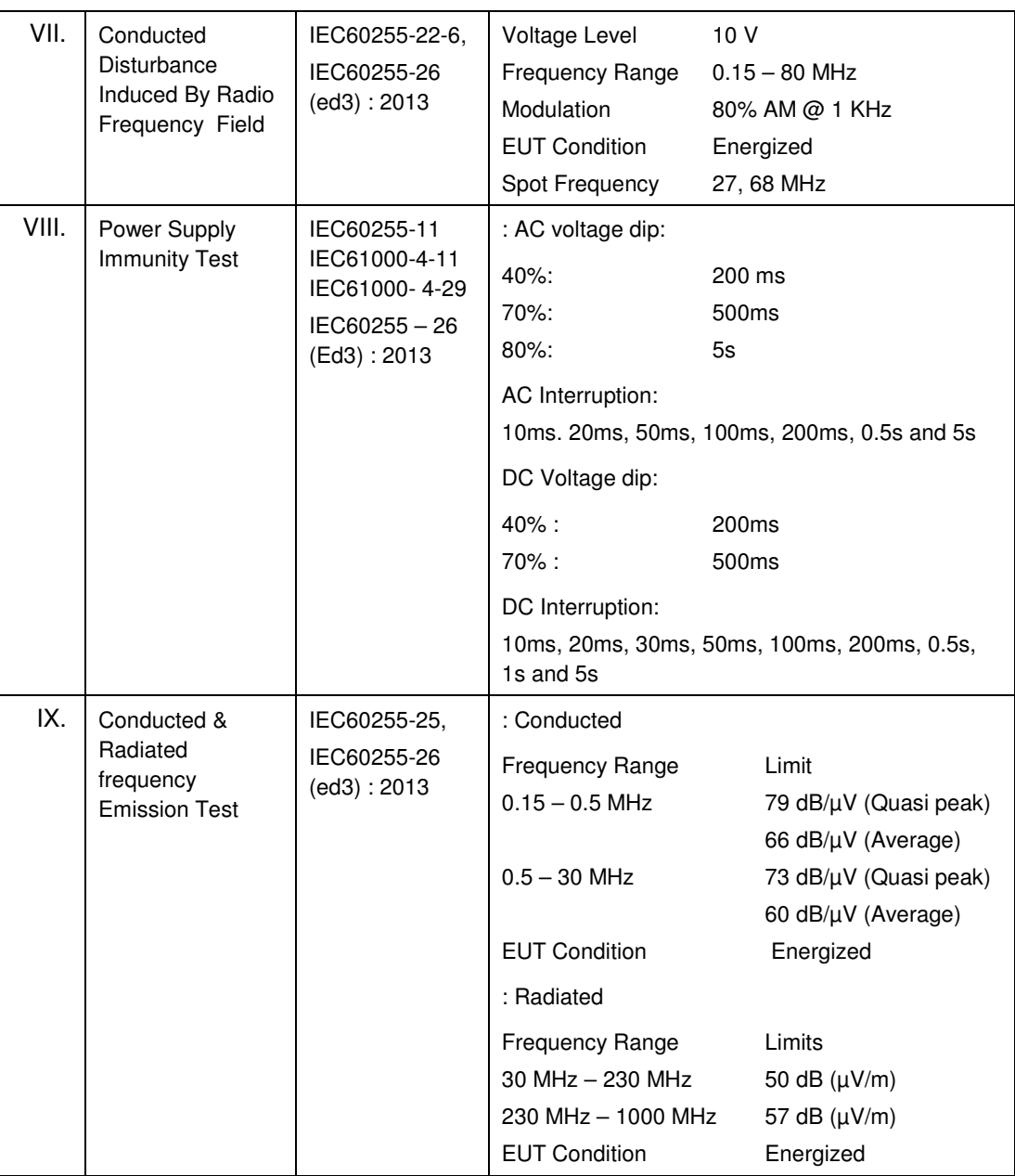

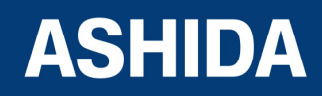

Doc ID : ADR111A\_IM\_01 Ref ID : ADR111A/IM/I&S Rev No. : 04 Page No. : 24 of 127

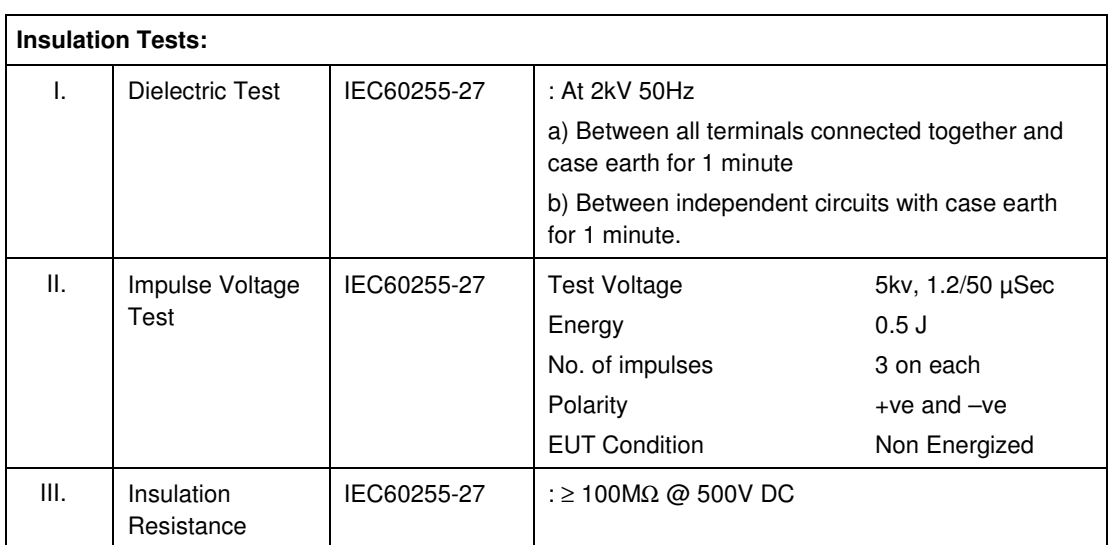

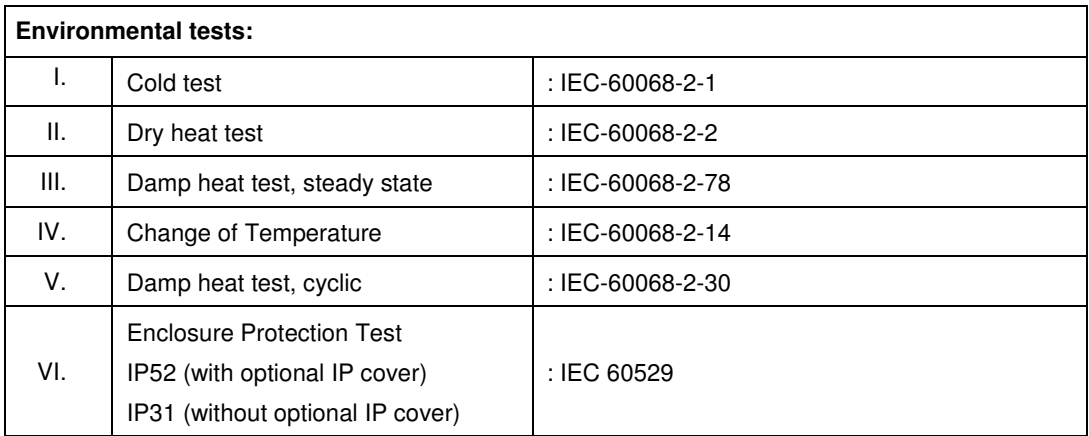

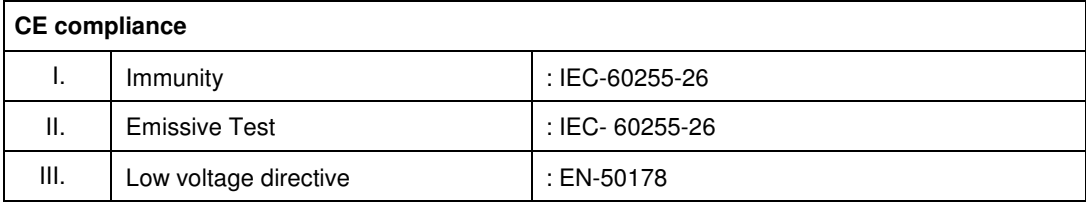

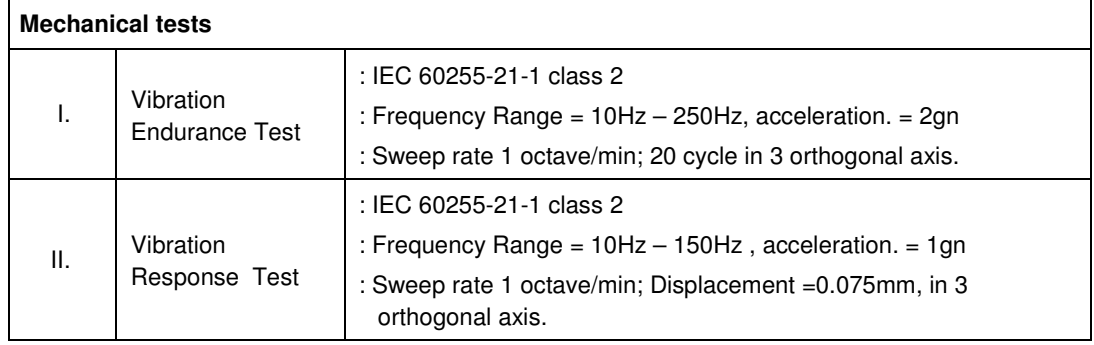

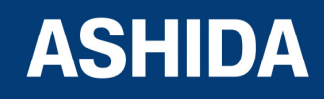

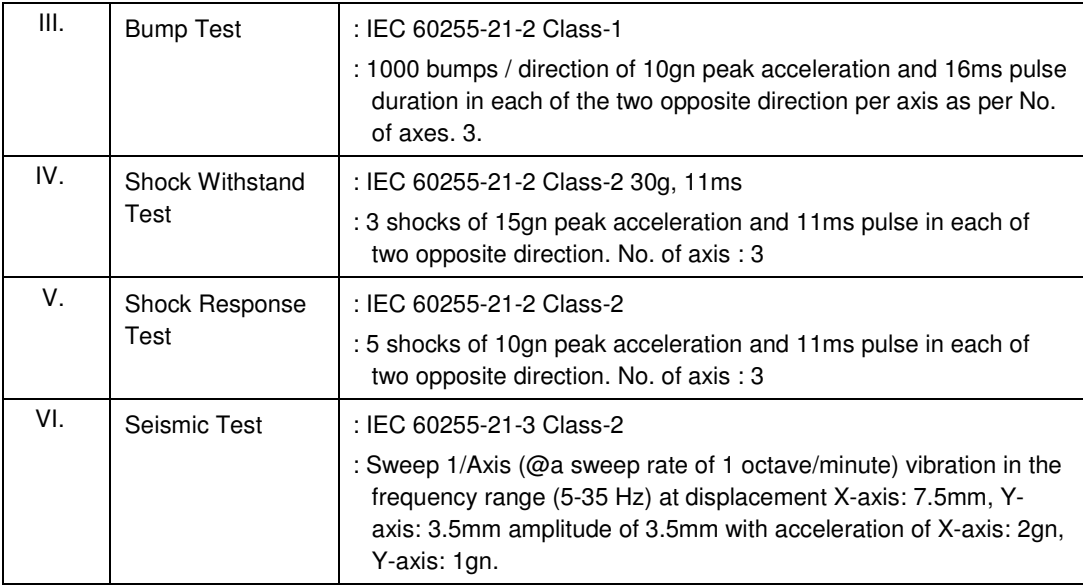

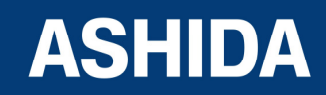

Doc ID : ADR111A\_IM\_01 Ref ID : ADR111A/IM/I&S Rev No. : 04 Page No. : 26 of 127

**Page intentionally Left Blank**

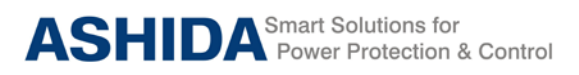

# **Section 2**

# **Installation and Procedure**

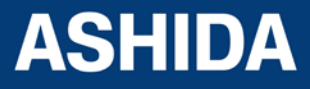

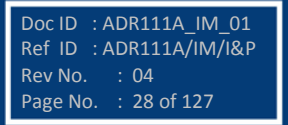

## **Contents**

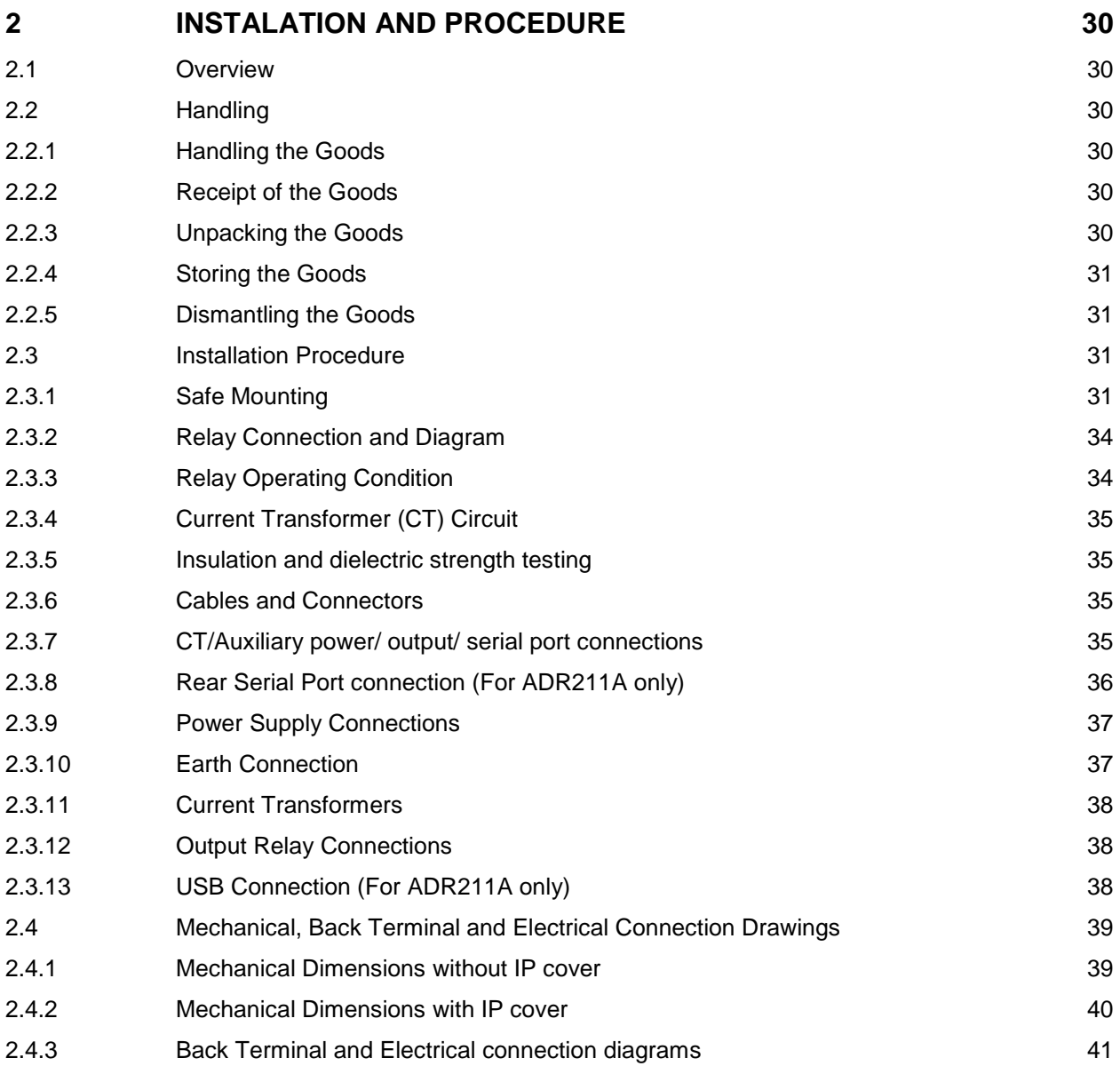

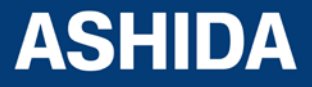

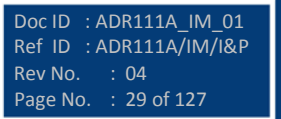

## <span id="page-29-0"></span>**2 INSTALATION AND PROCEDURE**

## <span id="page-29-1"></span>**2.1 Overview**

The first steps in applying the ADR111A/ ADR211A Single pole Protection Relay is installing and connecting the relay. This section describes common installation features and requirements.

To install and connect the relay safely and effectively, user must be familiar with relay configuration features and options. User should carefully plan relay placement, cable connections, and relay communication.

This section contains drawings of typical ac and dc connections to the ADR111A. Use these drawings as a starting point for planning your particular relay application.

## <span id="page-29-2"></span>**2.2 Handling**

## <span id="page-29-3"></span>**2.2.1 Handling the Goods**

Our products are of robust construction but require careful treatment before installation on site. This section discusses the requirements for receiving and unpacking the goods, as well as associated considerations regarding product care and personal safety.

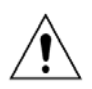

## **Caution: Before lifting or moving the equipment, user should be familiar with the Safety Guide of this manual.**

## <span id="page-29-4"></span>**2.2.2 Receipt of the Goods**

On receipt, ensure the correct product has been delivered. Unpack the product immediately to ensure there has been no external damage in transit. If the product has been damaged, make a claim to the transport contractor and notify ASHIDA promptly.

For products not intended for immediate installation, repack them in their original delivery packing.

## <span id="page-29-5"></span>**2.2.3 Unpacking the Goods**

When unpacking and installing the product, take care not to damage any parts and make sure that additional components are not accidentally left in the packing or lost. Do not discard any CDROMs or technical documentation. These should accompany the unit to its designated substation and kept in a dedicated place.

The site should be well lit to aid inspection, clean, dry and reasonably free from dust and excessive vibration. This particularly applies where installation is being carried out at the same time as construction work.

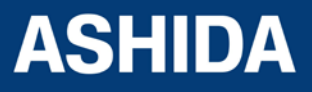

Doc ID : ADR111A\_IM\_01 Ref ID : ADR111A/IM/I&P Rev No. : 04 Page No. : 30 of 127

## <span id="page-30-0"></span>**2.2.4 Storing the Goods**

If the unit is not installed immediately, store it in a place free from dust and moisture in its original packaging. Keep any de-humidifier bags included in the packing. The de-humidifier crystals lose their efficiency if the bag is exposed to ambient conditions. Restore the crystals before replacing it in the carton. Bags should be placed on flat racks and spaced to allow circulation around them. The time taken for regeneration will depend on the size of the bag. If a ventilating, circulating oven is not available, when using an ordinary oven, open the door on a regular basis to let out the steam given off by the regenerating silica gel. On subsequent unpacking, make sure that dust on the carton does not fall inside. Avoid storing in locations of high humidity, in locations of high humidity the packaging may become impregnated with moisture and the de-humidifier crystals will lose their efficiency.

The device can be stored between –25º to +65ºC

### <span id="page-30-1"></span>**2.2.5 Dismantling the Goods**

If you need to dismantle the device, always observe standard ESD (Electrostatic Discharge) precautions.

The minimum precautions to be followed are as follows: Use an antistatic wrist band earthed to a suitable earthing point. Avoid touching the electronic components and PCBs.

## <span id="page-30-2"></span>**2.3 Installation Procedure**

## <span id="page-30-3"></span>**2.3.1 Safe Mounting**

ADR111A/ ADR211A supports flush panel mounting and can be mounted into panels using fitting clamps with M4 X 12 screws.

The Protective cover and M4 X 25 screws (optional) are supplied along with the relay.

For mounting the relay into the panel follow this procedure

Insert the relay into the panel cut-out as show below.

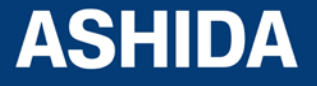

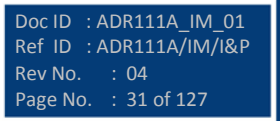

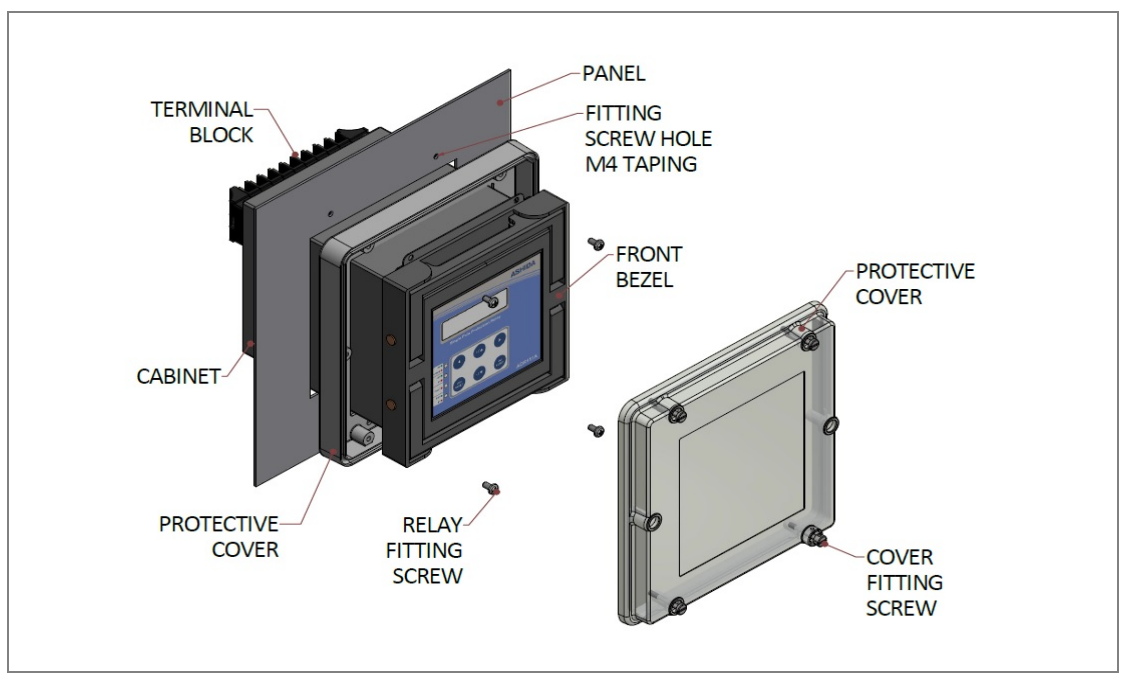

Figure 1: Inserting Relay into the panel cut-out

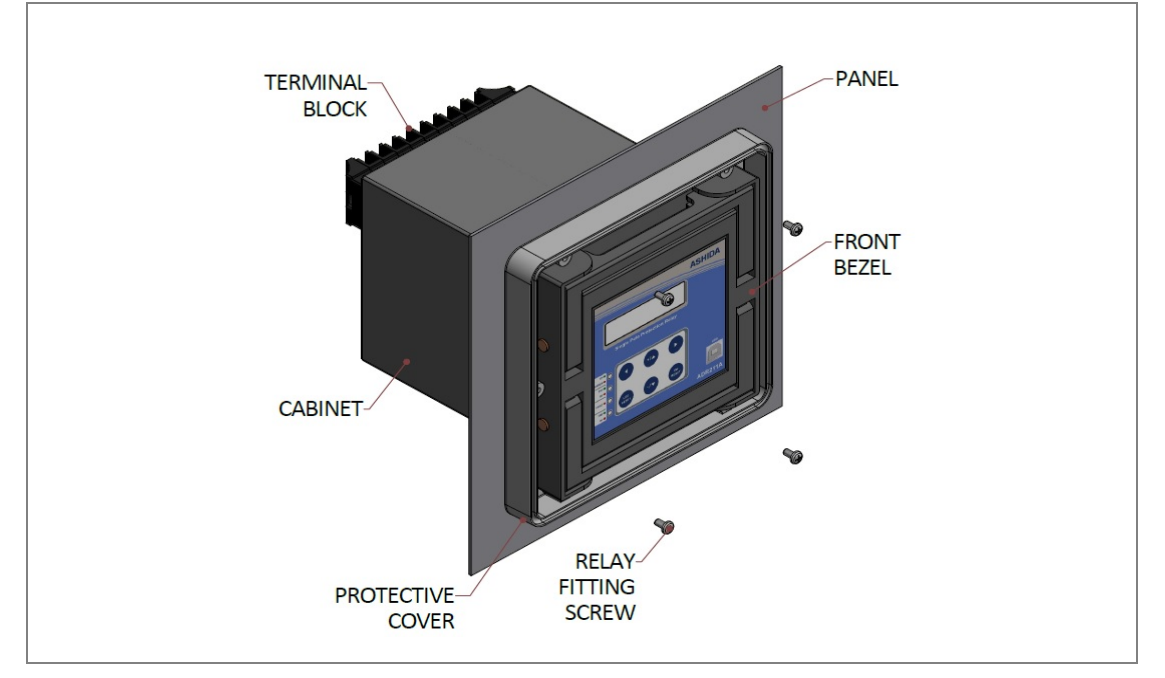

After inserting the Relay in the Panel fasten the relay to the Panel as shown below.

Figure 2: Fastening Relay to the panel

## **Caution: Always use M4x12 screws for Relay fitting.**

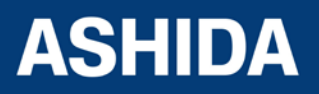

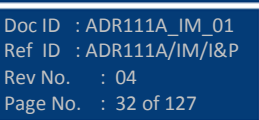

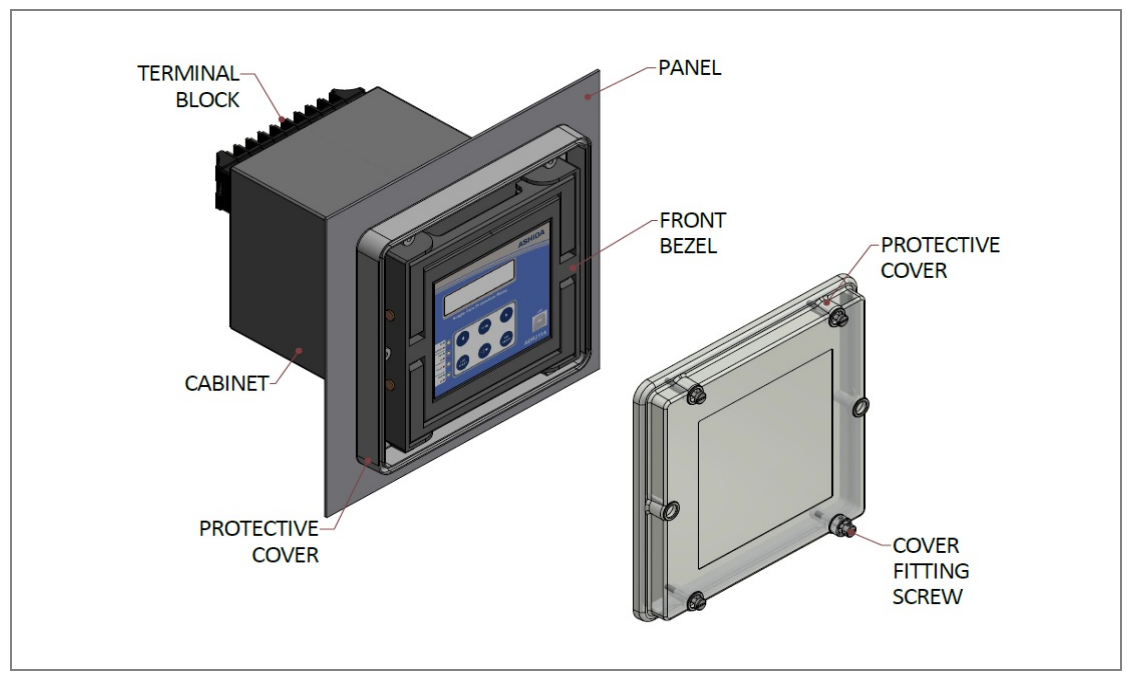

After fastening the relay to the Panel, mount the protective cover on the relay front panel as shown below.

Figure 3: mounting protective cover on relay front panel.

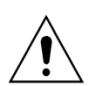

## **Caution: Always use M4x25 screws for Protective Cover fitting.**

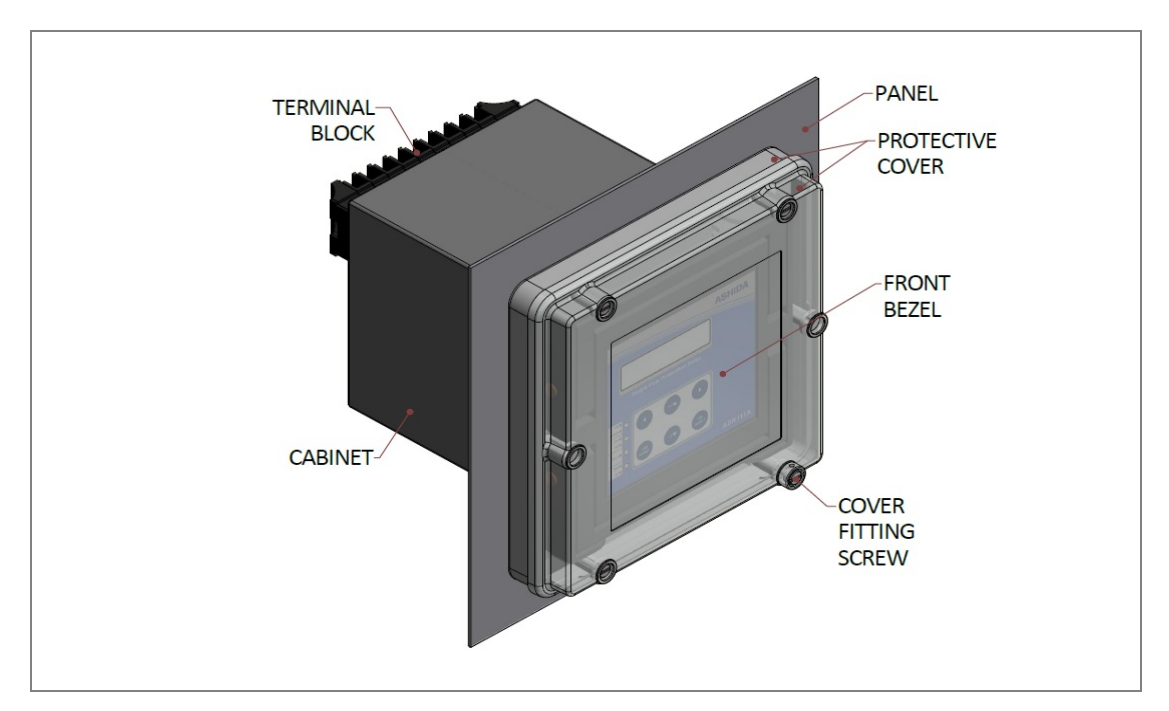

After mounting the cover on relay front panel, fasten the cover fitting screw, as shown below

#### Figure 4: Relay mounted on the panel-front view

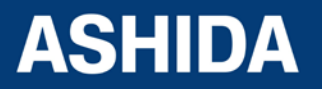

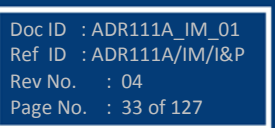

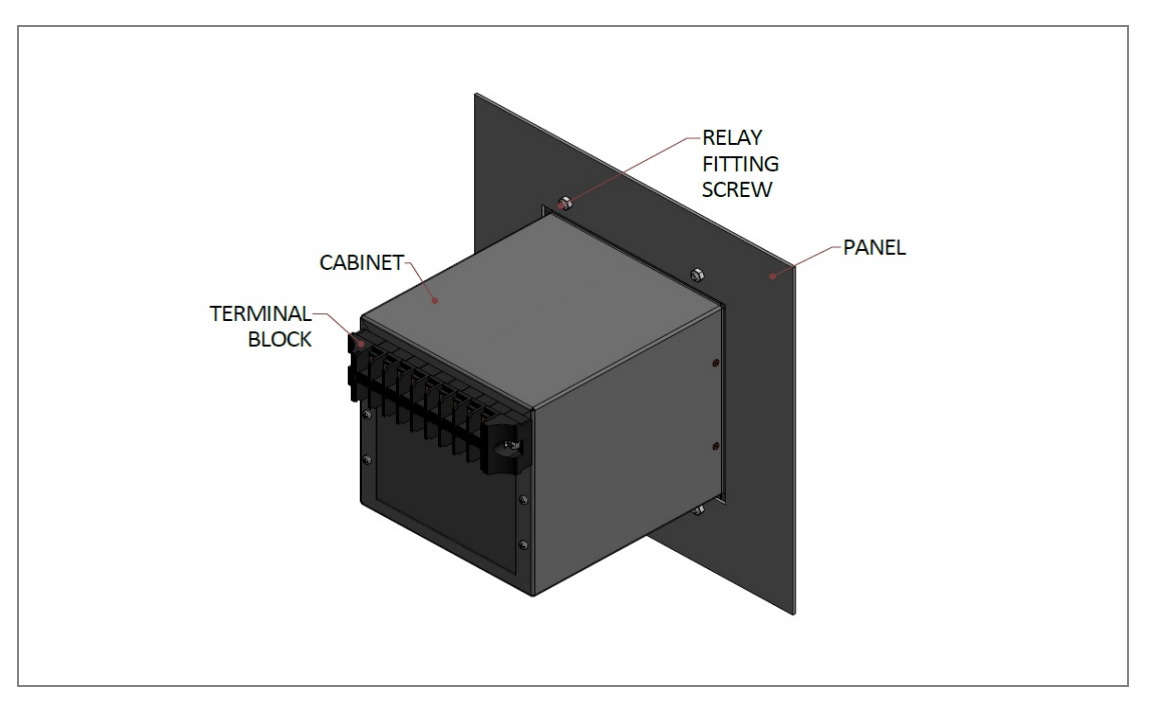

Figure 5: Relay mounted on the panel-rear view

## <span id="page-33-0"></span>**2.3.2 Relay Connection and Diagram**

Before installation of the relay check the correct working procedure as to ensure safety. The Terminal exposed during installation may present a hazardous voltage unless the equipment is electrically isolated. Any disassembly of the equipment may expose parts to hazardous voltage. Electronic parts may be damaged if suitable electrostatic discharge (ESD) precautions are not taken. Voltage and current connection should be made using insulated crimp termination to ensure that terminal block insulation requirements are maintained for safety. To ensure that wires are correctly terminated the correct crimp terminal and tool for wire size should be used. The equipment must be connected in accordance with the appropriate connection diagram.

## **Before Energizing the relay following should be checked**

- Voltage rating and polarity.
- CT circuit rating and integrity of connection.
- Protective fuse rating.
- Integrity of the earthing connection.
- Current rating of external wiring, applicable as per application.

## <span id="page-33-1"></span>**2.3.3 Relay Operating Condition**

The equipment should be operated within the specified electrical and environmental limits.

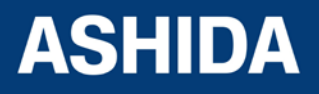

Doc ID : ADR111A\_IM\_01 Ref ID : ADR111A/IM/I&P

Rev No. : 04 Page No. : 35 of 127

## <span id="page-34-0"></span>**2.3.4 Current Transformer (CT) Circuit**

Do not open the secondary circuit of a live CT as high voltage produced may be lethal to personnel and could damage insulation. Generally, for safety, the secondary of the line CT must be shorted before opening any connection.

## <span id="page-34-1"></span>**2.3.5 Insulation and dielectric strength testing**

Insulation testing may leave capacitors charged up to a hazardous voltage. At the end of each part test, the voltage should be gradually reduced to zero, to discharge capacitors, as this may result in damage.

## <span id="page-34-2"></span>**2.3.6 Cables and Connectors**

This section describes the type of wiring and connections that should be used when installing the device. For pin-out details please refer to the wiring diagrams.

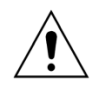

**Caution: Before carrying out any work on the equipment, user should be familiar with the Safety Section and the ratings on the equipment's rating label.**

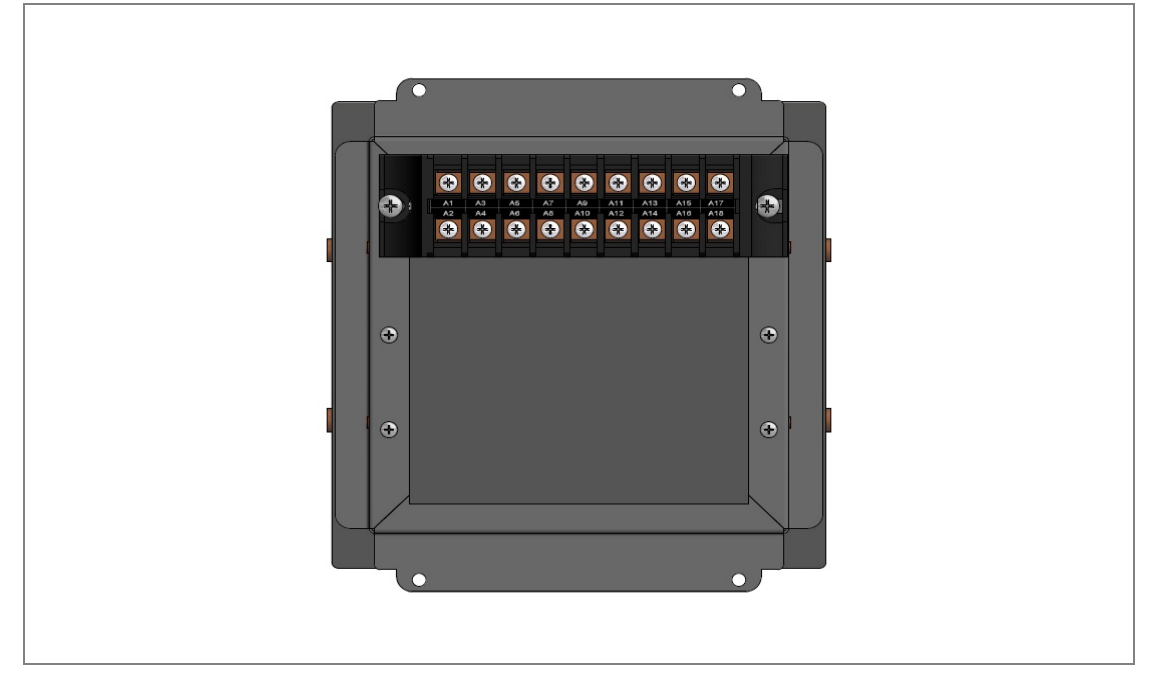

Figure 5: Rear view-Terminal Connection of ADR111A/ ADR211A

## <span id="page-34-3"></span>**2.3.7 CT/Auxiliary power/ output/ serial port connections**

The terminal blocks used for ADR111A/ ADR211A relay are as shown below.

The terminal block of ADR111A/ ADR211A consists of up to 18 x M4 screw terminals. M4 terminal blocks are used for CT connections, auxiliary power, output contact and rear serial port connections. The wires should be terminated with rings using 90° ring terminals, with no

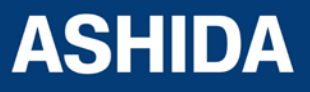

Doc ID : ADR111A\_IM\_01 Ref ID : ADR111A/IM/I&P

Rev No. : 04 Page No. : 36 of 127

more than two rings per terminal. The product is supplied with sufficient M4 screws for proper connection.

M4 Terminal block for CT connection, Auxiliary Supply, Output connection  $\rightarrow$ Œ  $\bullet$  $\sqrt{2}$ Œ e æ Œ æ  $\rightarrow$ Œ

Figure 6: Terminal blocks

## **Caution: Always fit an insulating sleeve over the ring terminal.**

## <span id="page-35-0"></span>**2.3.8 Rear Serial Port connection (For ADR211A only)**

The rear serial port is intended for use with a permanently wired connection to a remote SCADA system. The physical connectivity is achieved using four terminals A5-A6-A7-A8 for signal connection shown below.

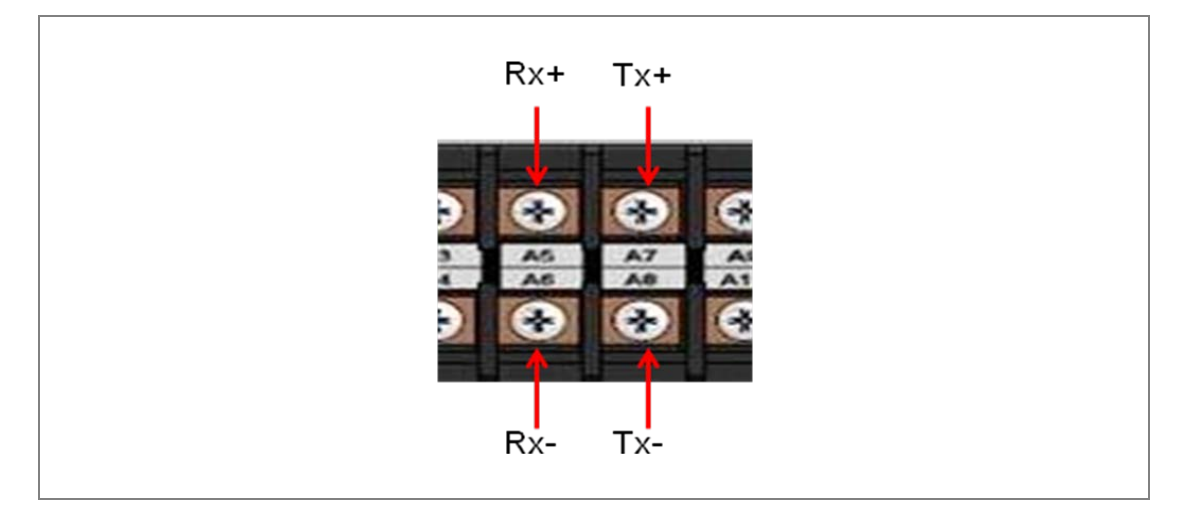

For connecting the RS422, use screened cable with a maximum total length of 1000 m or 200 nF total cable capacitance.

A typical cable specification would be:

Each core: 16/0.2 mm2 copper conductors, PVC insulated

Nominal conductor area: 0.5 mm2 per core

Screen: Overall braid, PVC sheathed

There is no electrical connection of the cable screen to the device. The link is provided purely to link together the two cable screens.

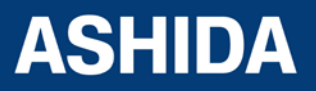
#### **2.3.9 Power Supply Connections**

These should be wired with 1.5 mm PVC insulated multi-stranded copper wire terminated with M4 ring terminals. The wire should have a minimum voltage rating of 300 V RMS.

As per the application, in case auxiliary supply input of the relay needs to be wired, then adequate care should be taken to wire as per polarity marking on the Terminal sticker at the rear of the relay. The supply range is also mentioned on the Terminal sticker and before energising, care should be taken to confirm that the auxiliary supply being wired is within range.

#### **2.3.10 Earth Connection**

Every device must be connected to the cubicle earthing bar. Earthing terminal is provided on back side of the relay. Ensure that the relay earthing is connected to the local earth bar. With several relays present; make sure that the copper earth bar is properly installed for solidity connecting to the earthing terminal of each relay equipment box.

Before energizing the equipment, it must be earthed using the protective conductor terminal, (if provided) or the appropriate termination of the supply plug in the case of plug connected equipment. The protective conductor (earth) connection must not be removed since the protection against electric shock provided by the equipment would be lost. The recommended minimum protective conductor (earth) wire size is 2.5 mm² or as per industries standard practice. The protective conductor (earth) connection must be of low-inductance and as short as possible.

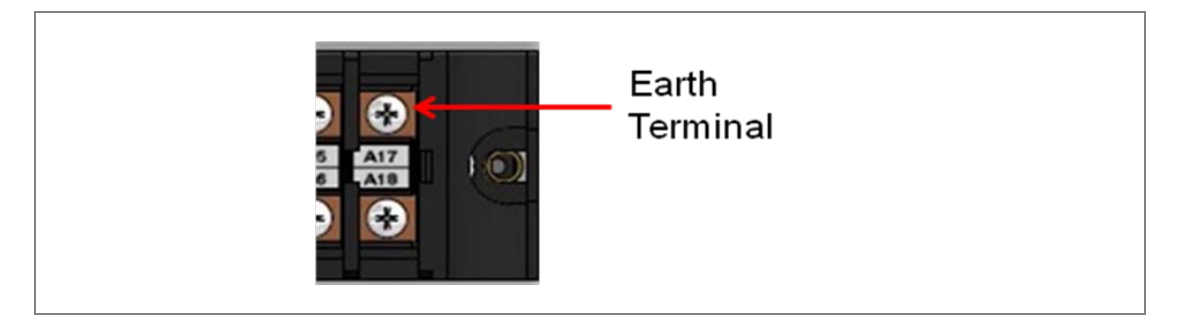

*Note: To prevent any possibility of electrolytic action between brass or copper ground conductors and the rear panel of the product, precautions should be taken to isolate them from one another. This could be achieved in several ways, including placing a nickel-plated or insulating washer between the conductor and the product case, or using tinned ring terminals.*

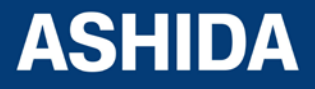

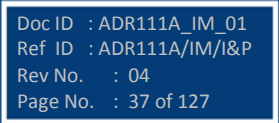

### **2.3.11 Current Transformers**

Current transformers would generally be wired with 2.5 mm2 PVC insulated multi-stranded copper wire terminated with M4 ring terminals. The wires should be terminated with rings using 90º rings terminals, with no more than two rings per terminal.

Due to the physical limitations of the ring terminal, the maximum wire size user can use is 4.0 mm2 using ring terminals.

The wire should have a minimum voltage rating of 300 V RMS.

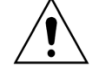

**Caution: Current transformer circuits never be fused.**

*Note 1: Terminal blocks must not be detached whilst current transformer (CT) circuit is live. CT shorting must be achieved by external means;* 

*Note 2: For 5A CT secondary, we recommend using 2 x 2.5 mm2 PVC insulated multi-stranded copper wire.*

#### **2.3.12 Output Relay Connections**

These should be wired with 1 mm PVC insulated multi-stranded copper wire terminated with M4 ring terminals.

#### **2.3.13 USB Connection (For ADR211A only)**

The IED has a type B USB socket on the front panel. A standard USB printer cable (type A one end, type B at other end) can be used to connect a local PC to the IED. This cable is the same as that used for connecting a printer to a PC.

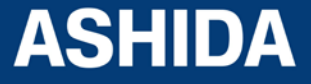

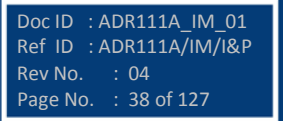

## **2.4 Mechanical, Back Terminal and Electrical Connection Drawings**

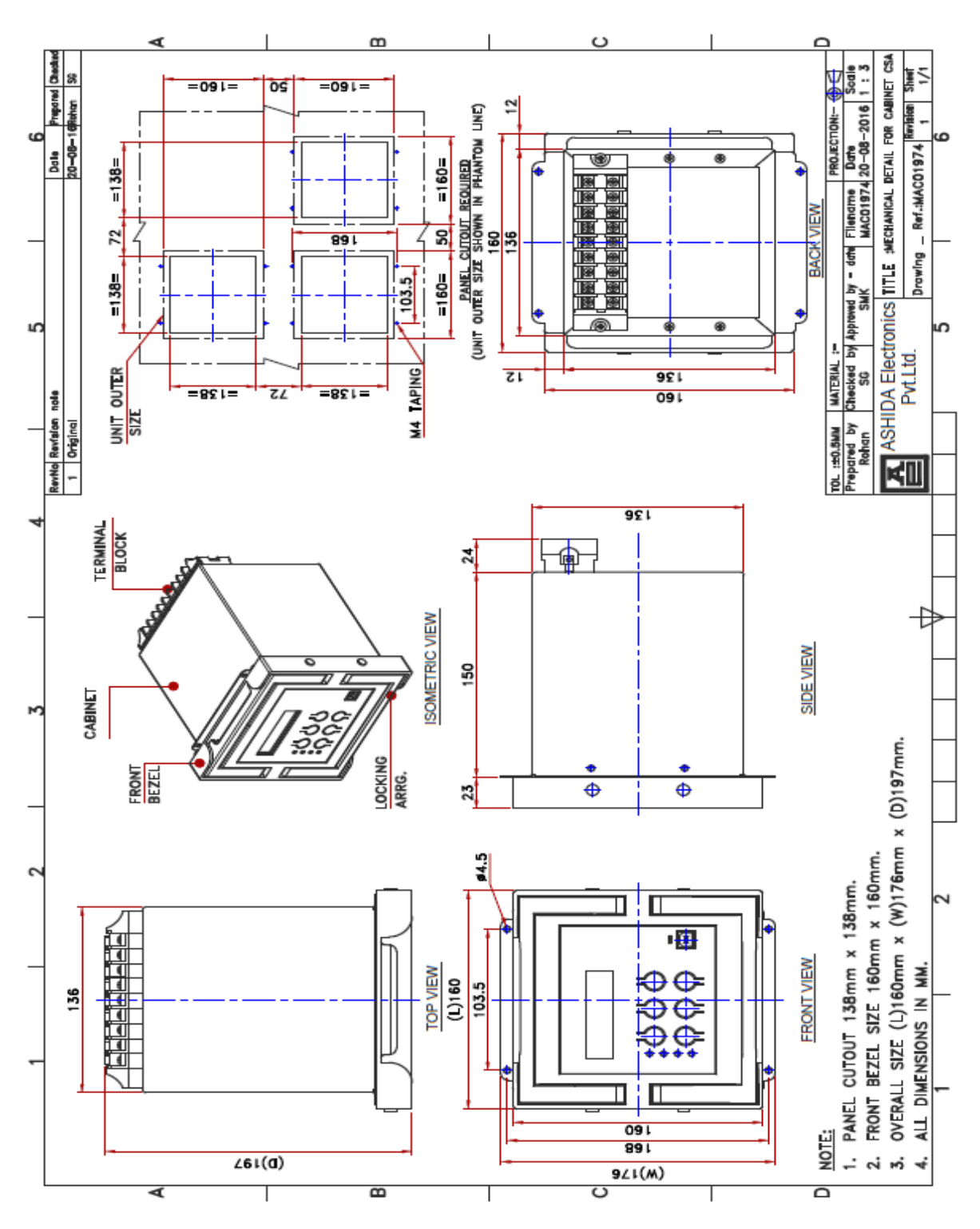

## **2.4.1 Mechanical Dimensions without IP cover**

Figure 7: Case dimensions for basic version without IP cover

*Note: All dimensions in mm.*

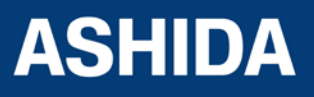

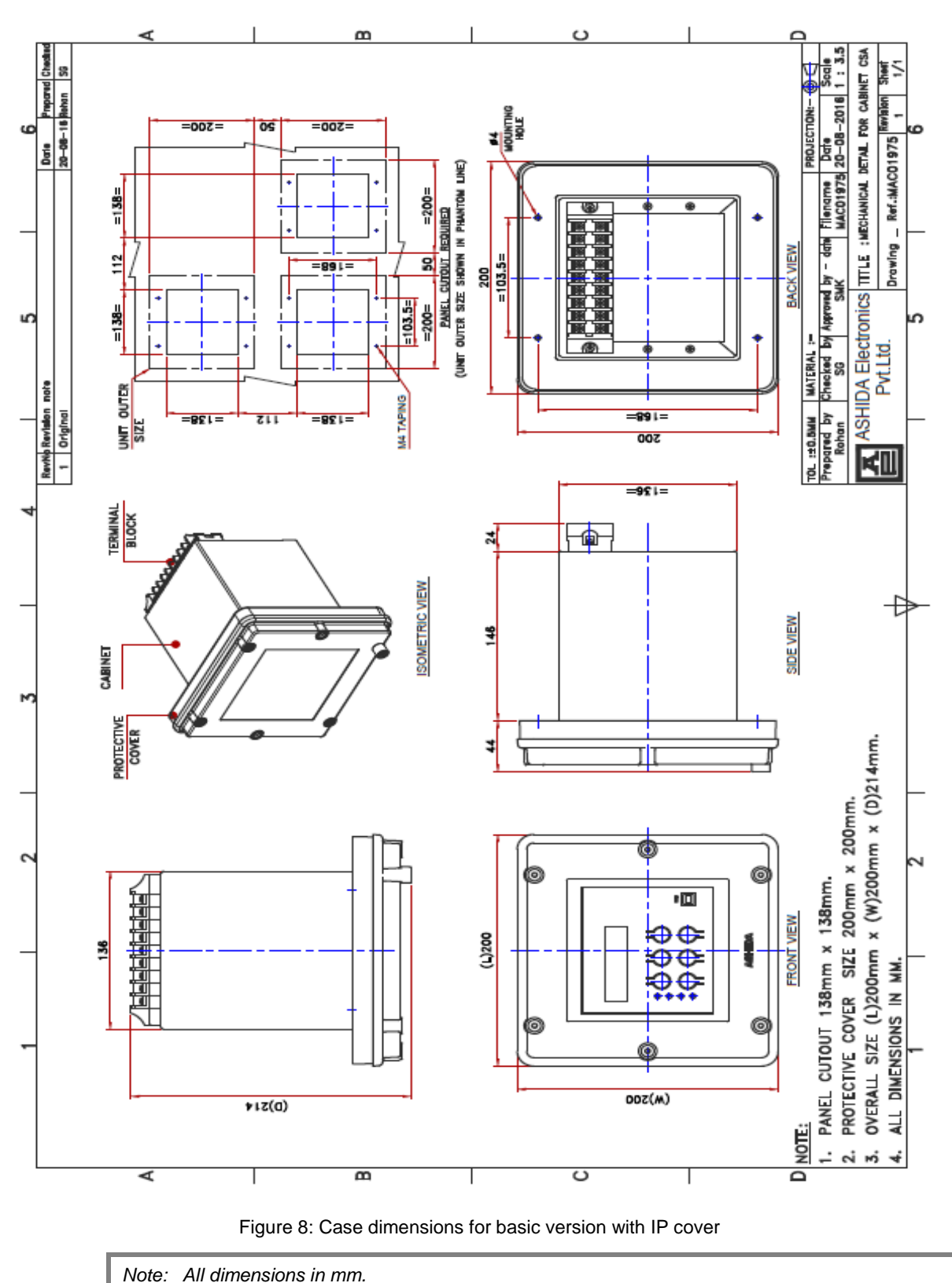

### **2.4.2 Mechanical Dimensions with IP cover**

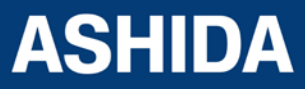

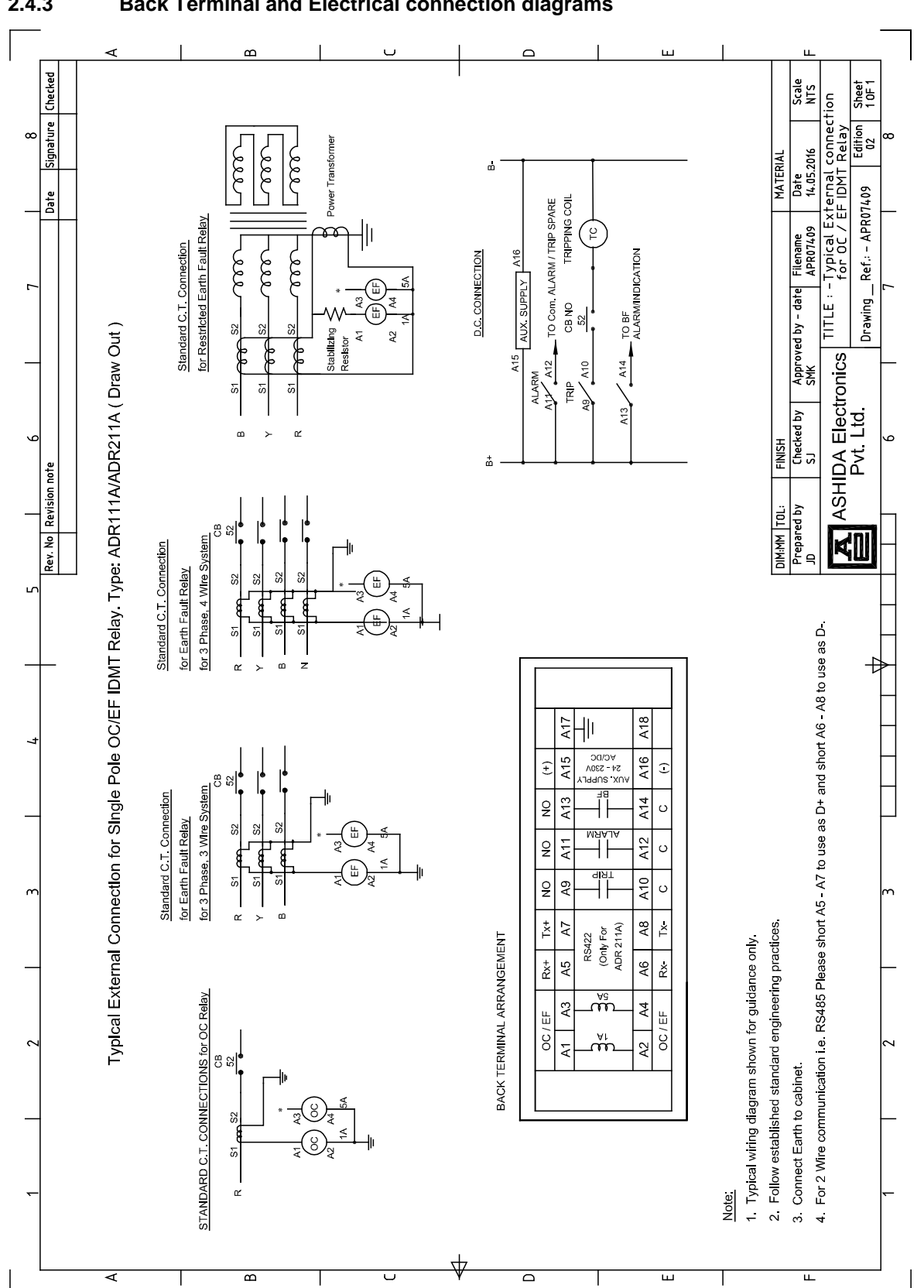

**2.4.3 Back Terminal and Electrical connection diagrams** 

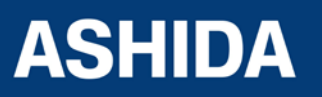

Doc ID : ADR111A\_IM\_01<br>Ref ID : ADR111A/IM/I&F : ADR111A/IM/I&P<br>. : 04 Rev No.<br>Page No.  $: 41$  of 127

**Page intentionally Left Blank**

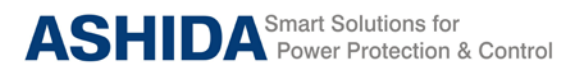

# **Section 3**

# **PC Software Information**

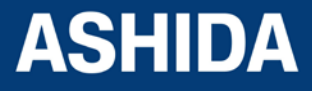

Doc ID: ADR111A \_IM\_01 Ref ID: ADR111A /IM/PC-SI Rev No. : 04 Page No. : 43 of 127

## **Contents**

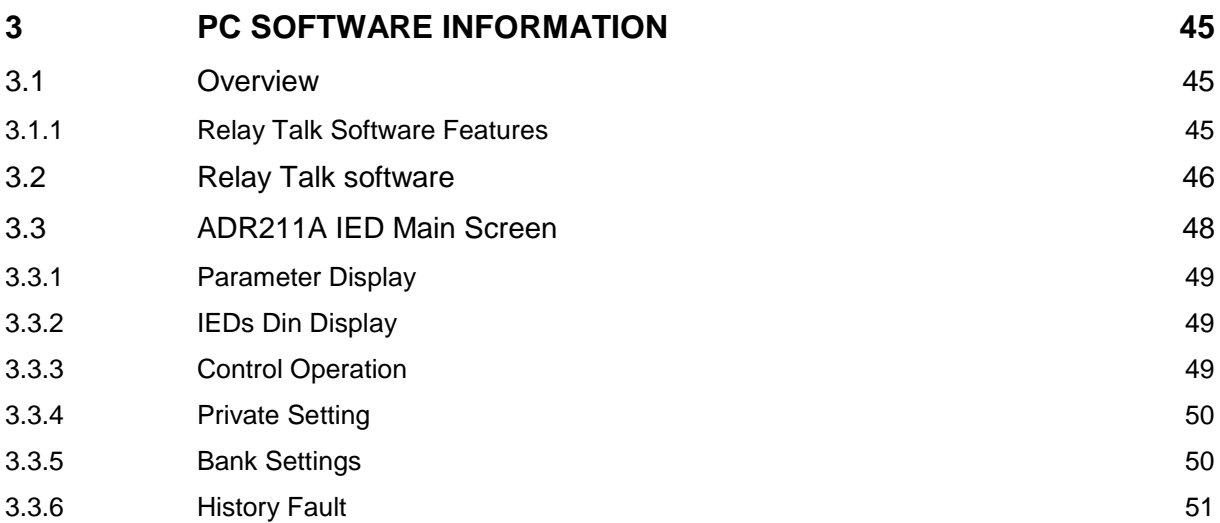

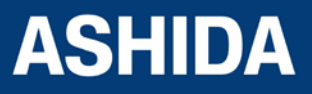

Doc ID: ADR111A \_IM\_01 Ref ID: ADR111A /IM/PC-SI Rev No. : 04 Page No. : 44 of 127

## <span id="page-44-0"></span>**3 PC SOFTWARE INFORMATION**

## <span id="page-44-1"></span>**3.1 Overview**

ASHIDA Provides following Software solution to support the ADR211A single pole Protection Relay and the other ASHIDA products.

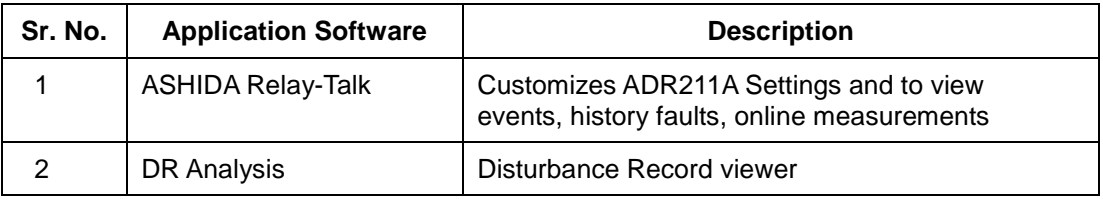

This section describes how to get started with the ADR211A and Relay Talk software. It particularly explains about the software setup and working procedure.

## <span id="page-44-2"></span>**3.1.1 Relay Talk Software Features**

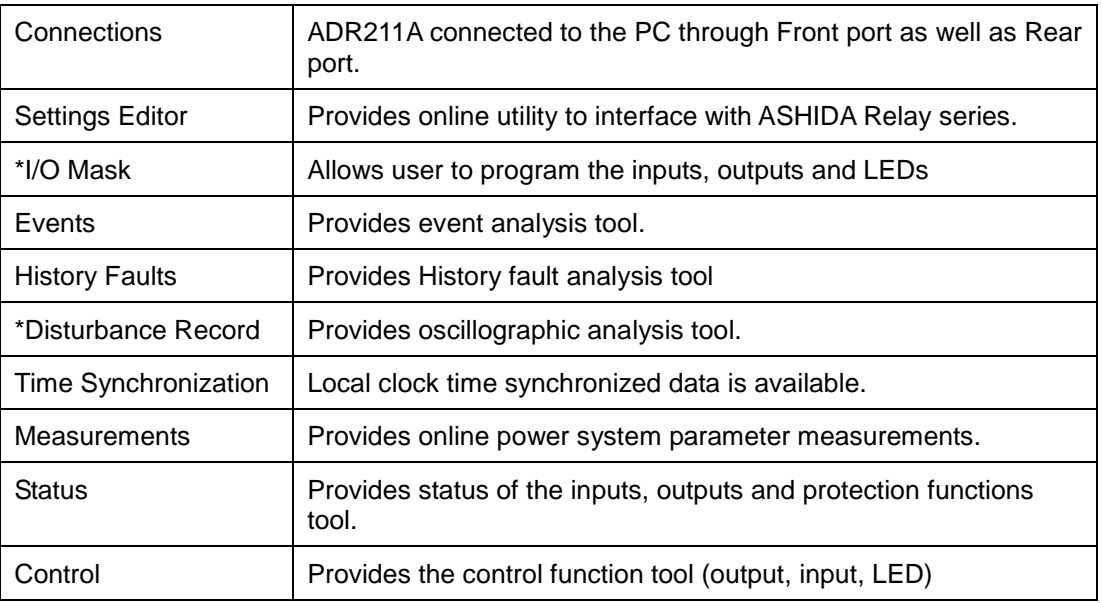

*NOTE: The above features are generally provided with all the ASHIDA Relays but the \* marked features are not applicable to this product*

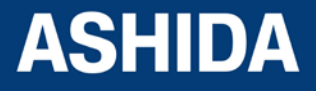

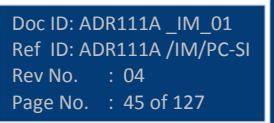

## <span id="page-45-0"></span>**3.2 Relay Talk software**

**Following is a brief step-by-step instruction to download relay data using ASHIDA Relay Talk software**

• *Start Relay Talk program from program menu*

Following is the main screen of Relay talk system.

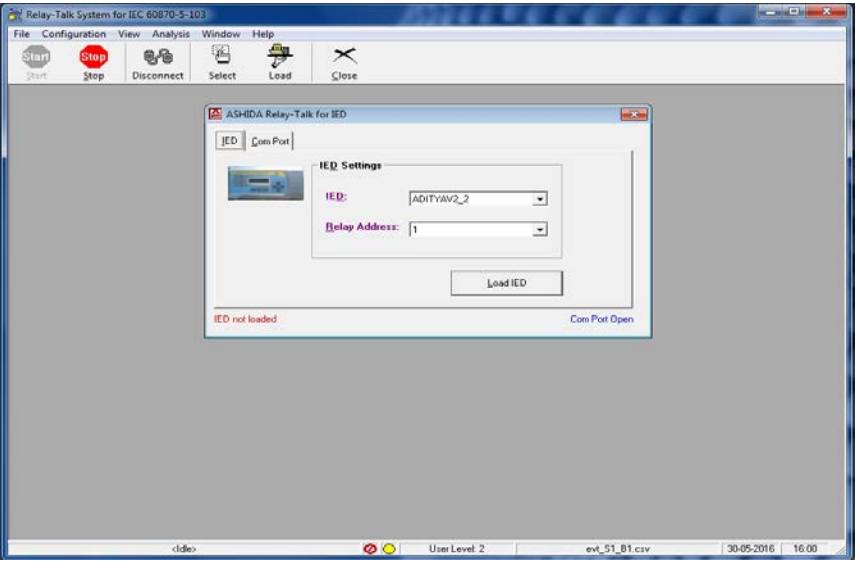

**Figure 1: Main screen of Relay talk system**

For successful communication, setting of relay should match with software settings. In relay Talk software, there are numbers of settings. Here we had shown only essential for ADR211A relay

## *To check communication setting click Com Port button:*

After pressing Com Port button display will show following screen, and follow steps

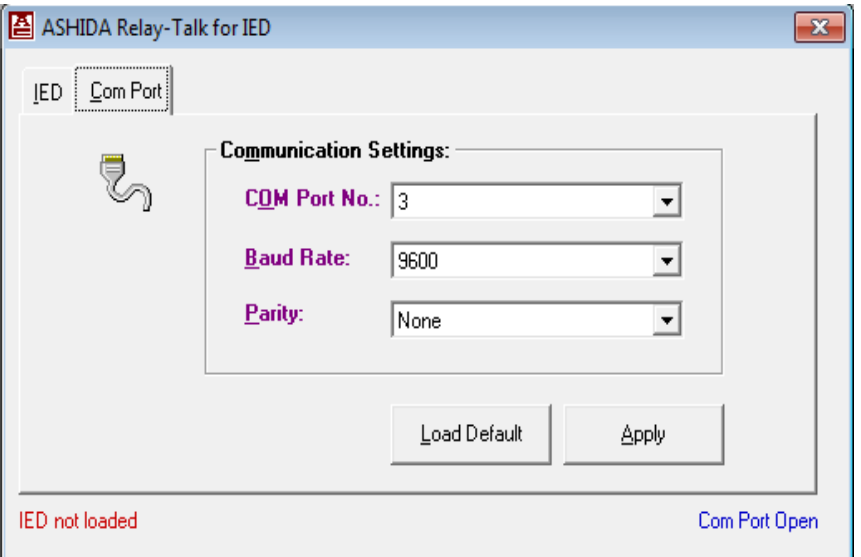

**Figure 2 Communication Setting**

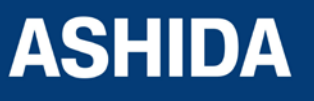

Now set communication setting it should be match with relay settings. After selecting the communication setting, click on Apply button. Now, press the IED button.

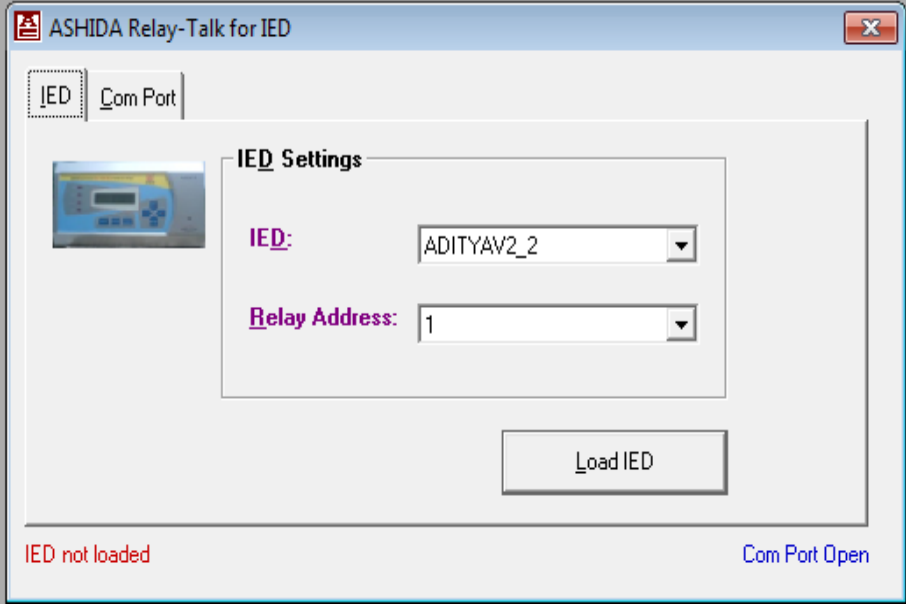

**Figure 3: IED Setting**

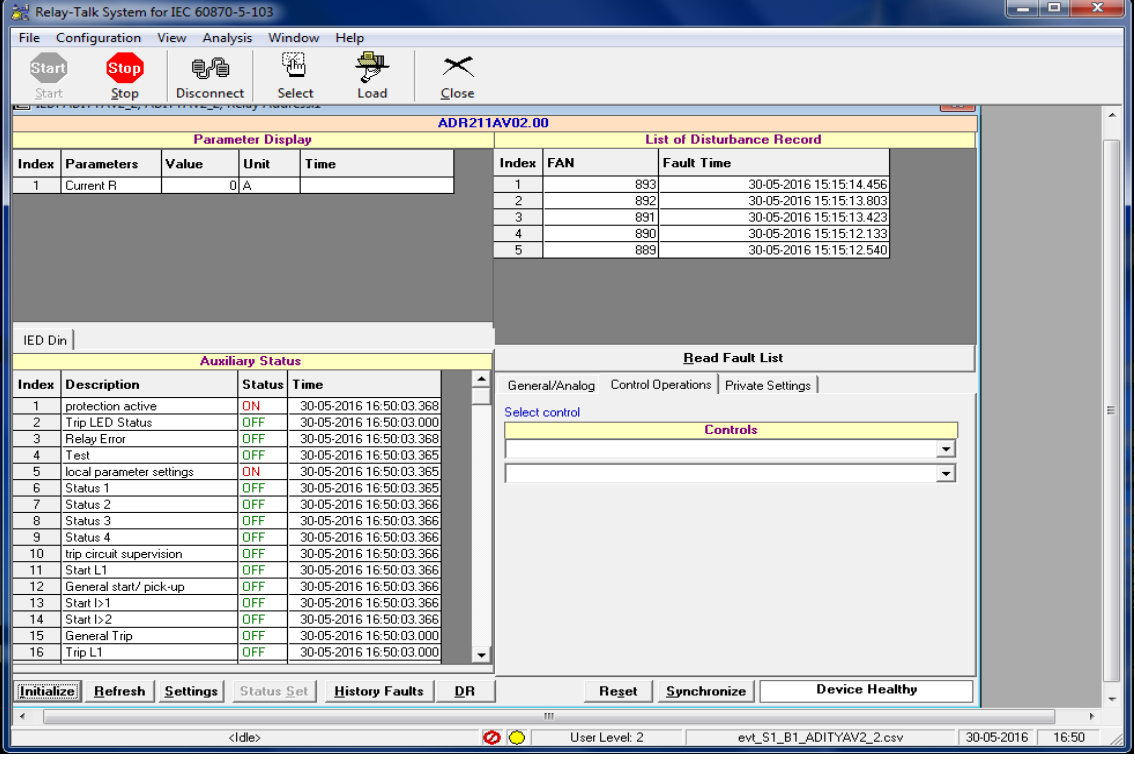

Now press the Load IED button, the display will show following IED Main screen.

**Figure 4: IED main screen**

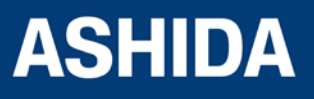

## <span id="page-47-0"></span>**3.3 ADR211A IED Main Screen**

After checking all settings and loading the IED the following window will be displayed on the PC screen.

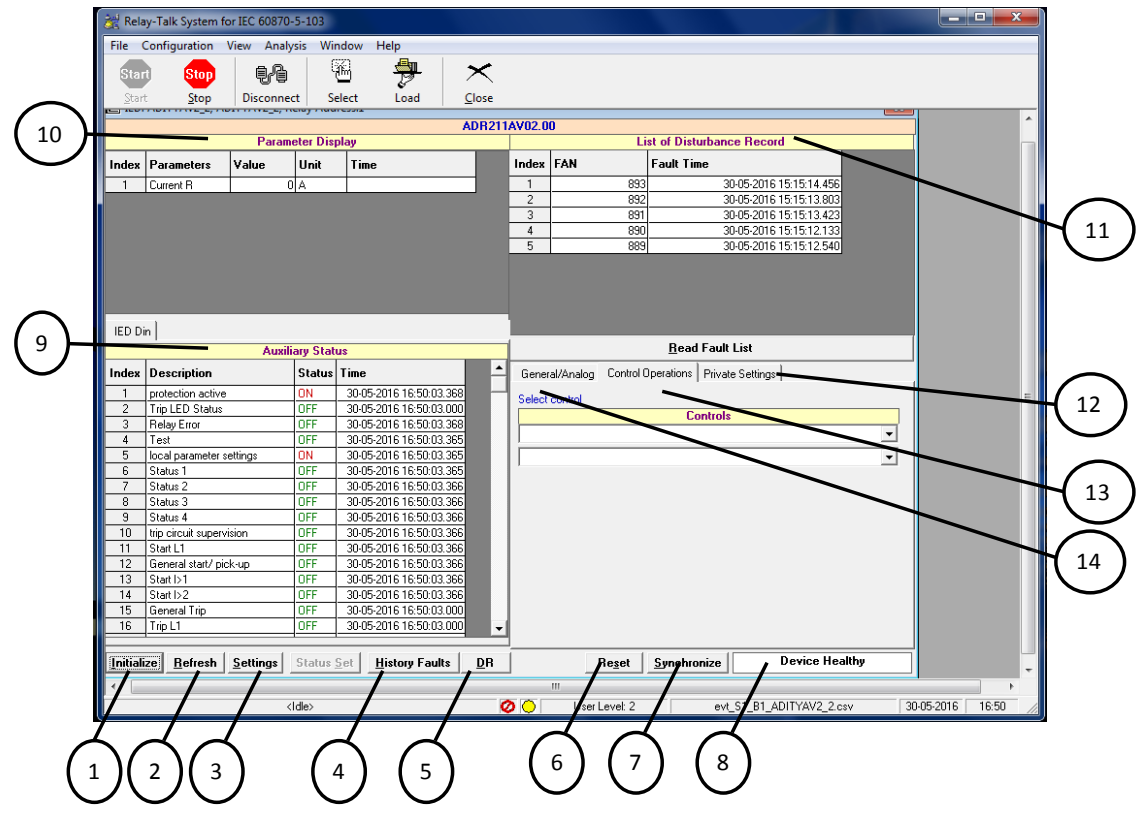

**Figure 5: IED Main screen**

The windows/Buttons functions are as follows

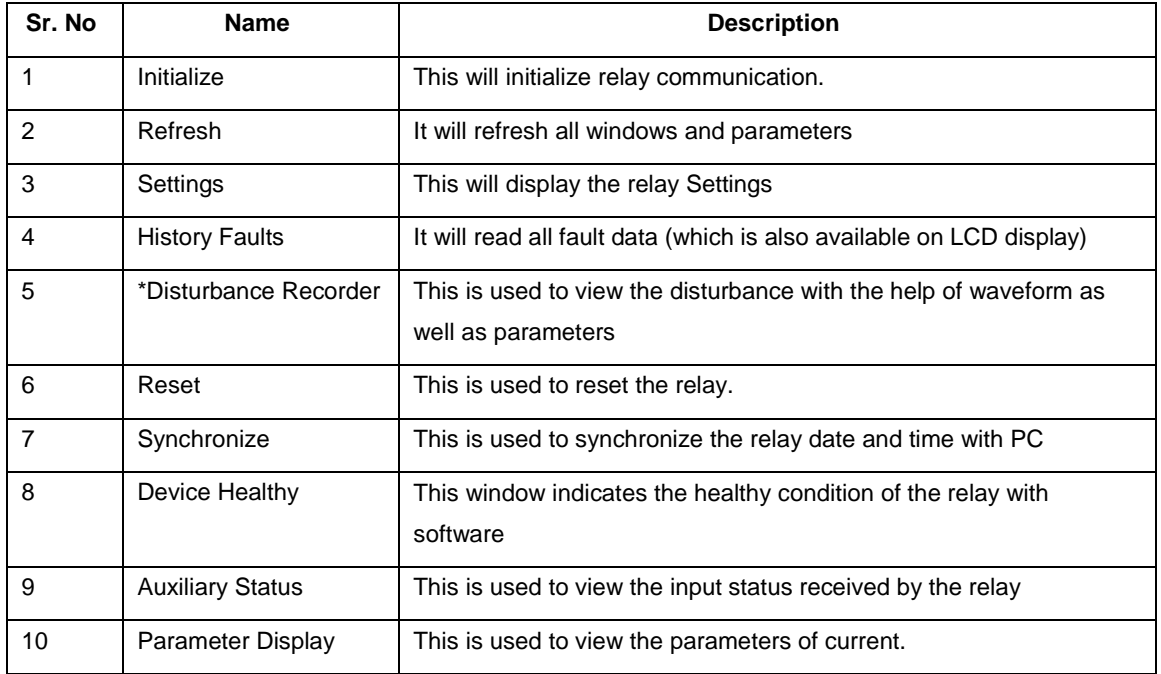

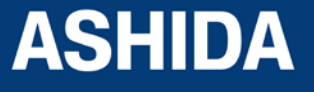

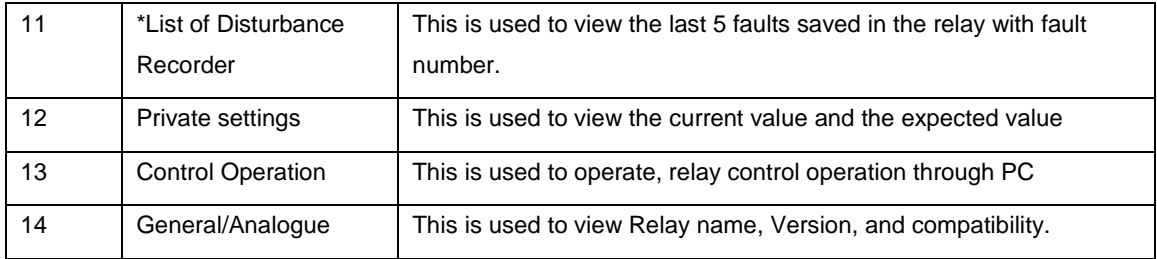

## <span id="page-48-0"></span>**3.3.1 Parameter Display**

Online Parameters along with their values & Display Mode units are displayed and refreshed on successful communication.

÷.

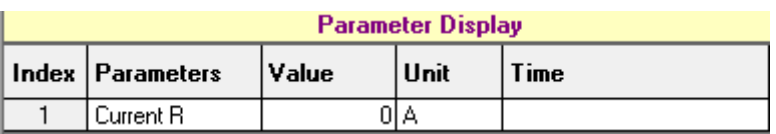

**Figure 6: Parameter Display**

### <span id="page-48-1"></span>**3.3.2 IEDs Din Display**

 $\mathbf{r}$ 

These are IED Din s; these IEDs along with their online status are display.

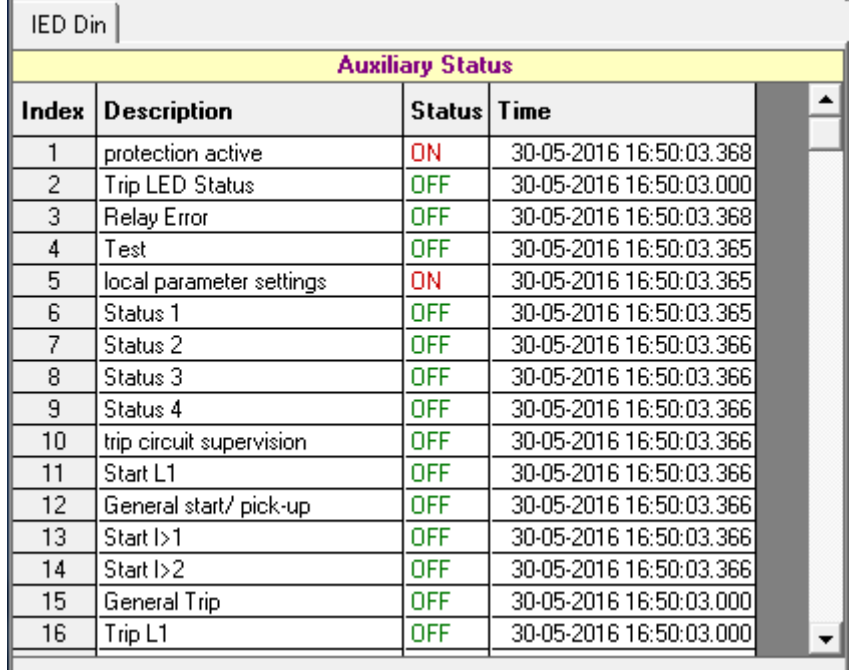

#### **Figure 7: Auxiliary Status**

#### <span id="page-48-2"></span>**3.3.3 Control Operation**

The IEDs Controls are listed in the list and depending on their type either pulse or latch the control operation

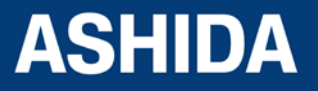

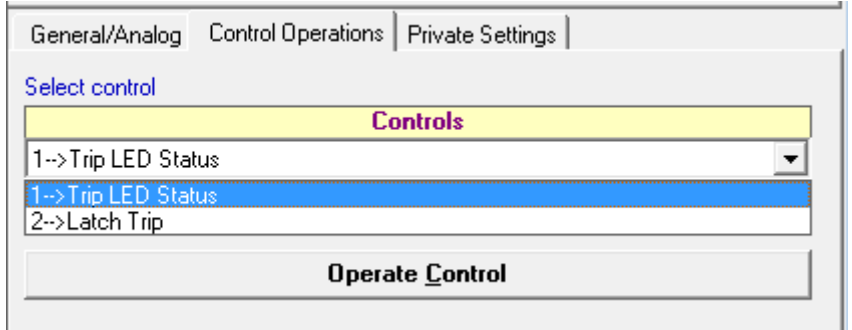

## **Figure 8: Control Operation**

## <span id="page-49-0"></span>**3.3.4 Private Setting**

These settings for IEDs are display along with their current values and expected values.

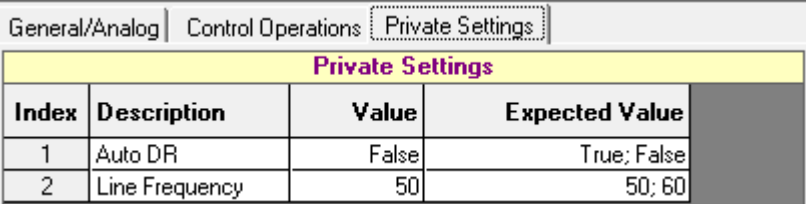

## **Fig. 9: Private Setting**

## <span id="page-49-1"></span>**3.3.5 Bank Settings**

This window is to set/ to read Bank settings.

| ED Settings for ADR211A V02.00; Relay Address:1<br>$\overline{\mathbf{x}}$                                                            |                     |                |      |                           |                  |
|----------------------------------------------------------------------------------------------------|---------------------|----------------|------|---------------------------|------------------|
| 畕<br>55 5 12 13<br>$\Box$ $\triangleq$ $\times$                                                                                       |                     |                |      |                           |                  |
| Ð<br>Double-click to view DI DO Settings<br><b>C</b> General Settings<br><b>C</b> Bank Settings Bank number: 1<br>$\vert \cdot \vert$ |                     |                |      |                           |                  |
| <b>Bank: 1 settings</b>                                                                                                    |                     |                |      |                           |                  |
|                                                                                                    | Index Settings      | Value          | Unit | Remark/Range              | <b>New Value</b> |
| $\overline{1}$                                                                                                    | l>                  | 5)             |      | {5-250}; Range 5-250%     |                  |
| 2                                                                                                    | $I>$ TMS $\times$   | 0.105          |      | Range x0.01-1.50          |                  |
| 3                                                                                                    | $\rightarrow$       | 0              |      | (0-3000); Range 50-3000%  |                  |
| 4                                                                                                    | I> Curve            | 7              |      | (1-7); Range C1-C6        |                  |
| 5                                                                                                    | <b>I&gt;C6 Time</b> | 0              |      | Range 00-99.9 S           |                  |
| 6                                                                                                    | I>> Delay           | 0              |      | Range 0-10.00S            |                  |
| 7                                                                                                    | <b>BF Delay</b>     | $\overline{0}$ |      | (0-800); Range 00-800 ms  |                  |
| 8                                                                                                    | CT Sec.             | 1              |      | $(1-2): 1$ 1A, 2 5A       |                  |
| э                                                                                                    | CT Primary          | 10             |      | (10-5000); Range 10-5000  |                  |
| 10                                                                                                    | <b>Trip Cont</b>    | 1              |      | $(1-2)$ ; SR 1 HR 2       |                  |
| 11                                                                                                    | BF Cont             | 1              |      | $(1-2)$ ; SR $-1$ HR $-2$ |                  |
| 12                                                                                                    | Hrm.Rst.            | $\overline{0}$ |      | (0-80); Range (00-80)%    |                  |
|                                                                                                    |                     |                |      |                           |                  |
| Edit Settings<br>Set Code: 4<br>1. Setting: $1> = \sqrt{5}$<br>Range: {5-250}; Range 5-250%                                           |                     |                |      |                           |                  |

**Figure 10: Bank Setting**

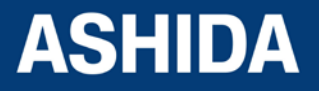

Doc ID: ADR111A \_IM\_01 Ref ID: ADR111A /IM/PC-SI Rev No. : 04<br>Page No. : 50  $\therefore$  50 of 127

## <span id="page-50-0"></span>**3.3.6 History Fault**

When the History fault is selected the following window is displayed

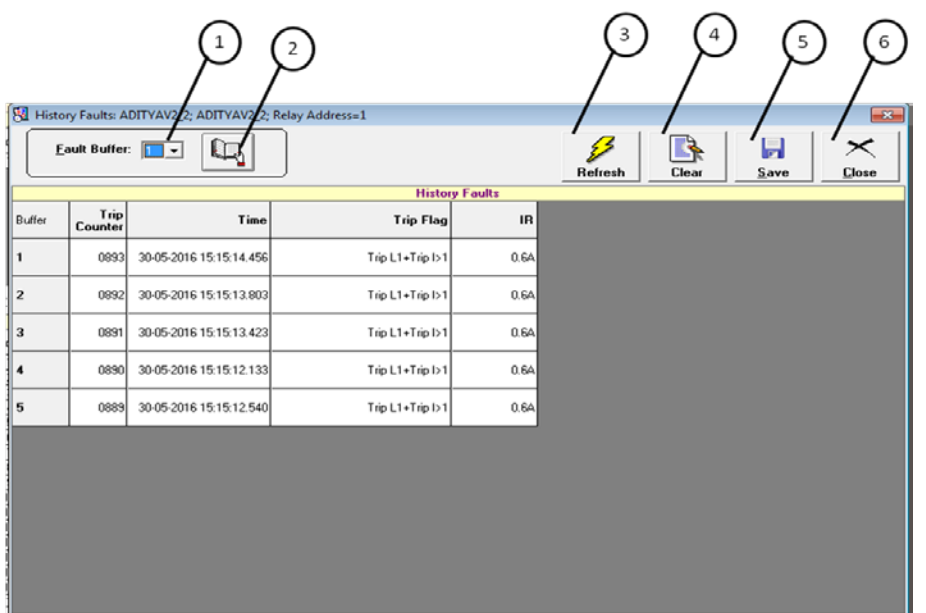

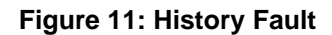

The windows/Buttons functions are as follows

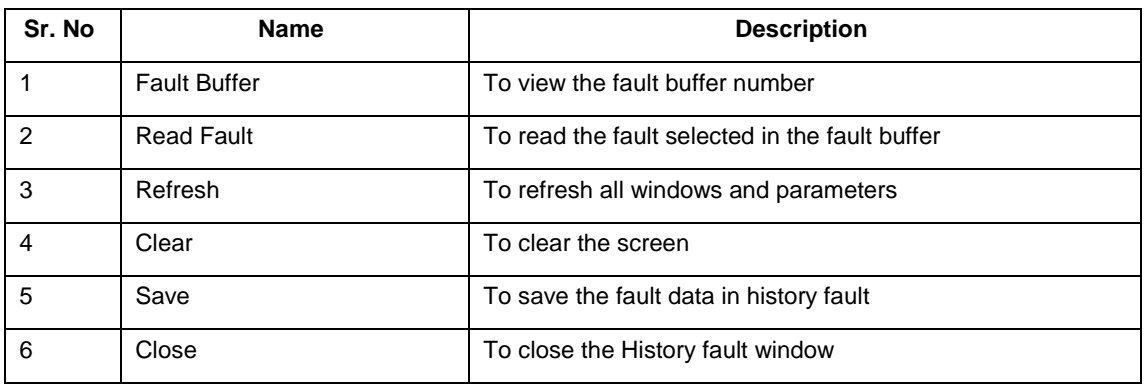

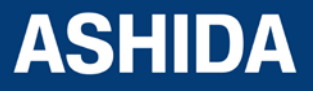

**Page intentionally Left Blank**

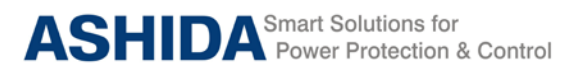

# **Section 4**

# **Protection and Logic Function**

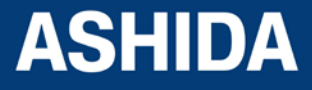

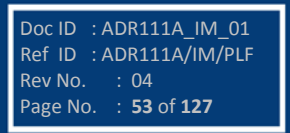

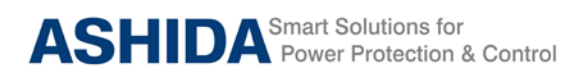

## **Contents**

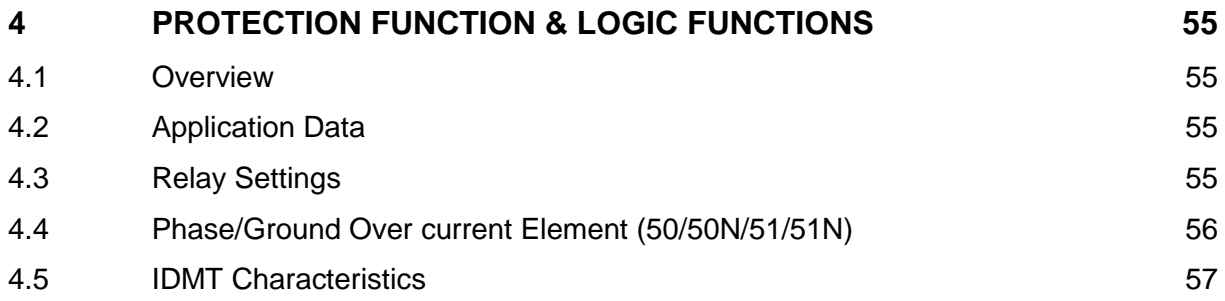

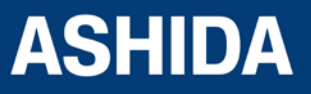

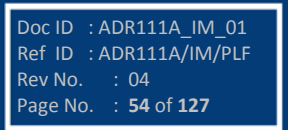

## <span id="page-54-0"></span>**4 PROTECTION FUNCTION & LOGIC FUNCTIONS**

### <span id="page-54-1"></span>**4.1 Overview**

This section describes the ADR111A/ ADR211A Single Pole IED settings, including the protection elements and basic functions associated with the protection function.

#### **Application data.**

Describes the list of information that you will need to know about the protected equipment before calculating the relay settings.

### **Relay Settings.**

- List of settings that configure the IED inputs to accurately measure and interpret the ac current input signals.
- Describes the Breaker Failure settings for Breaker failure on internal protection trip
- Describes all the over current settings and logic needed for protection for the over current fault

## <span id="page-54-2"></span>**4.2 Application Data**

It is required to have the field data which is used to calculate the parameter settings which has to be set in the IED. Hence the following inputs are required to calculate the parameter settings in the relay.

- Highest expected load current.
- Current transformer primary and secondary ratings and Connections
- Expected fault current magnitudes for OC Faults

## <span id="page-54-3"></span>**4.3 Relay Settings**

## **Communication setting (for ADR211A)**

The Communication settings of ADR211A IED is listed below which is necessary for the communication between the IED and Personal computer.

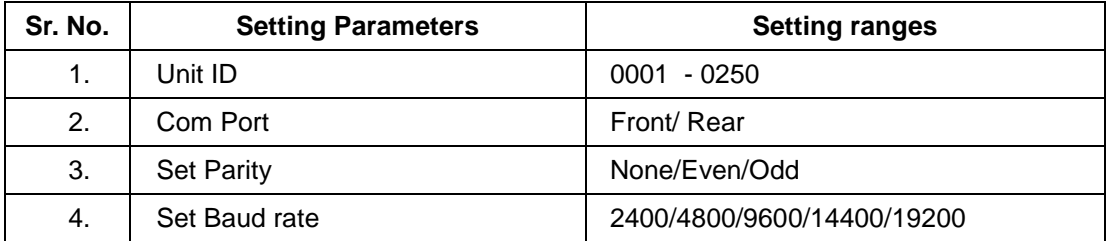

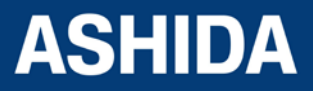

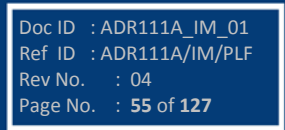

To establish the proper communication between the IED and Relay Talk software through the Computer, the above settings must be set same in the Relay Talk software as well in the IED.

### **CT Ratio Settings**

The Current transformer setting is required to set for perfect scaling of current measurement. The primary and secondary values of current settings are set in the as given below table.

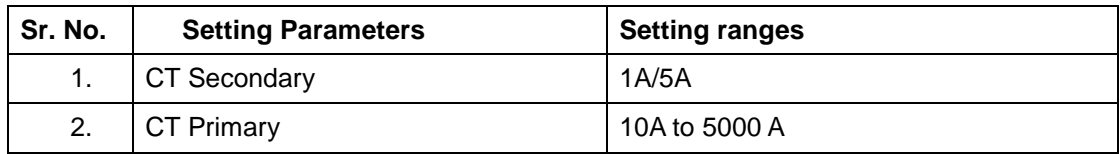

The above settings have to be set based on the Electrical power system parameters to establish the proper measurement of current in the IED.

#### **Breaker Failure Setting (50BF)**

If the Circuit Breaker fails to operate within the settable time following the protection trip then relay generates a circuit breaker failure trip signal. Following the inception of a fault, one or more protection functions will operate. Operation of the circuit breaker is essential to isolate the fault, and prevent damage or further damage to the power system.

For transmission and sub-transmission systems, slow fault clearance can also threaten system stability. It is therefore common practice to install circuit breaker failure protection [50BF], which monitors that the circuit breaker has opened within a reasonable time. If the fault current has not been interrupted following a set time delay from circuit breaker trip initiation, breaker failure protection (CBF) will operate. CBF operation can be used to operate back-trip, upstream circuit breakers to ensure that the fault is isolated correctly.

## <span id="page-55-0"></span>**4.4 Phase/Ground Over current Element (50/50N/51/51N)**

The ADR111A/ ADR211A has one sensing element. Due to which the same relay can be used for OC/ EF/ REF application.

The Over-current function operates for a set value of current with time delay (IDMT/DT). This function provided with two stages, Where Stage 1 (I>1) can be programmed as IDMT or Definite Time (DT) provided with the Range of 5% to 250% in step of 1%. The Stage 2 (I>2) can be programmed as Instantaneous or Definite Time (DT) provided with the Range of 50% to 3000% in step of 1%.

The over Current logic checks the current if it exceeds the pickup value (I>n) and calculates operating time based on the curve selected in I>n Curve setting and I>n TMS or I>n DT

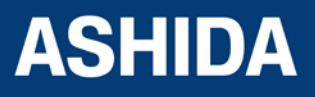

Doc ID : ADR111A\_IM\_01 Ref ID : ADR111A/IM/PLF Rev No. : 04<br>Page No. : 56 Page No. : **56** of **127**

**ADR111A / ADR211A**

Delay parameter settings. After all the above condition are satisfied, the IED generates the over current trip.

## <span id="page-56-0"></span>**4.5 IDMT Characteristics**

ADR111A/ ADR211A relay provides following inverse time over current characteristics

- Normal Inverse 1 Curve (C1) for 3s
- Normal Inverse 2 Curve (C2) for 1.3s
- Very Inverse Curve (C3)
- Extremely Inverse Curve (C4)
- Extremely Inverse Curve (C4A) as per EE Relays
- Long time Inverse Curve (C5)
- Definite time Over current (C6)

The over current function is programmable as per IDMT characteristic based on IEC standards. The inverse time delay is calculated with the following mathematical formula:

For IEC Inverse CurveFor Extremely Inverse C4A Curve as per EE relays

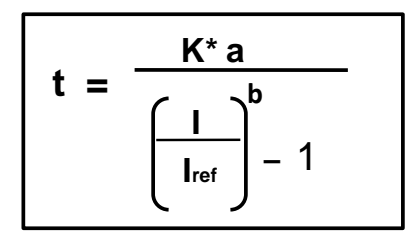

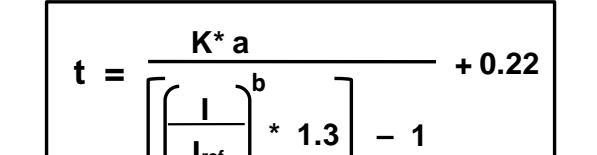

**Iref**

### **Where**

 $t = operation$  time

 $a = constant$ 

- $I =$  Input current
- Iref = Current threshold setting
- $b =$ Constant
- $K =$  Time multiplier setting

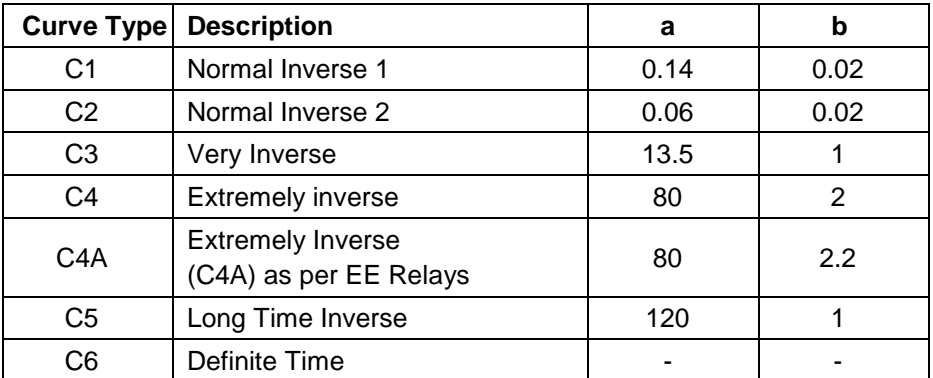

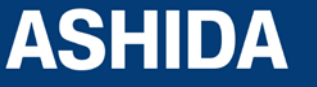

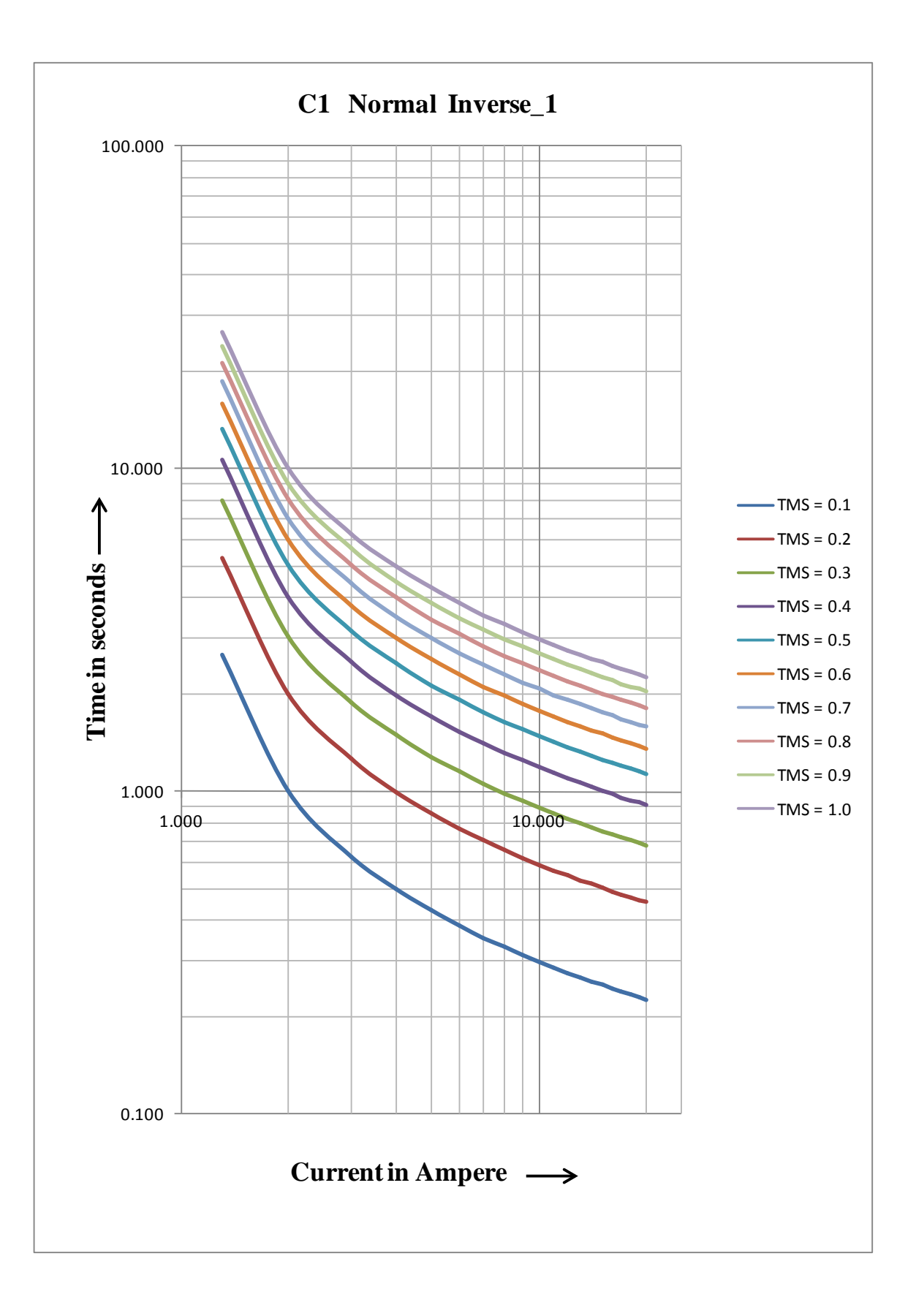

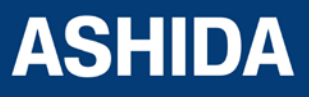

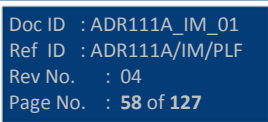

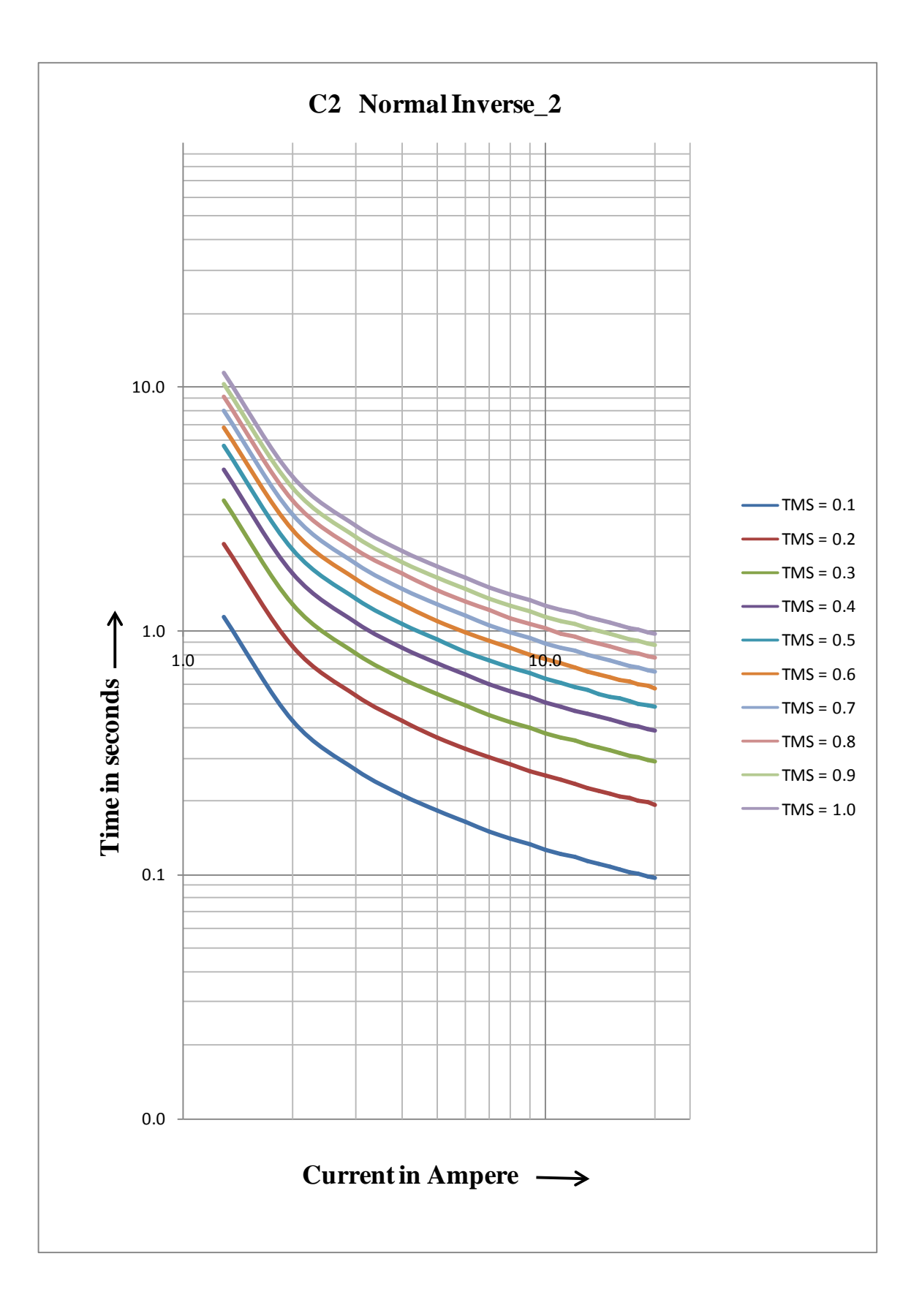

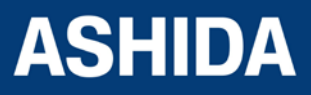

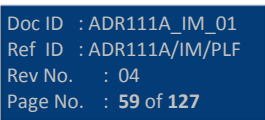

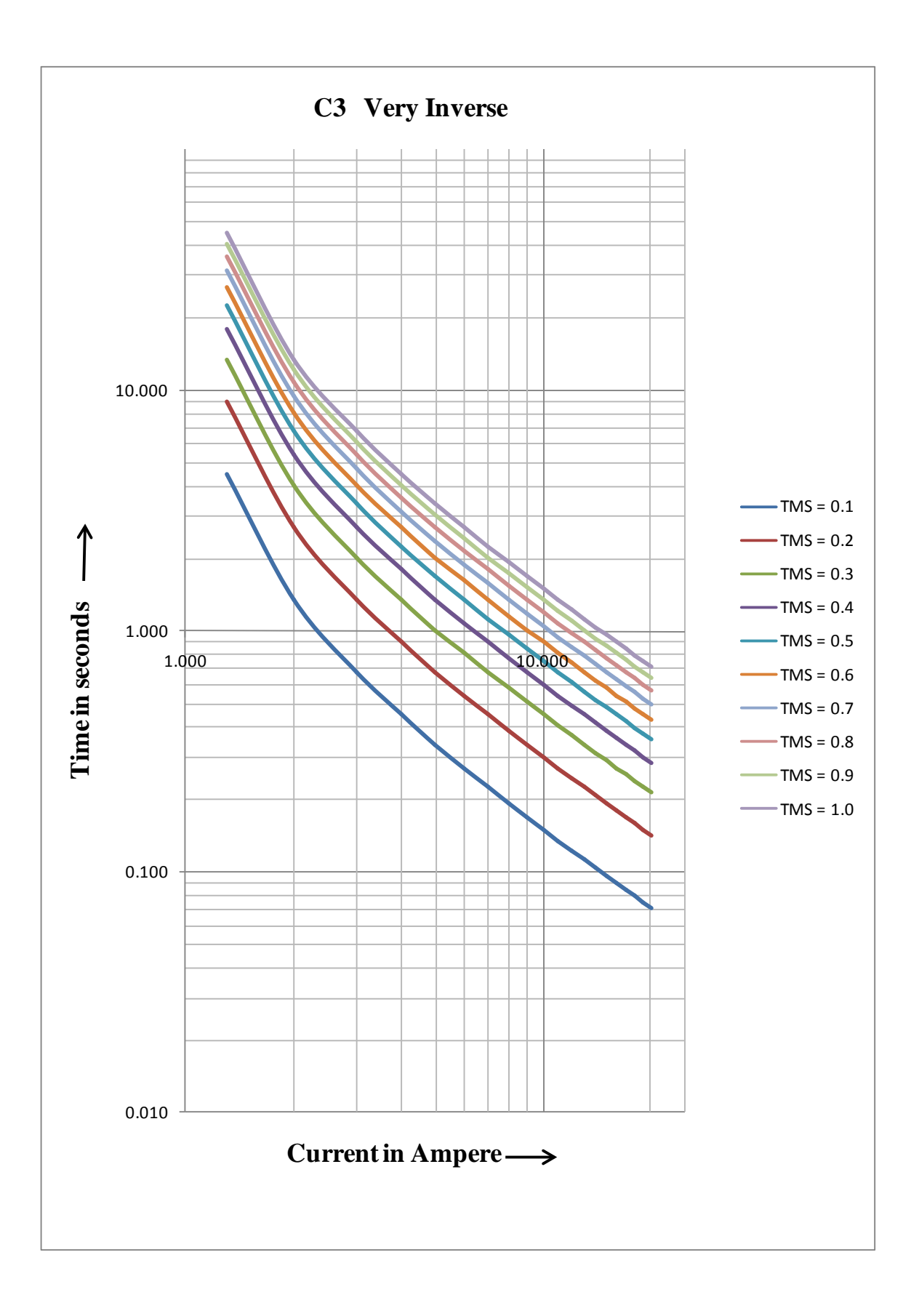

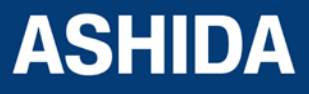

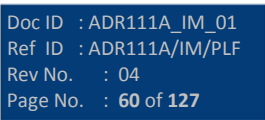

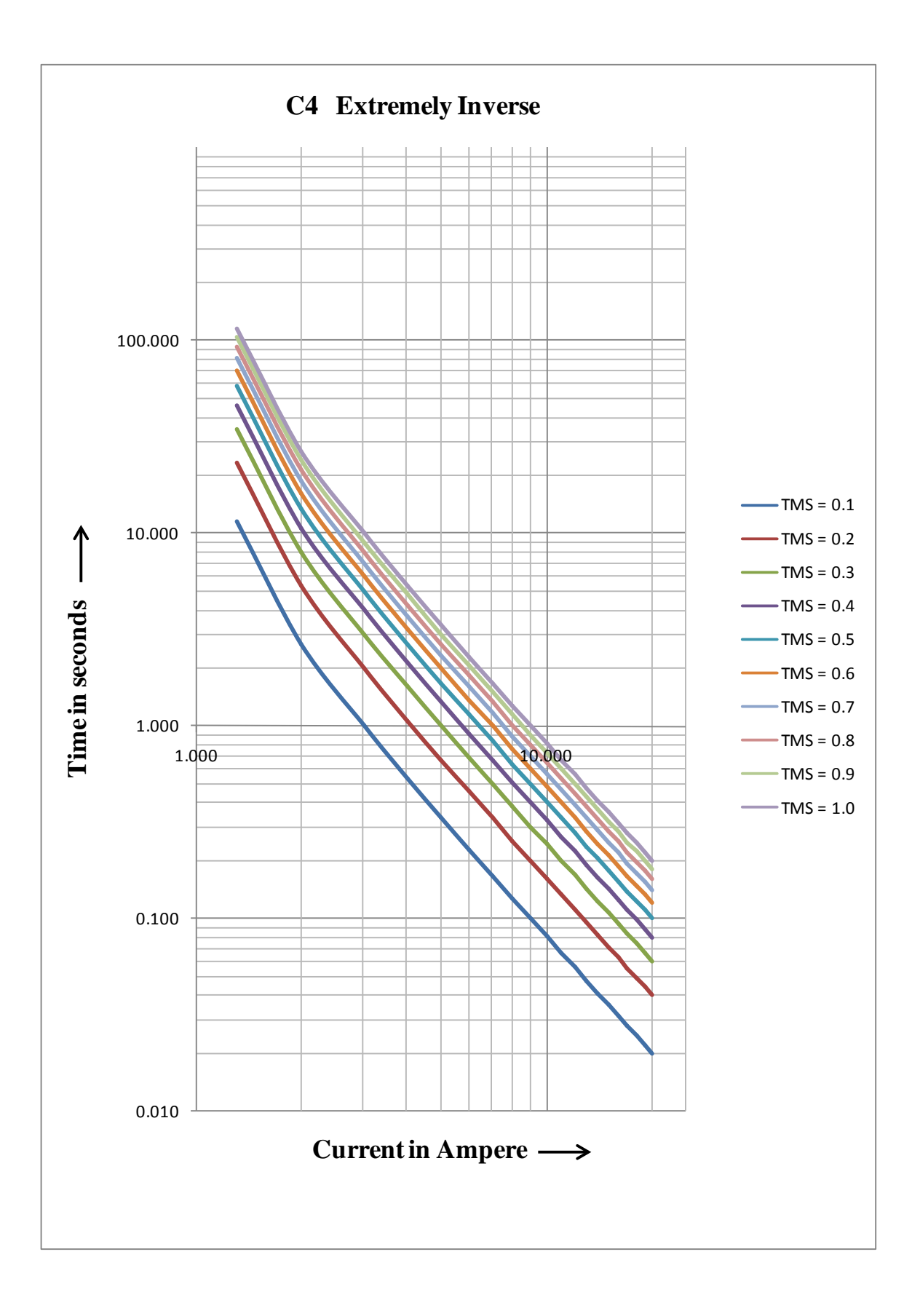

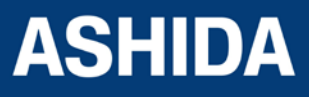

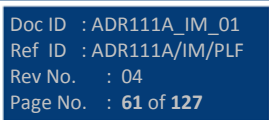

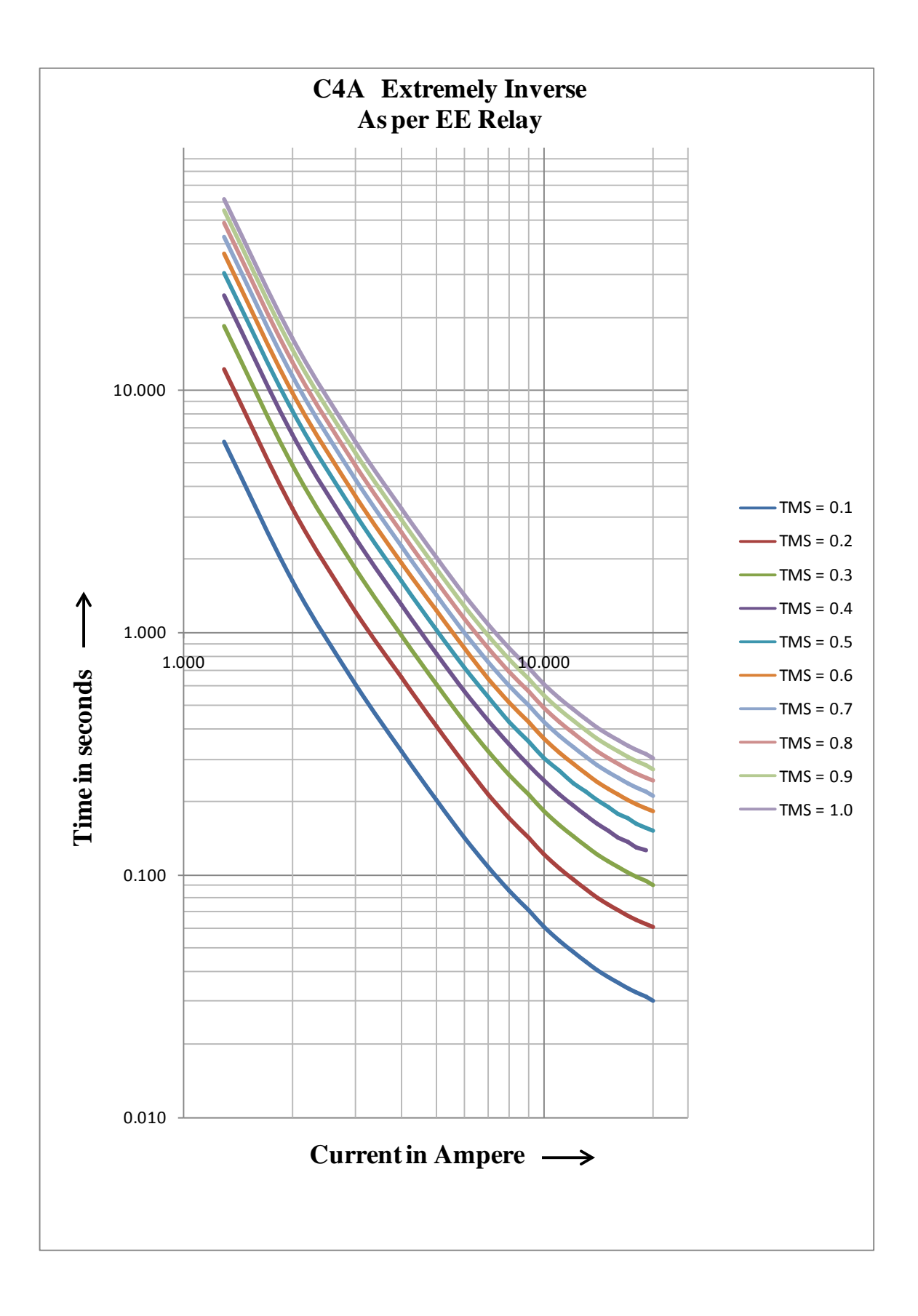

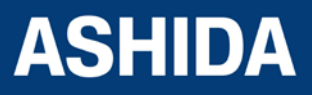

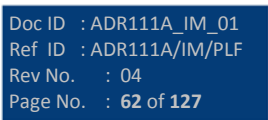

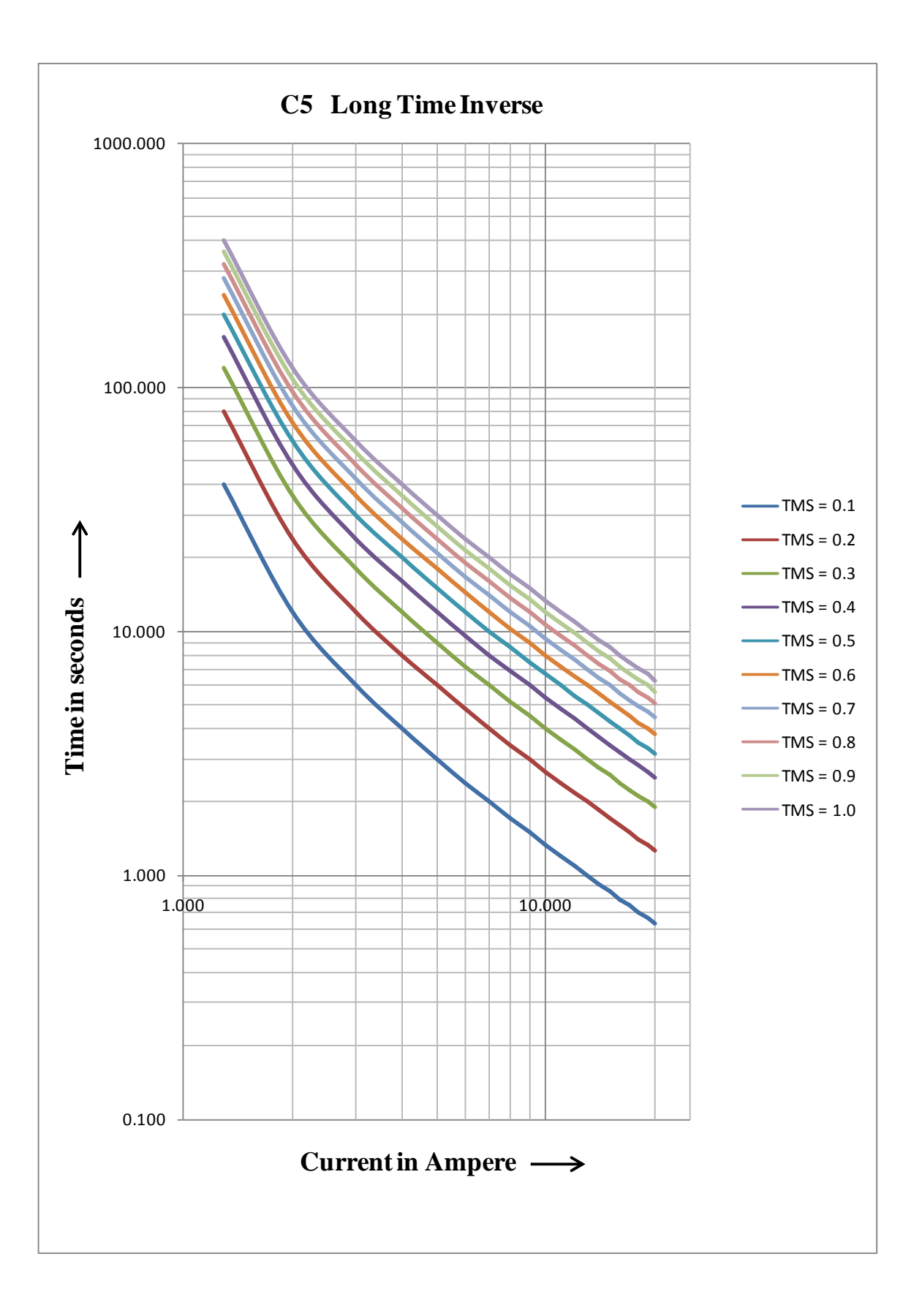

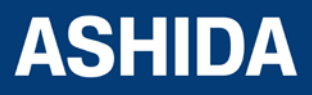

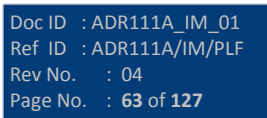

**Page intentionally Left Blank**

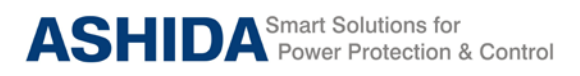

# **Section 5**

# **Metering Section**

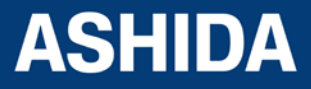

Doc ID : ADR111A\_IM\_01 Ref ID : ADR111A/IM/MS Rev No. : 04 Page No. : 65 of 127

## **Contents**

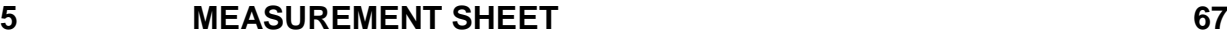

5.1 [Measurement](#page-66-1) 67

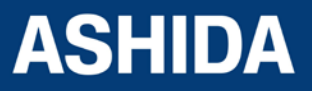

Doc ID : ADR111A\_IM\_01 Ref ID : ADR111A/IM/MS Rev No. : 04 Page No. : 66 of 127

## <span id="page-66-0"></span>**5 MEASUREMENT SHEET**

## <span id="page-66-1"></span>**5.1 Measurement**

Measurement window displays the value of Primary Current and Secondary current based on the power system network.

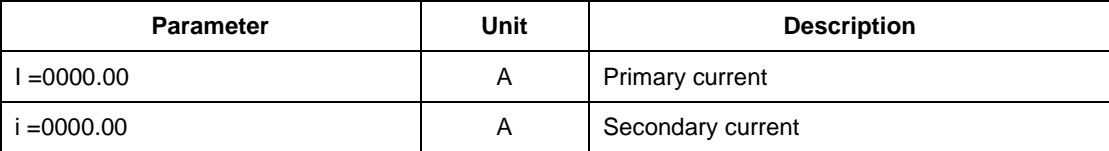

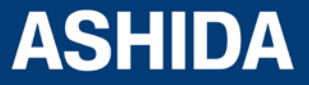

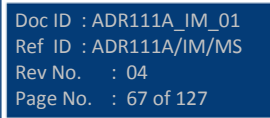

**Page intentionally Left Blank**

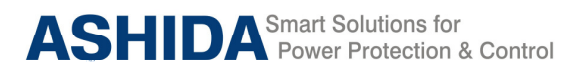

# Section 6

# Setting Sheet

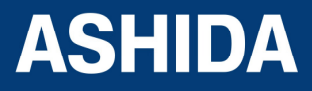

Doc ID : ADR111A\_IM\_01 Ref ID : ADR111A/IM/SS Rev No. : 04 Page No. : 69 of 127

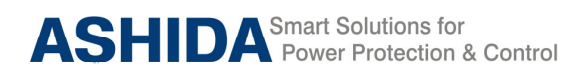

## **Contents**

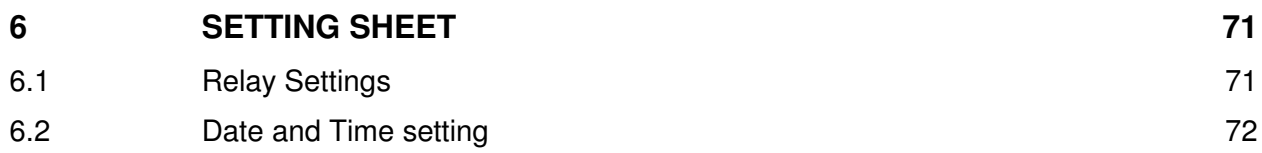

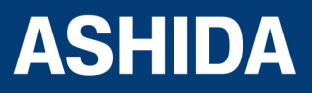

Doc ID : ADR111A\_IM\_01 Ref ID : ADR111A/IM/SS Rev No. : 04 Page No. : 70 of 127

## **6 SETTING SHEET**

## **6.1 Relay Settings**

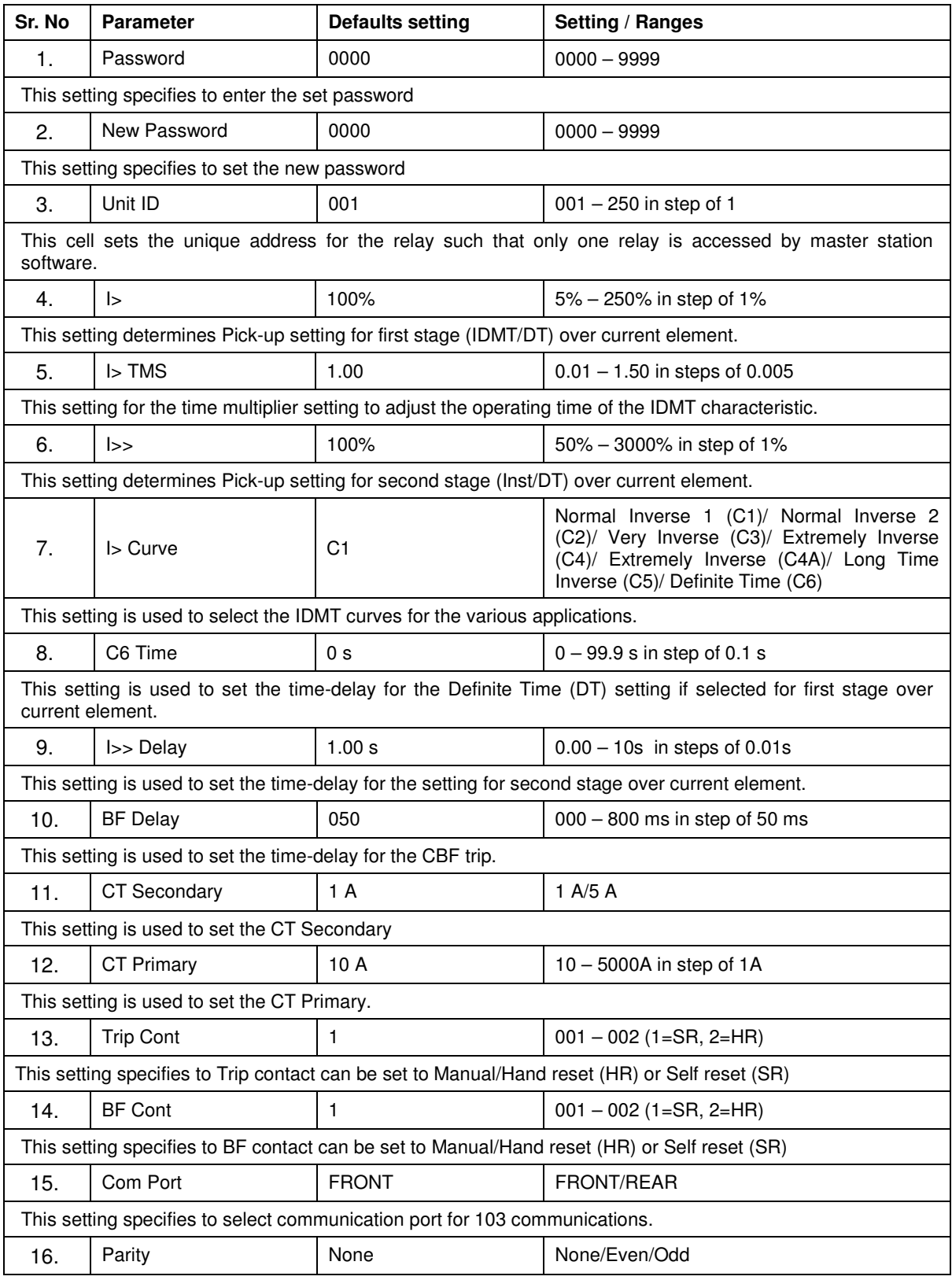

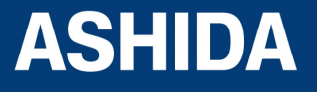

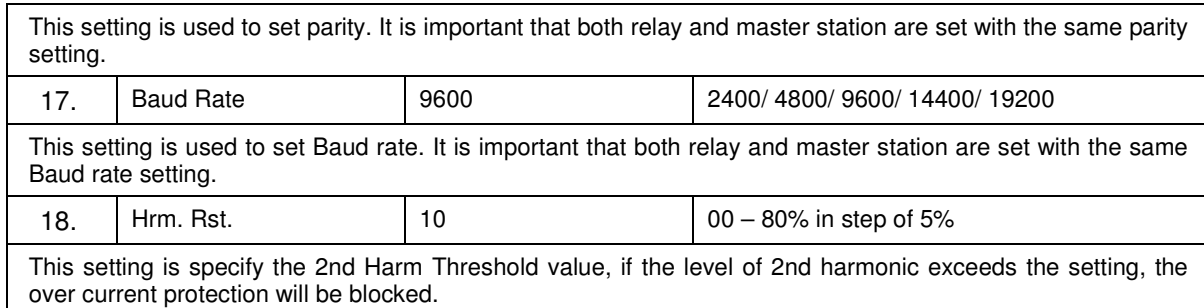

## **6.2 Date and Time setting**

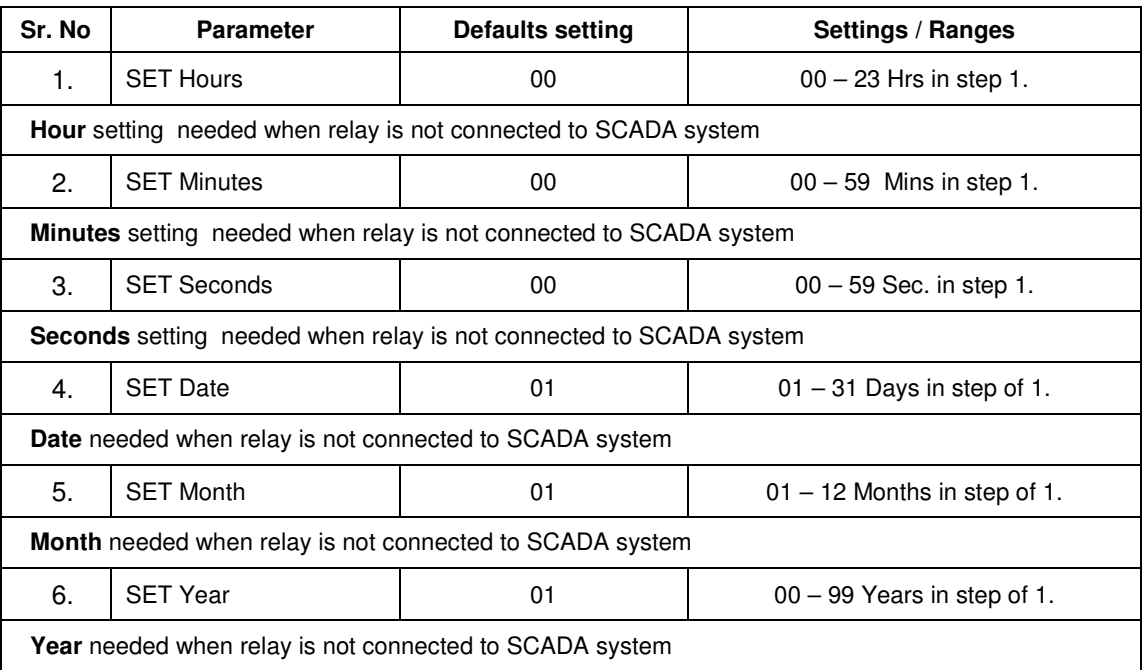

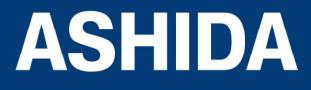
**Page intentionally Left Blank**

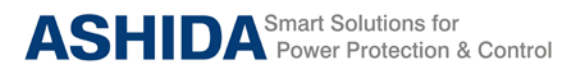

## **Section 7**

### **Communication**

**(Applicable to ADR211A Only)**

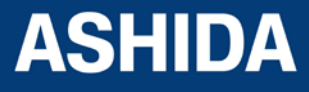

Doc ID : ADR111A\_IM\_01 Ref ID: ADR111A/IM/CS Rev No. : 04 Page No. : 74 of 127

#### **Contents**

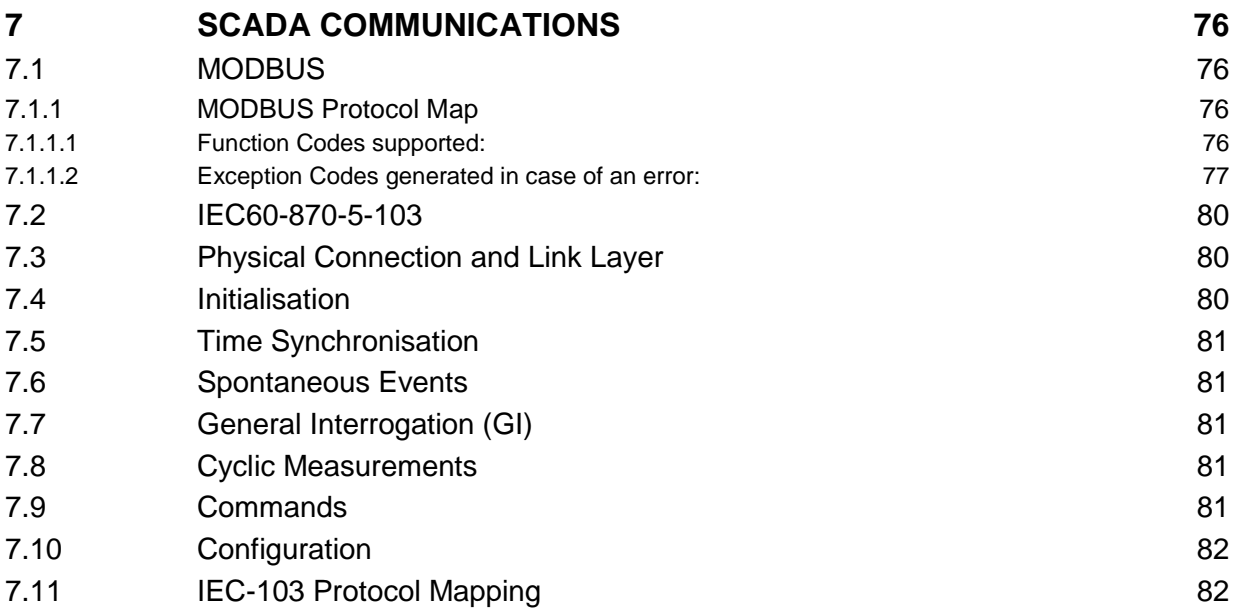

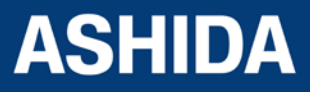

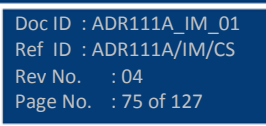

#### <span id="page-75-0"></span>**7 SCADA COMMUNICATIONS**

#### <span id="page-75-1"></span>**7.1 MODBUS**

This section describes how the MODBUS standard is applied to the RT platform. It is not a description of the standard itself. The level at which this section is written assumes that the reader is already familiar with the MODBUS standard.

The MODBUS protocol is a master/slave protocol, defined and administered by the MODBUS Organization. For further information on MODBUS and the protocol specifications please see the Modbus web site [\(www.modbus.org\)](http://www.modbus.org/).

Overview: Physical Connection and Link Layer

For connecting on MODBUS use: Rear serial port - for permanent SCADA connection via RS422/ RS485

The MODBUS interface uses 'RTU' mode communication rather than 'ASCII' mode as this provides more efficient use of the communication bandwidth. This mode of communication is defined by the MODBUS standard.

The IED address and baud rate can be selected using the relay front panel.

When using a serial interface, the data format is: 1 start bit, 8 data bits, 1 stop bit (a total of 10 bits per character).

- <span id="page-75-2"></span>7.1.1 MODBUS Protocol Map
- <span id="page-75-3"></span>7.1.1.1 Function Codes supported:

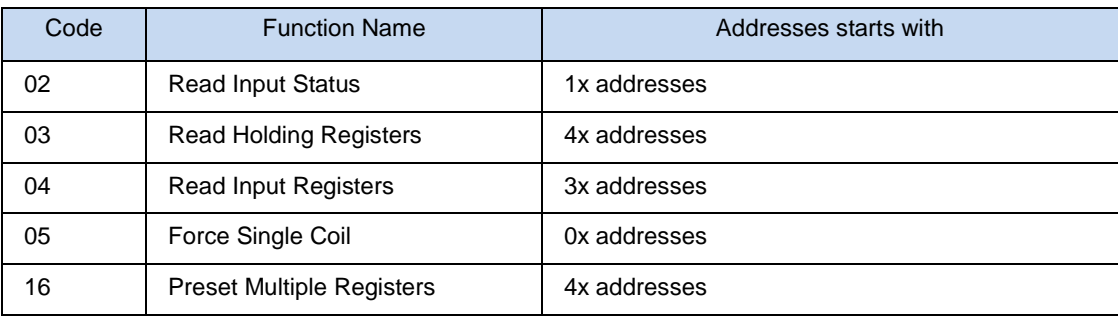

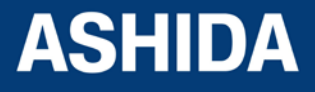

#### <span id="page-76-0"></span>7.1.1.2 Exception Codes generated in case of an error:

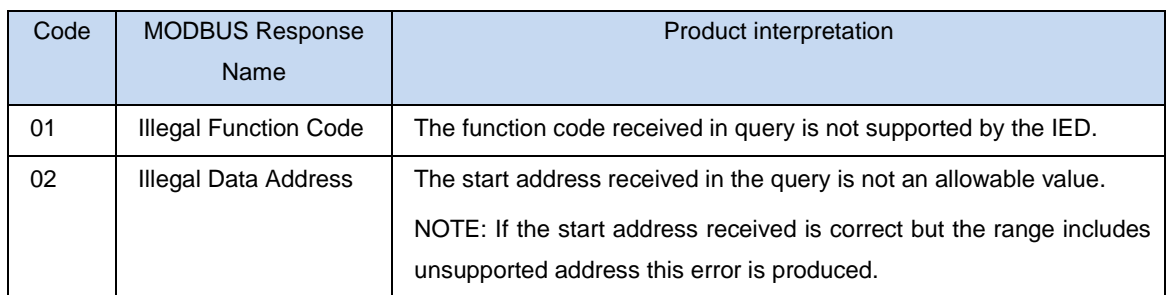

*NOTE: The addresses of the MODBUS registers start from 1 and the user may have to subtract 1 from the addresses, depending upon the configuration of the Master station configuration.*

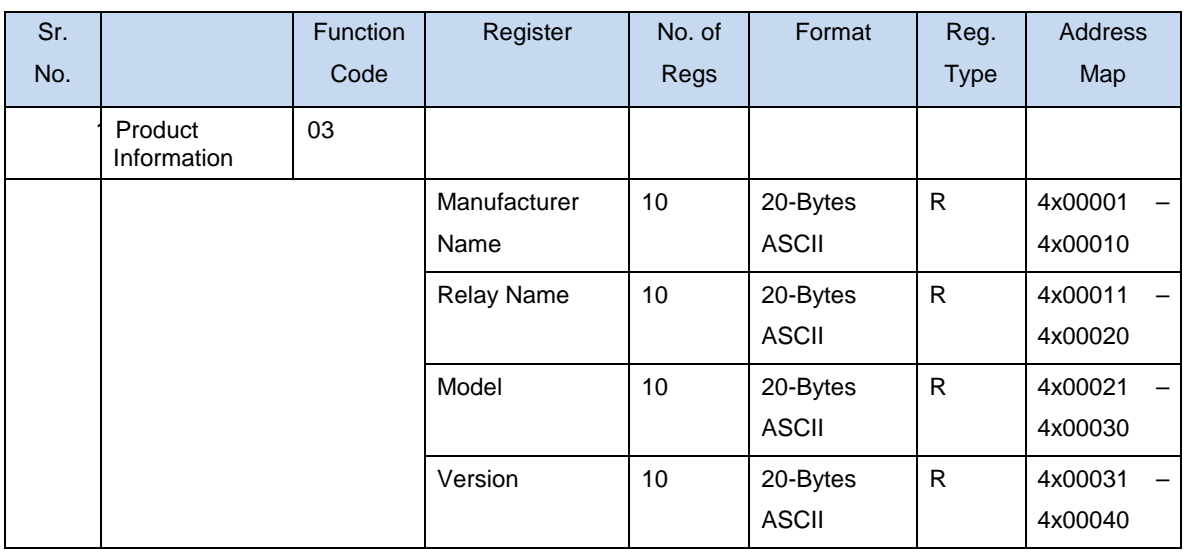

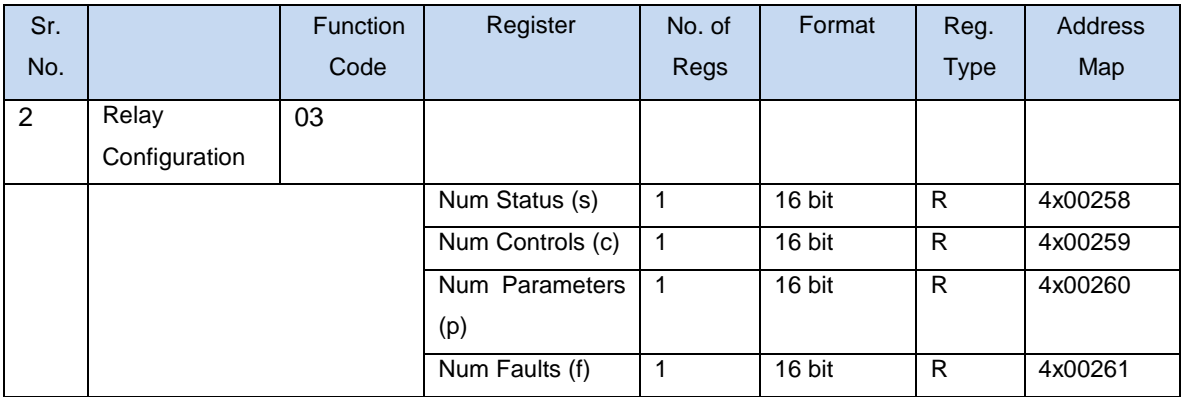

Inverted IEC 870-5-4 CP56Time2a Format

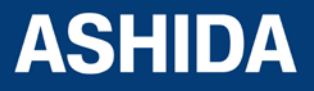

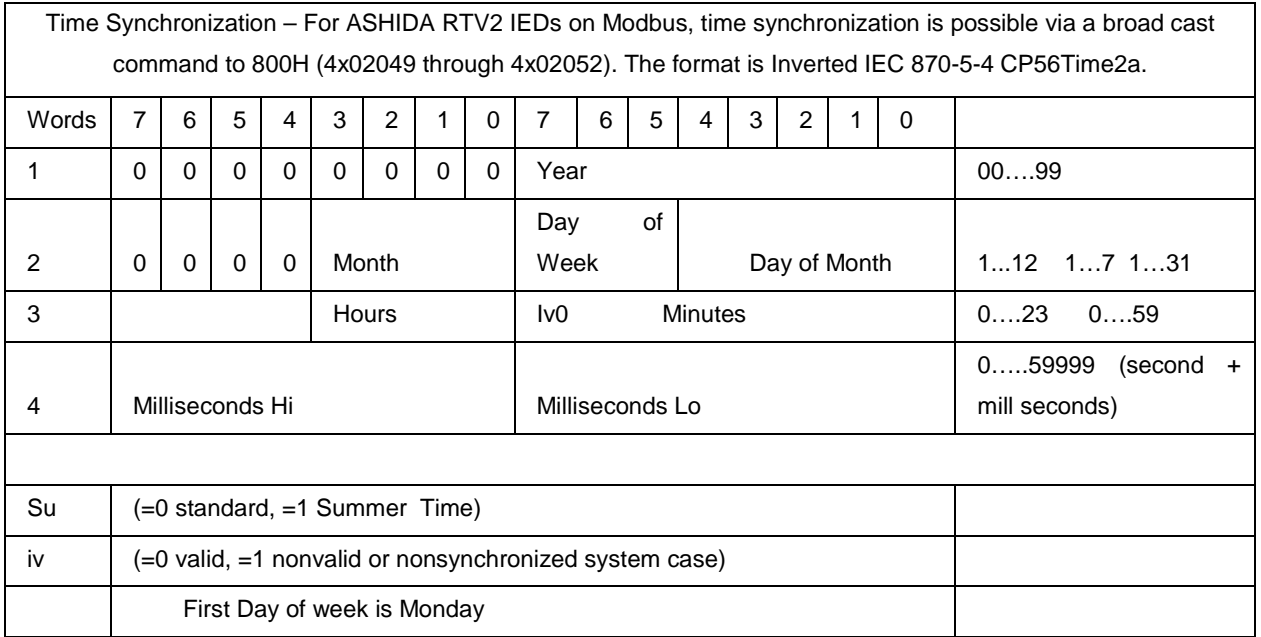

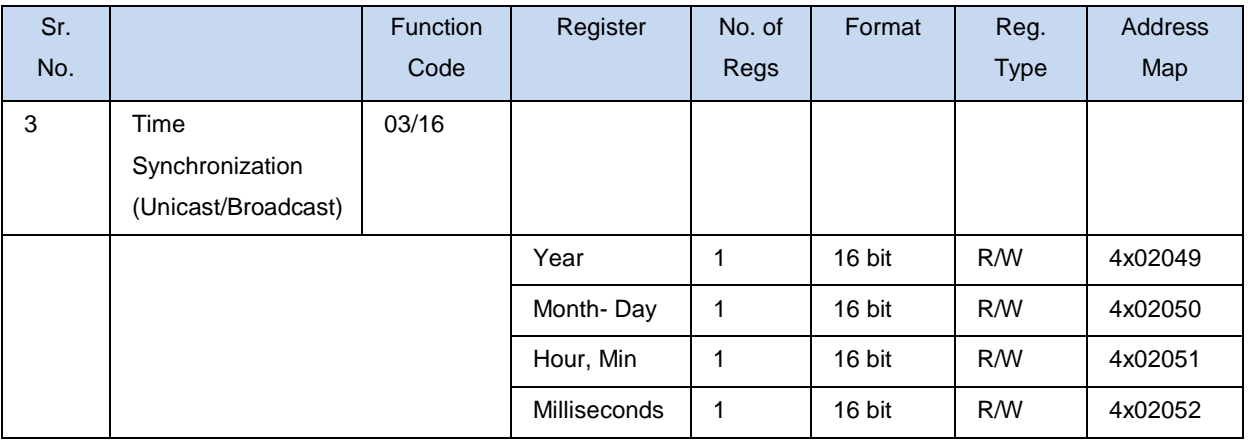

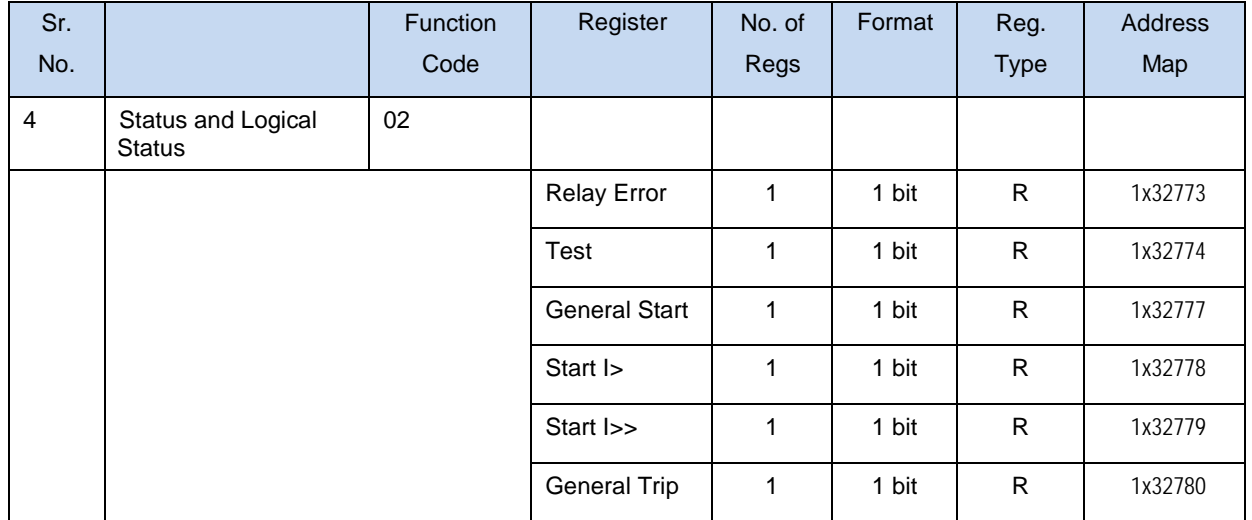

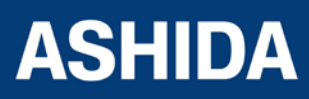

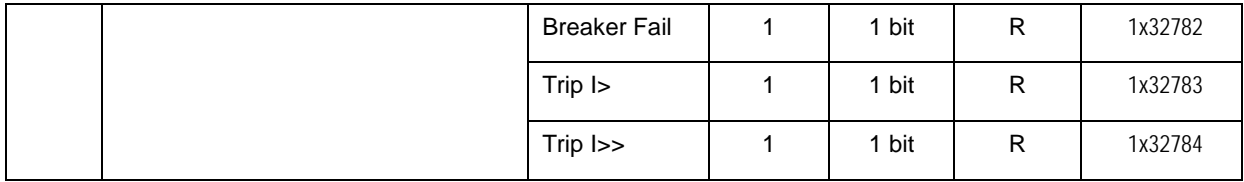

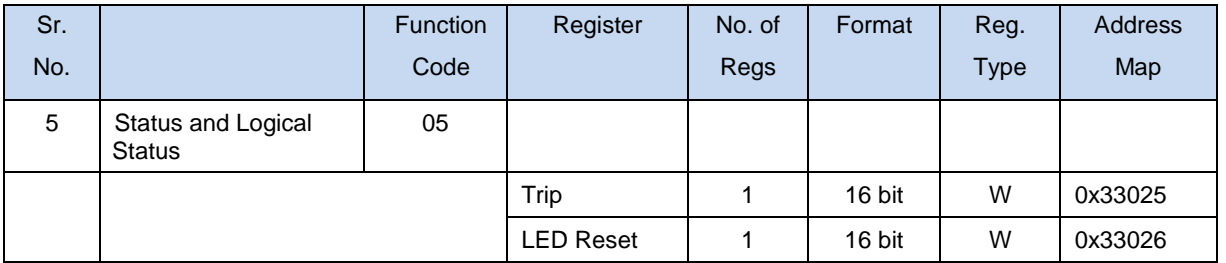

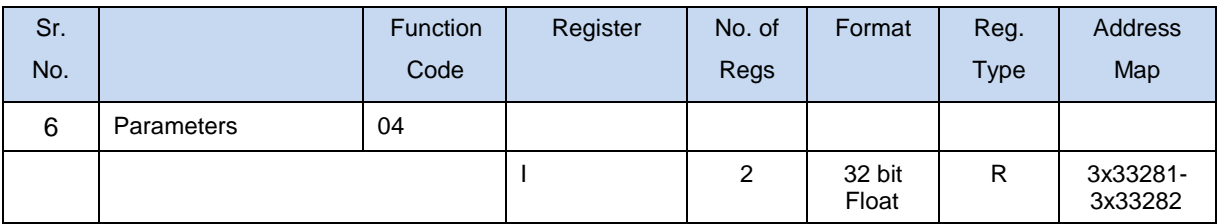

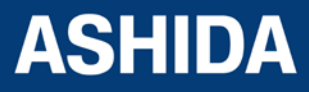

#### <span id="page-79-0"></span>**7.2 IEC60-870-5-103**

The specification IEC 60870-5-103 (Tele control Equipment and Systems Part 5 Section 103: Transmission Protocols), defines the use of standards IEC 60870-5-1 to IEC 60870-5-5, which were designed for communication with protection equipment.

This section describes how the IEC 60870-5-103 standard is applied to the ADR211A Relay. It is not a description of the standard itself. The level at which this section is written assumes that the reader is already familiar with the IEC 60870-5-103 standard.

This section should provide sufficient detail to enable understanding of the standard at a level required by most users.

The IEC 60870-5-103 interface is a master/slave interface with the device as the slave device. The device conforms to compatibility level 2, as defined in the IEC 60870-5- 103.standard.

The following IEC 60870-5-103 facilities are supported by this interface:

- Initialization (reset)
- Time synchronisation
- Event record extraction
- General interrogation
- Cyclic measurements
- General commands

#### <span id="page-79-1"></span>**7.3 Physical Connection and Link Layer**

For connecting on IEC 60870-5-103 there are two options:

- Front USB Port.
- Rear serial port for permanent SCADA connection via RS422/ RS485.

The IED address, Parity and Baud rate can be selected using the relay front panel.

#### <span id="page-79-2"></span>**7.4 Initialisation**

Whenever the device has been powered up, or if the communication parameters have been changed, a reset command is required to initialize the communications. The device will respond to either of the two reset commands; Reset CU or Reset FCB (Communication Unit or Frame Count Bit). The difference between the two commands is that the Reset CU command will clear any unsent messages in the transmit buffer, whereas the Reset FCB command does not delete any messages.

The device will respond to the reset command with an identification message ASDU 5. The Cause of Transmission (COT) of this response will be either Reset CU or Reset FCB depending on the nature of the reset command.

The relay will also produce a power up event, when the relay is powered up.

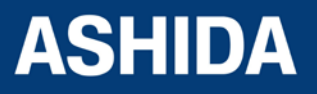

#### <span id="page-80-0"></span>**7.5 Time Synchronisation**

The time and date can be set using the time synchronisation feature of the IEC 60870-5-103 protocol. The device will correct the transmission delay depending on communication speed. For this, transmission time, required for the time synchronization frame from the Master to IED, considering current baud rate is added in the received time.

The device will correct the transmission delay depending on baud rate. If the time synchronisation message is sent as a send/confirm message then the device will respond with a confirm message. A time synchronisation Class 1 event will be generated/produced whether the time-synchronisation message is sent as a send confirm or a broadcast (send/no reply) message.

#### <span id="page-80-1"></span>**7.6 Spontaneous Events**

Events are categorized using the following information:

**Function type**

#### **Information Number**

The IEC 60870-5-103 profile in the Menu Database contains a complete listing of all events produced by the device.

#### <span id="page-80-2"></span>**7.7 General Interrogation (GI)**

The GI request can be used to read the status of the device, the function numbers, and information numbers that will be returned during the GI cycle. These are shown in the IEC 60870-5-103 profile in the Menu Database.

#### <span id="page-80-3"></span>**7.8 Cyclic Measurements**

The device will produce measured values using ASDU244. ASDU244 will be reported with information number 0. These frames are reported alternately. This can be read from the device using a Class 2 poll. For every query the current online data is reported.

#### <span id="page-80-4"></span>**7.9 Commands**

A list of the supported commands is contained in the Menu database. The device will respond to other commands with ASDU 1, with a cause of transmission (COT) indicating 'negative acknowledgement'.

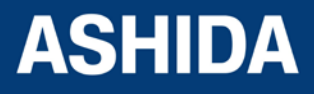

Doc ID : ADR111A\_IM\_01 Ref ID : ADR111A/IM/CS Rev No. : 04 Page No. : 81 of 127

#### <span id="page-81-0"></span>**7.10 Configuration**

To configure the IED for this protocol, please see the Configuration chapter.

### <span id="page-81-1"></span>**7.11 IEC-103 Protocol Mapping**

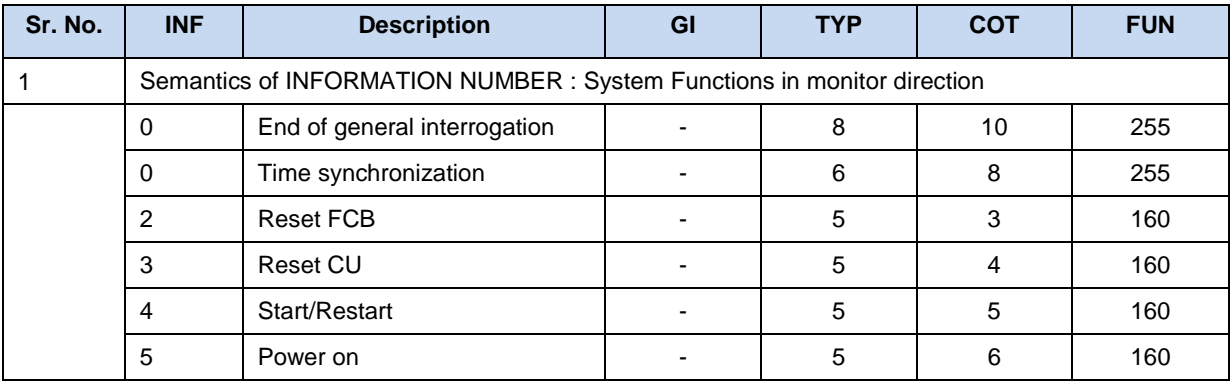

#### Note: **X** under **GI heading** means DI Status is included in General Interrogation response.

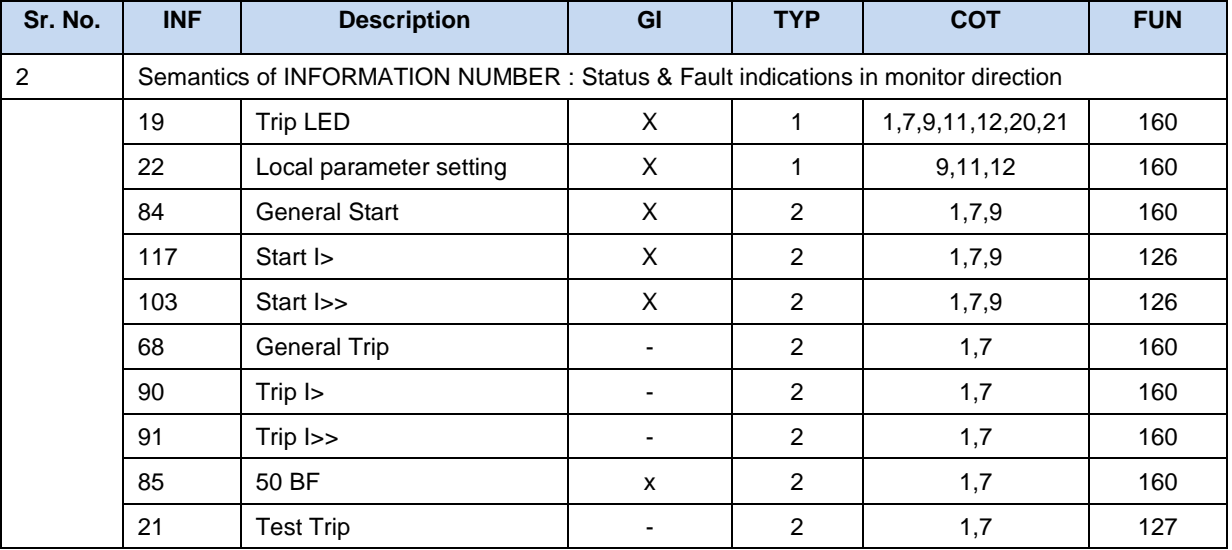

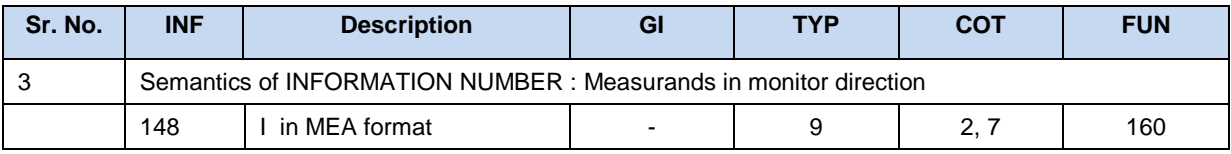

*NOTE: The measurands transmitted by the relay are sent as a proportion of 1.2 times of the rated value*

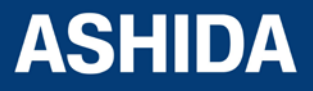

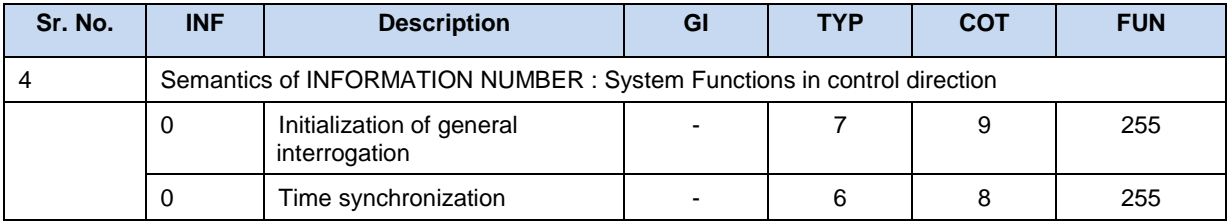

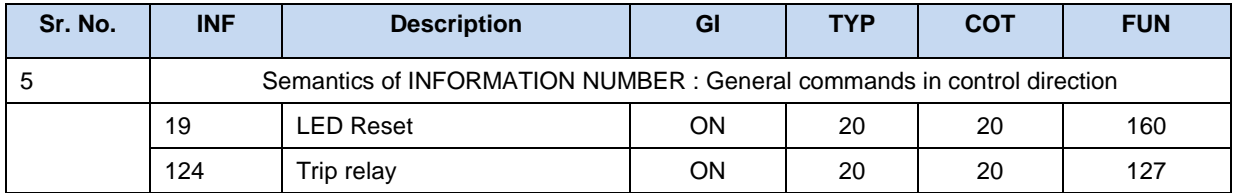

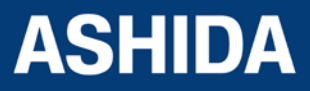

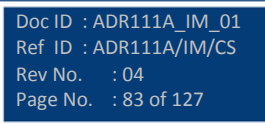

**Page intentionally Left Blank**

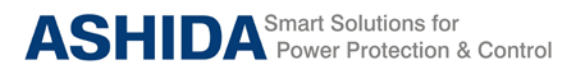

# **Section 8 User Guide**

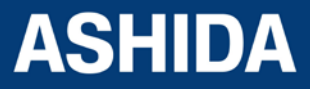

Doc ID : ADR111A\_IM\_01 Ref ID : ADR111A/IM/UG Rev No. : 04 Page No. : 85 of 127

#### **Contents**

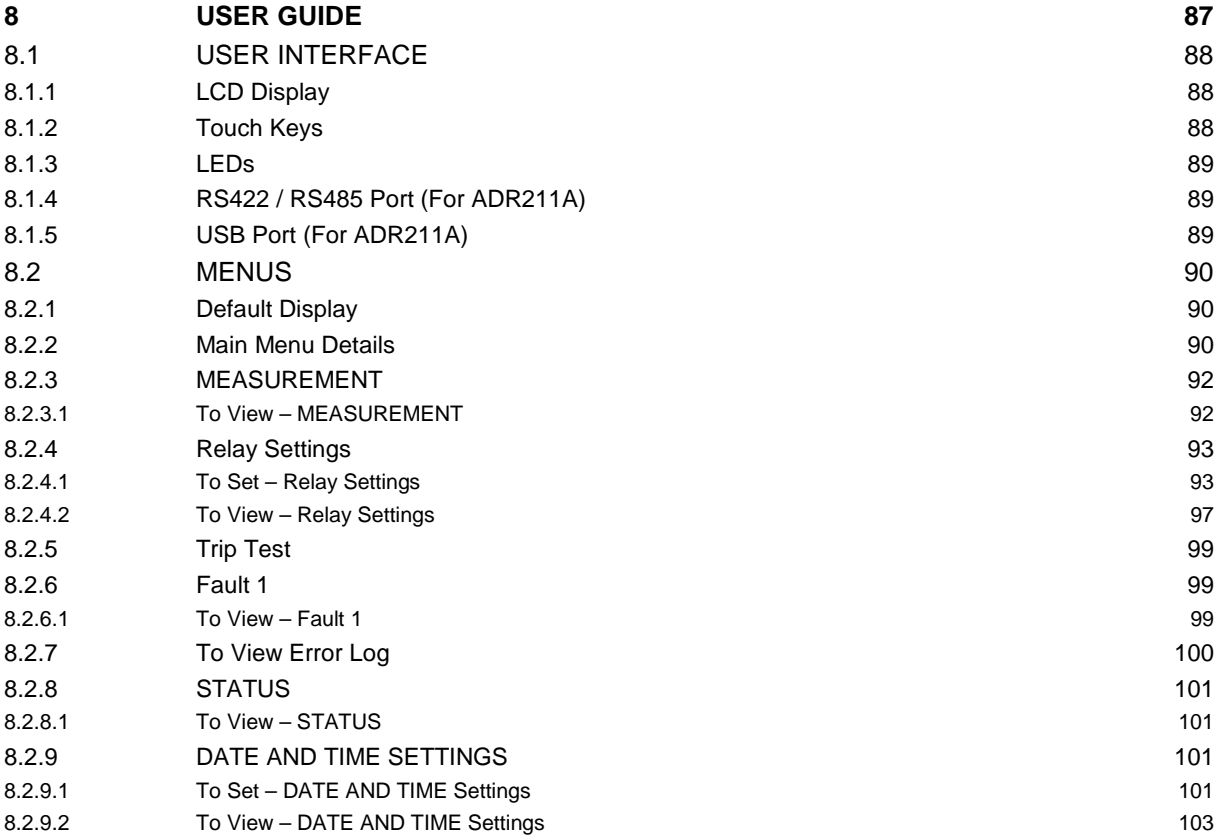

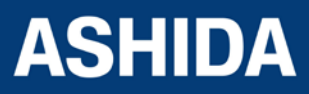

Doc ID : ADR111A\_IM\_01 Ref ID : ADR111A/IM/UG Rev No. : 04 Page No. : 86 of 127

### <span id="page-86-0"></span>**8 USER GUIDE**

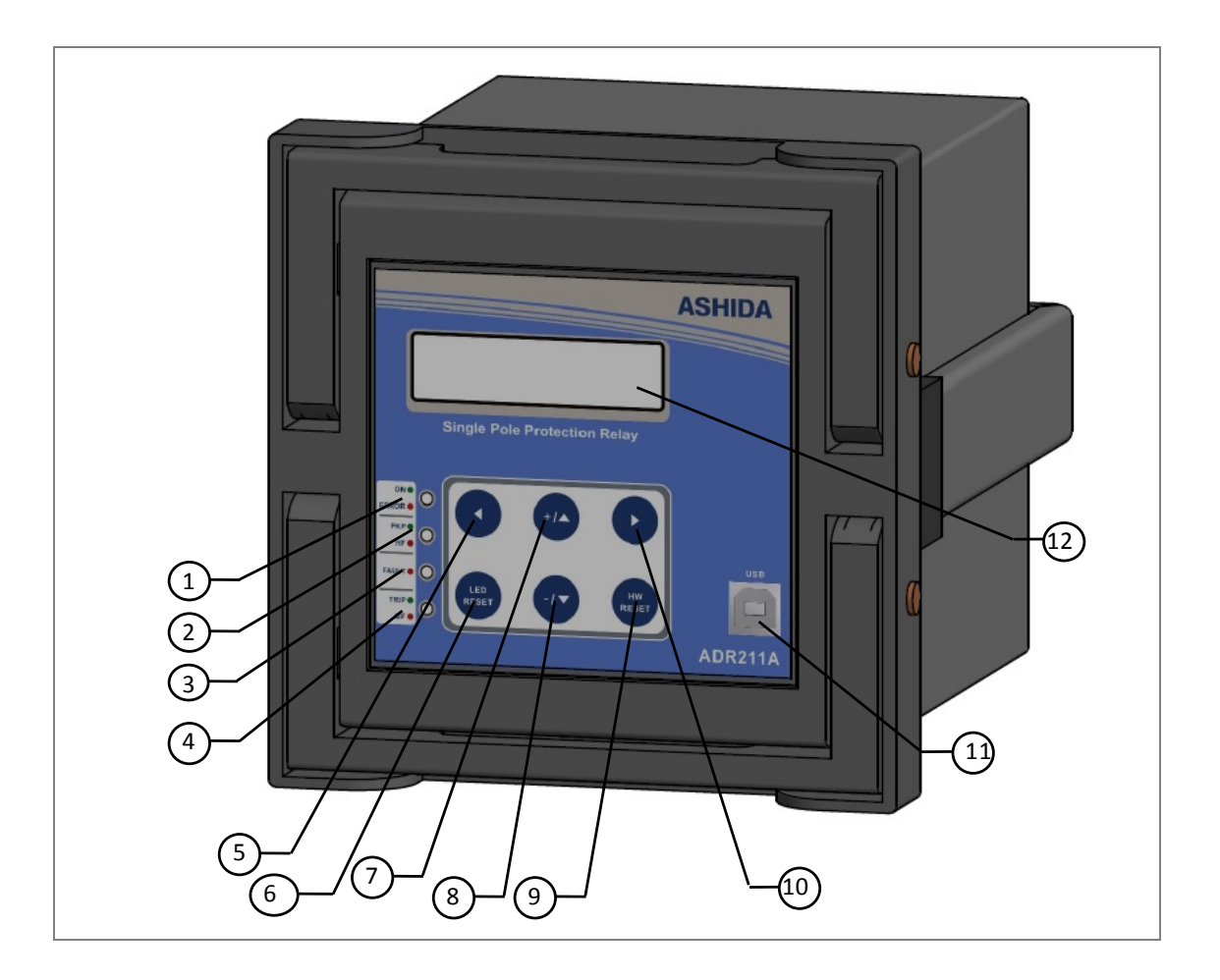

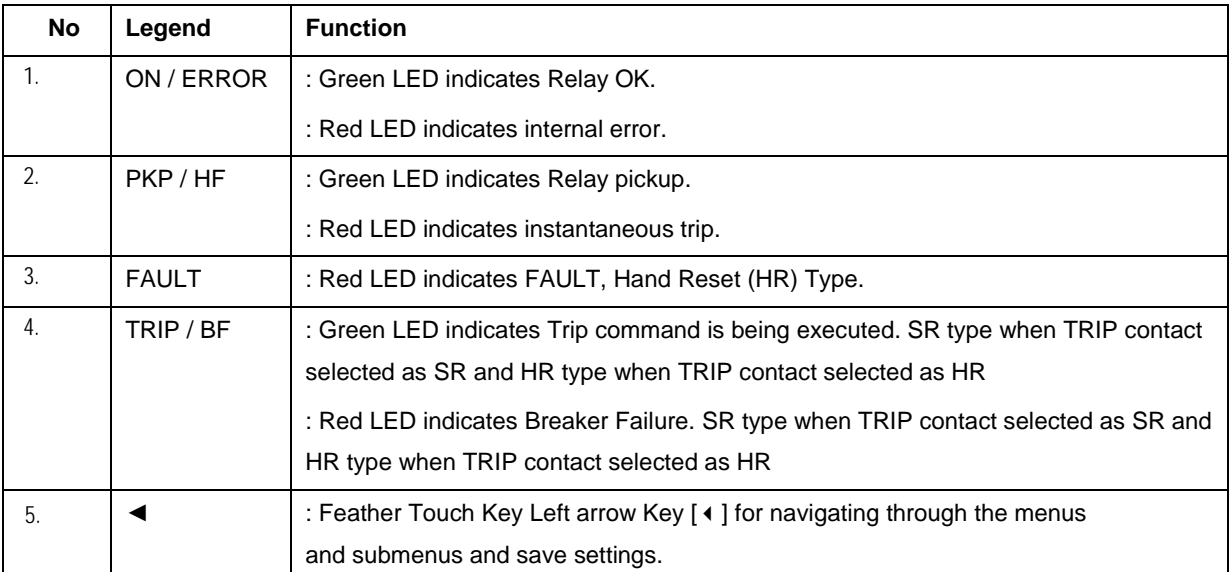

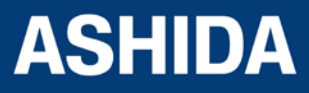

Doc ID : ADR111A\_IM\_01 Ref ID: ADR111A/IM/UG Rev No. : 04 Page No. : 87 of 127

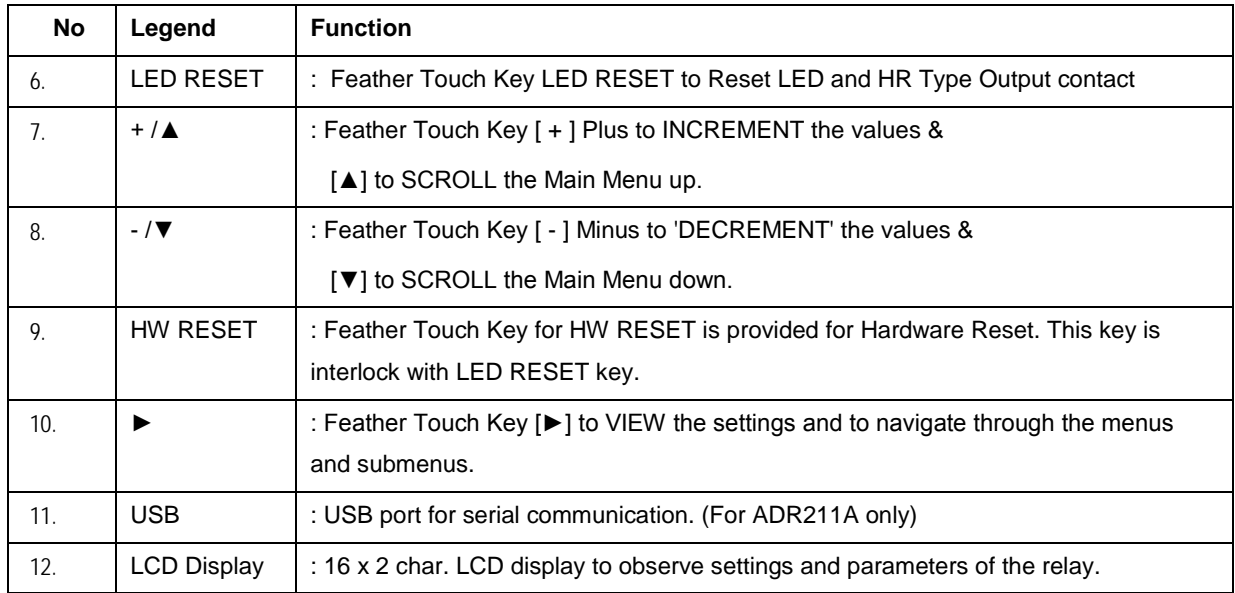

#### <span id="page-87-0"></span>**8.1 USER INTERFACE**

#### <span id="page-87-1"></span>**8.1.1 LCD Display**

Back-lit LCD display 16 x 2 characters is provided for the parameter and setting display, and for easy viewing of measurement, setting, fault records, date & time and error message. Back-lit will automatically switch OFF if any key is not pressed for more than 100sec. Back-lit is also automatically turned ON when any tripping occurs.

#### <span id="page-87-2"></span>**8.1.2 Touch Keys**

The function of relay is controlled by the following keys provided on the Front Plate:

 $(4)$  Left Arrow: Left Arrow key  $(4)$  is used to navigate through the menus and SAVE settings.

 $(+ / \blacktriangle)$  Plus / Up Arrow:  $(+)$  Plus is used to increment the setting value in the display. The (▲) Up Arrow is used to scroll the menu in UP direction.

( $\rightarrow$ ) Right Arrow: The Right Arrow key is used to VIEW the settings and to navigate through the menus.

LED RESET: The Key for Reset LED and HR type Output contact

 $(- / \bullet)$  Minus / Down Arrow: (-) Minus is used to decrement the setting value in the display. The  $(\star)$  Down Arrow is used to scroll the menu in DOWN direction.

HW RESET: The 'HW RESET' key is not required in normal operation but it is used to reset total hardware of relay. This key is interlocked with LED RESET key. This is normally required during firmware update of relay.

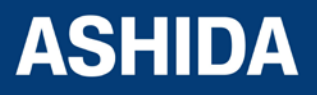

*NOTE: At the time of setting if changes are not carried within 100s then the display will reset itself and return to the main menu.* 

#### <span id="page-88-0"></span>**8.1.3 LEDs**

The ADR111A/ ADR211A Relay is having 4 dual colour LED's of high intensity for easy identification of type of fault for easy user interface.

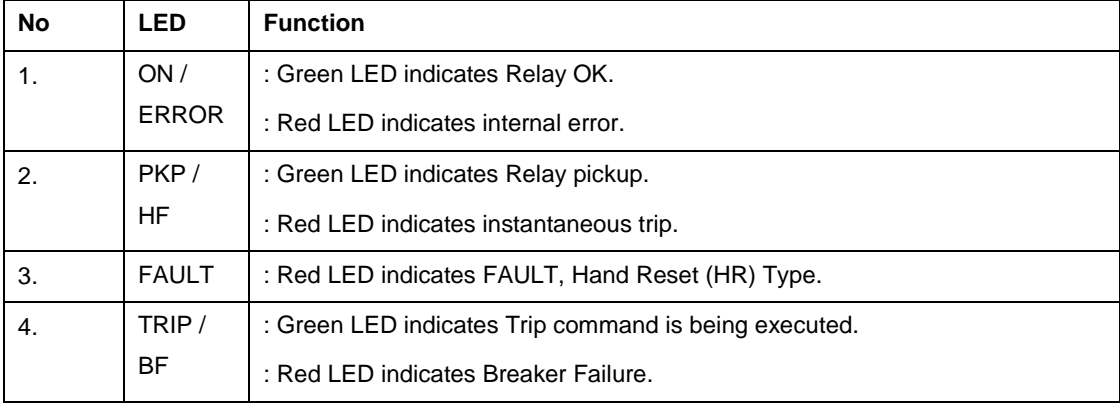

#### <span id="page-88-1"></span>**8.1.4 RS422 / RS485 Port (For ADR211A)**

RS422 / RS485 Port is provided at the rear side of relay for permanent SCADA connectivity. Using RS422 / RS485 port the Fault data, Auxiliary Status and online measurement can be viewed.

*Note: The RS422 4 wire (Tx+, Tx-, Rx+, Rx-) communication port can be used as RS485 2 wire (D+, D-) by shorting terminal A5 & A7 used as D+ and A6 & A8 used as D-.*

#### <span id="page-88-2"></span>**8.1.5 USB Port (For ADR211A)**

The USB port includes a USB full-speed function controller, USB transceiver, oscillator, EEPROM, and asynchronous serial data bus (UART). No other external USB components are required.

The USB Communication port is provided on front panel of relay. This is very useful for downloading relay data and analysis it.

For proper operation the user must select the proper communication port in the Relay Setting.

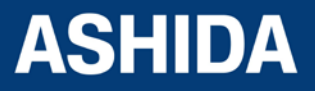

Doc ID : ADR111A\_IM\_01 Ref ID : ADR111A/IM/UG Rev No. : 04 Page No. : 89 of 127

#### <span id="page-89-0"></span>**8.2 MENUS**

#### <span id="page-89-1"></span>**8.2.1 Default Display**

After the Power ON or when the H/W. RESET + LED RESET key is pressed, the relay will display the following message.

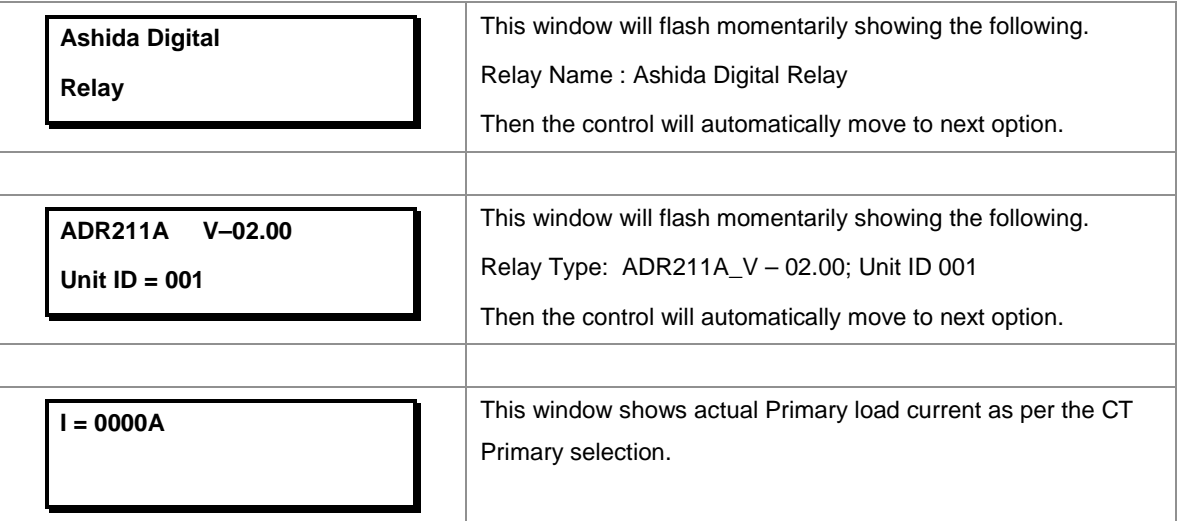

#### <span id="page-89-2"></span>**8.2.2 Main Menu Details**

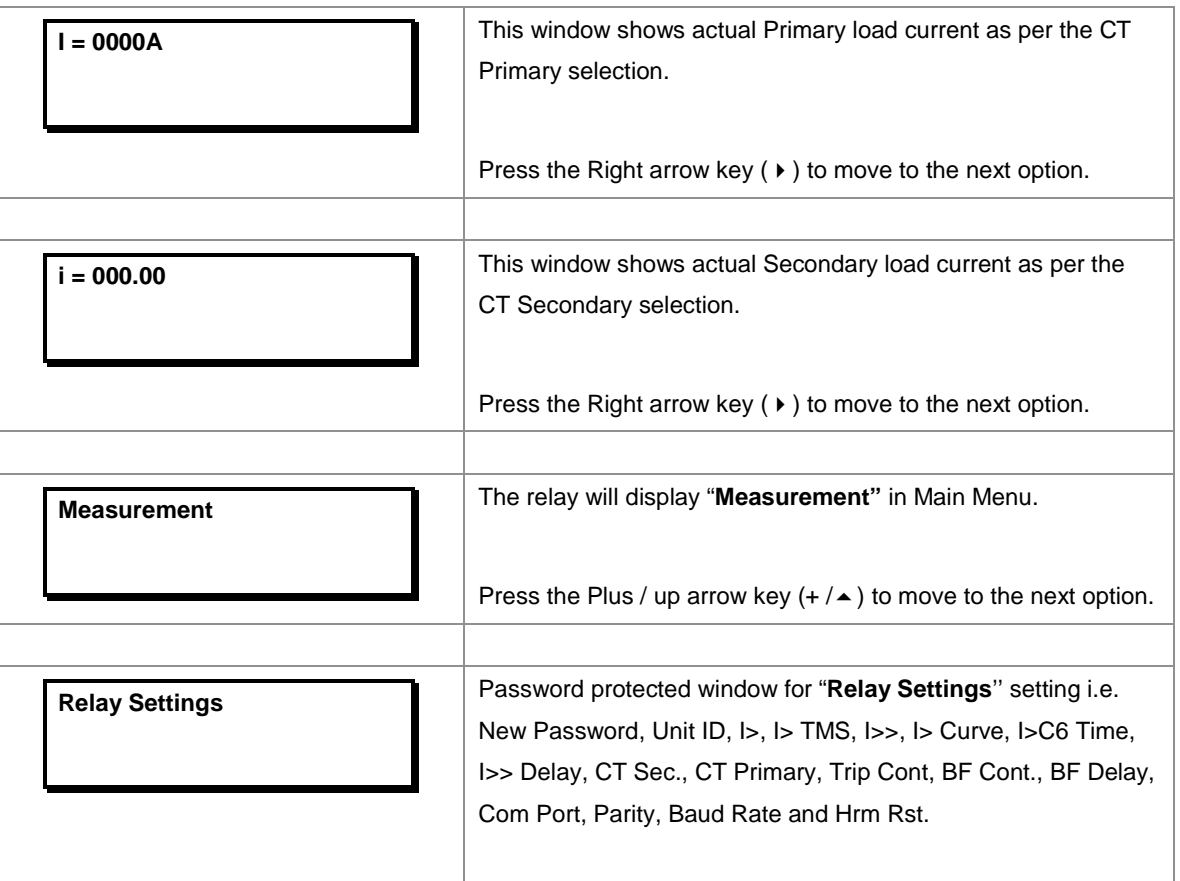

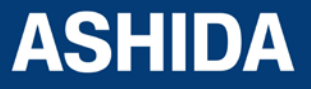

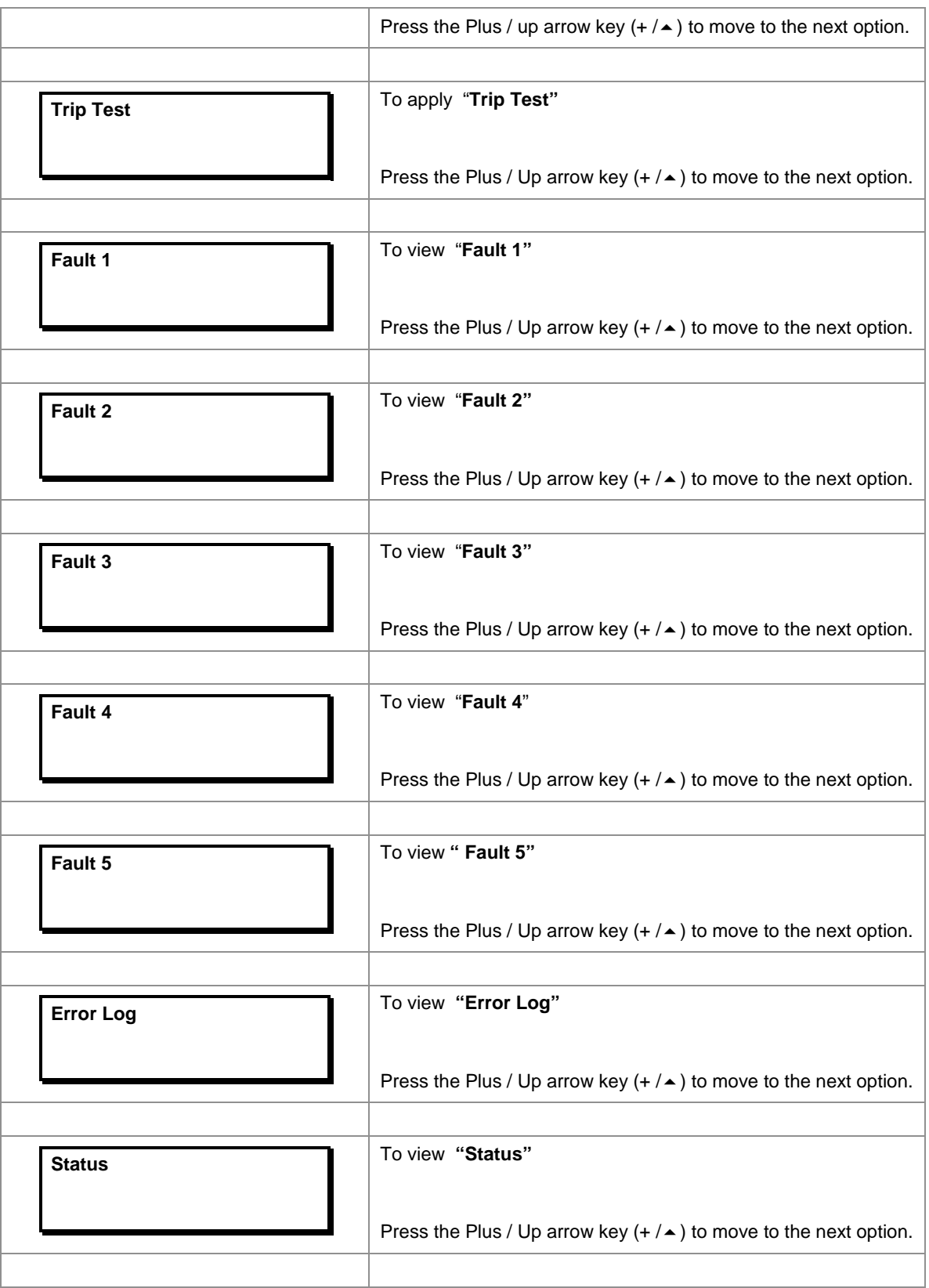

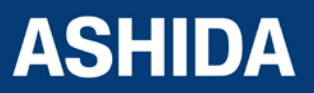

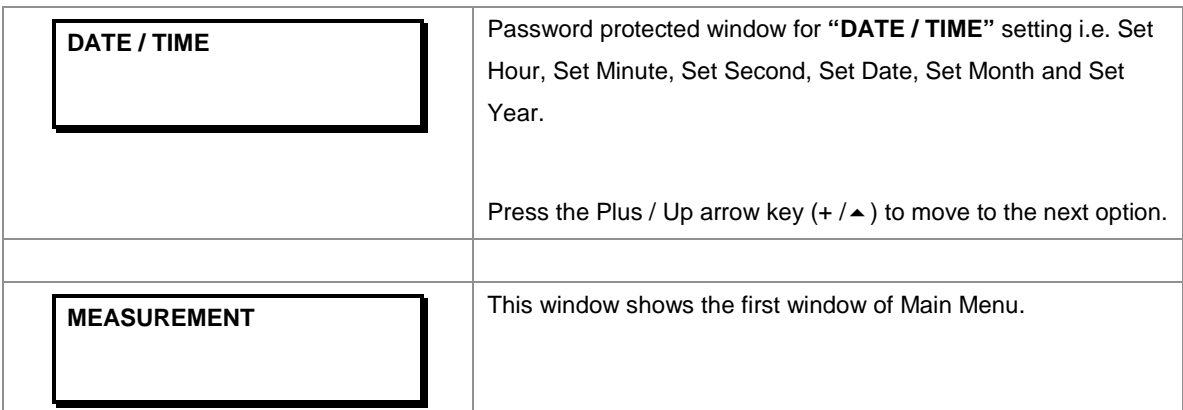

#### <span id="page-91-0"></span>**8.2.3 MEASUREMENT**

#### <span id="page-91-1"></span>**8.2.3.1 To View – MEASUREMENT**

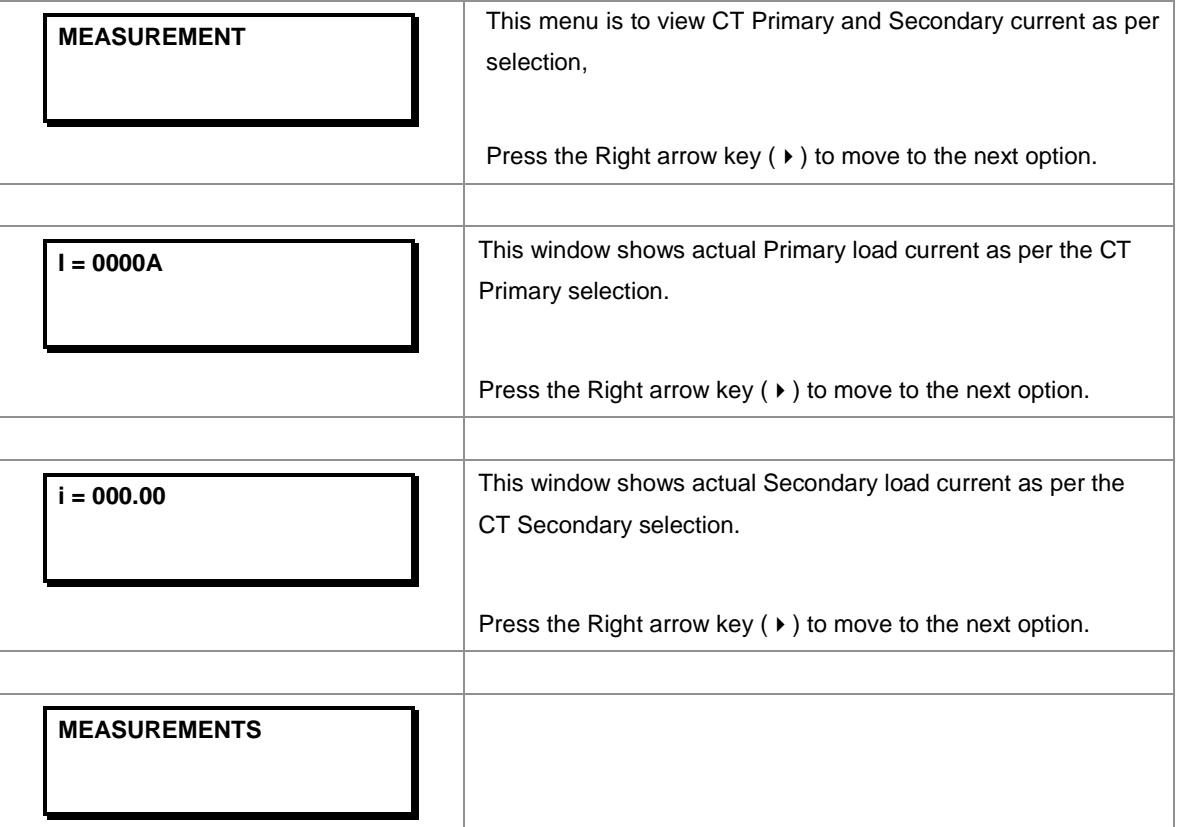

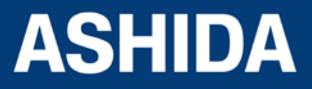

#### <span id="page-92-0"></span>**8.2.4 Relay Settings**

#### <span id="page-92-1"></span>**8.2.4.1 To Set – Relay Settings**

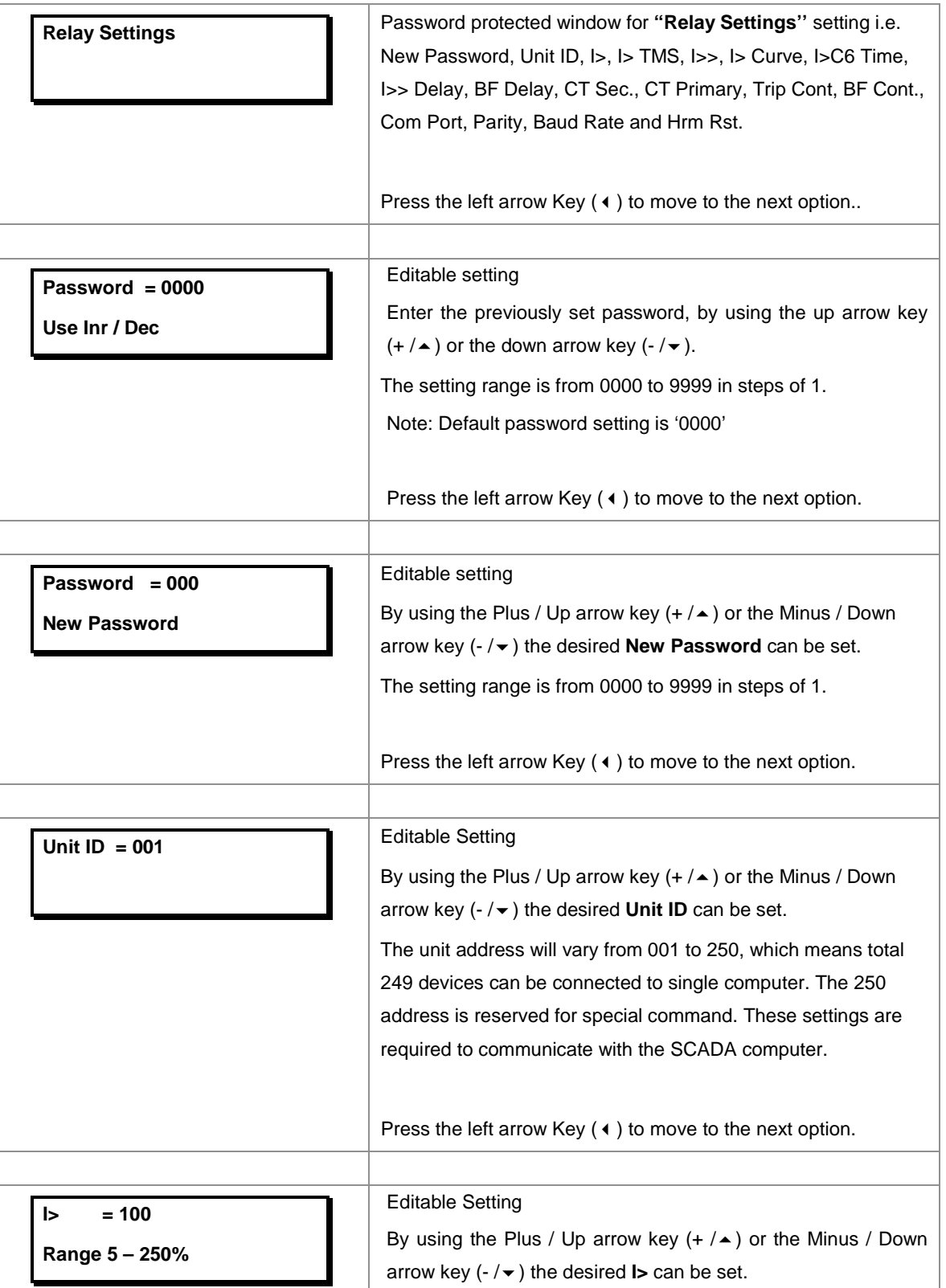

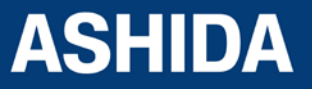

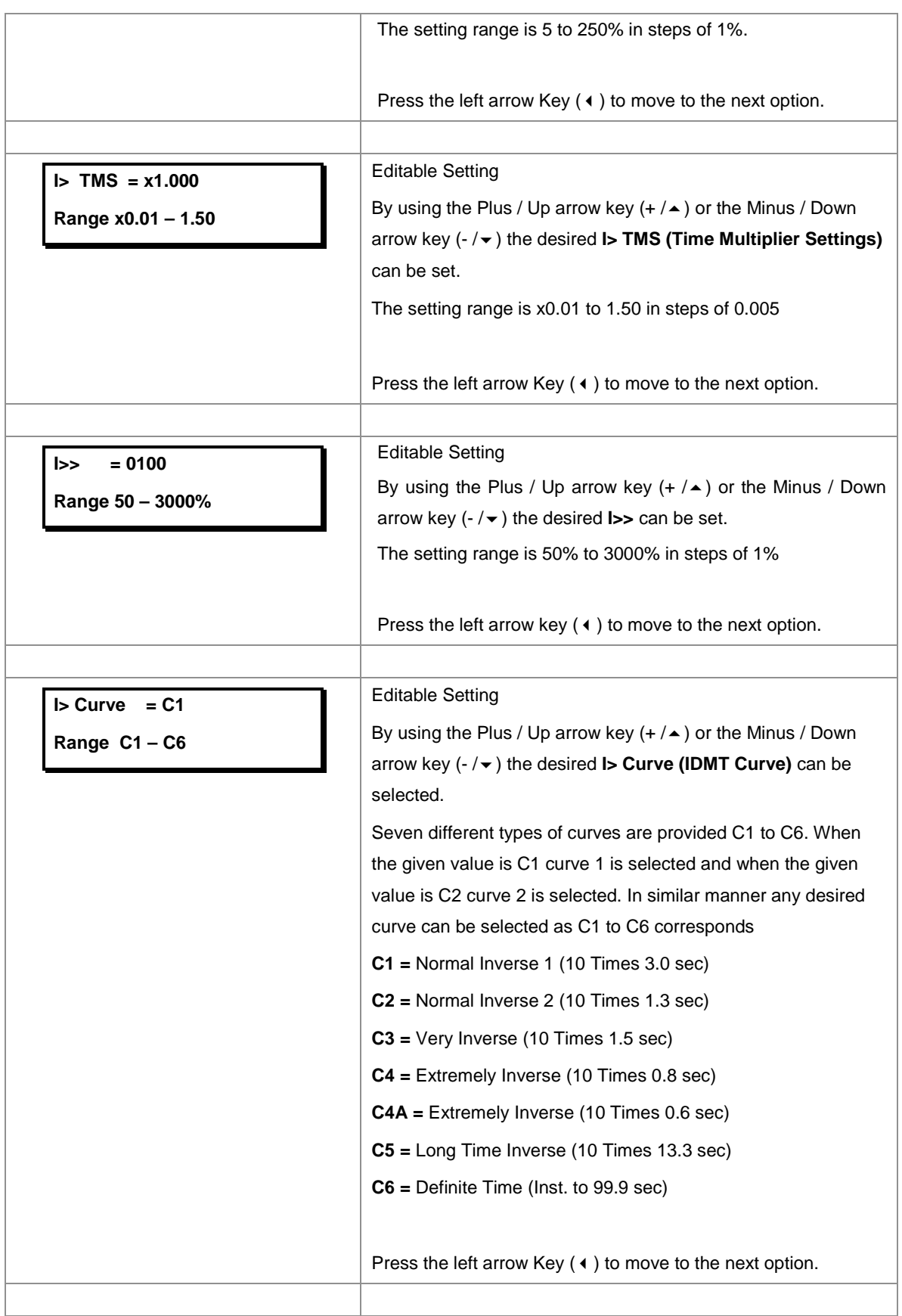

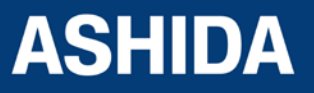

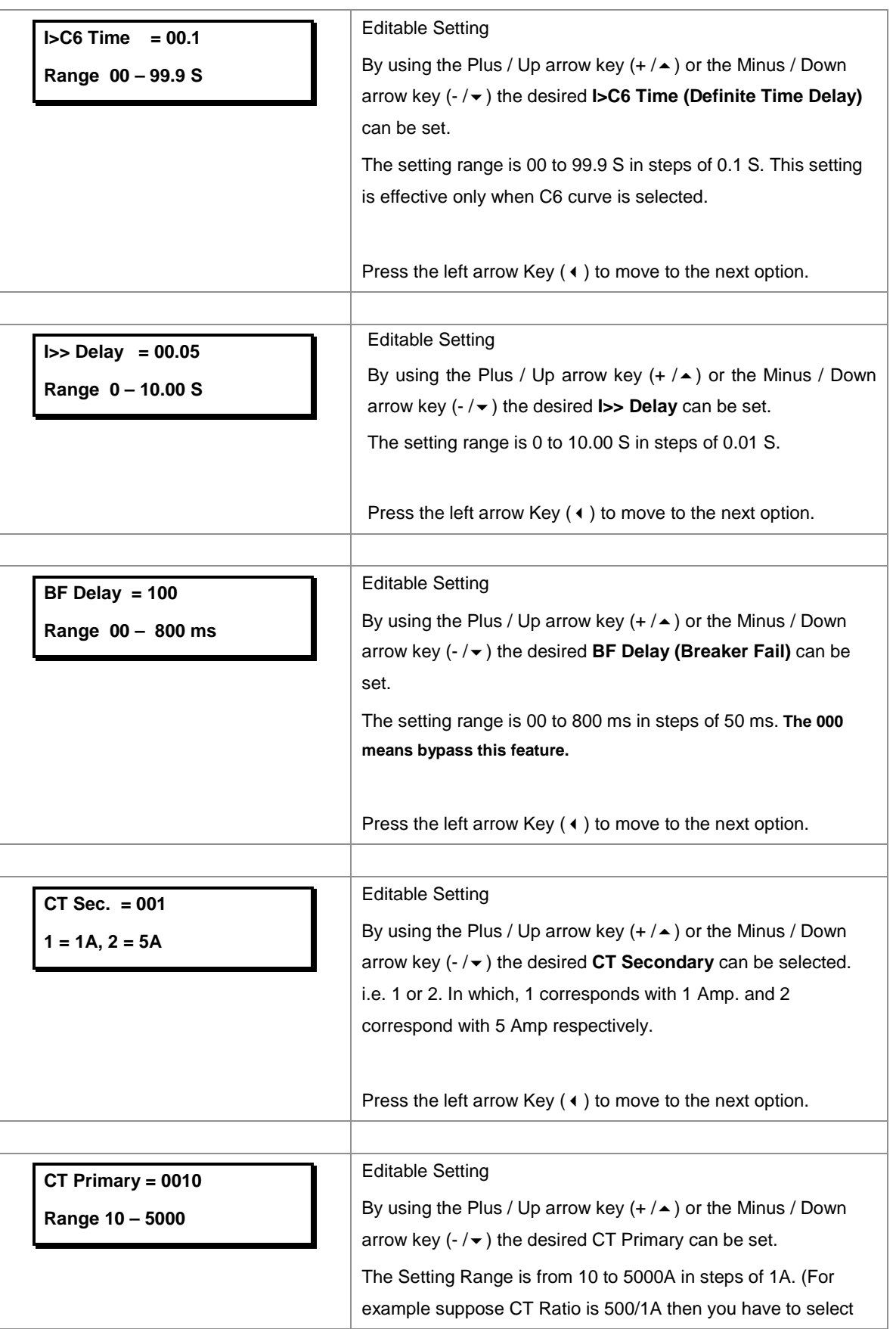

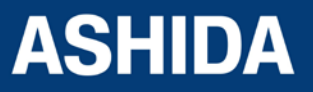

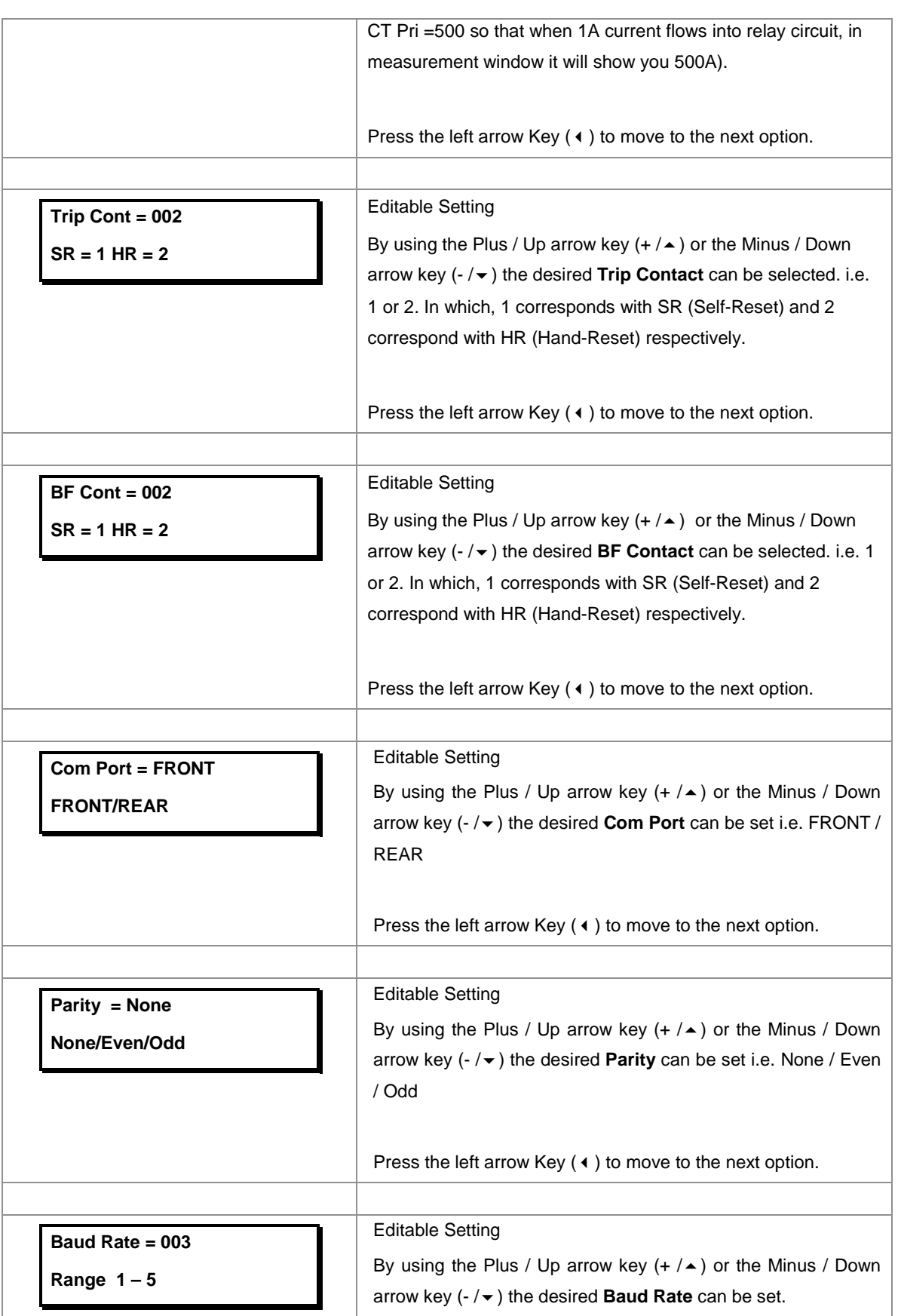

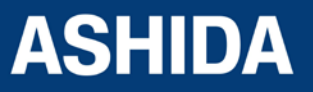

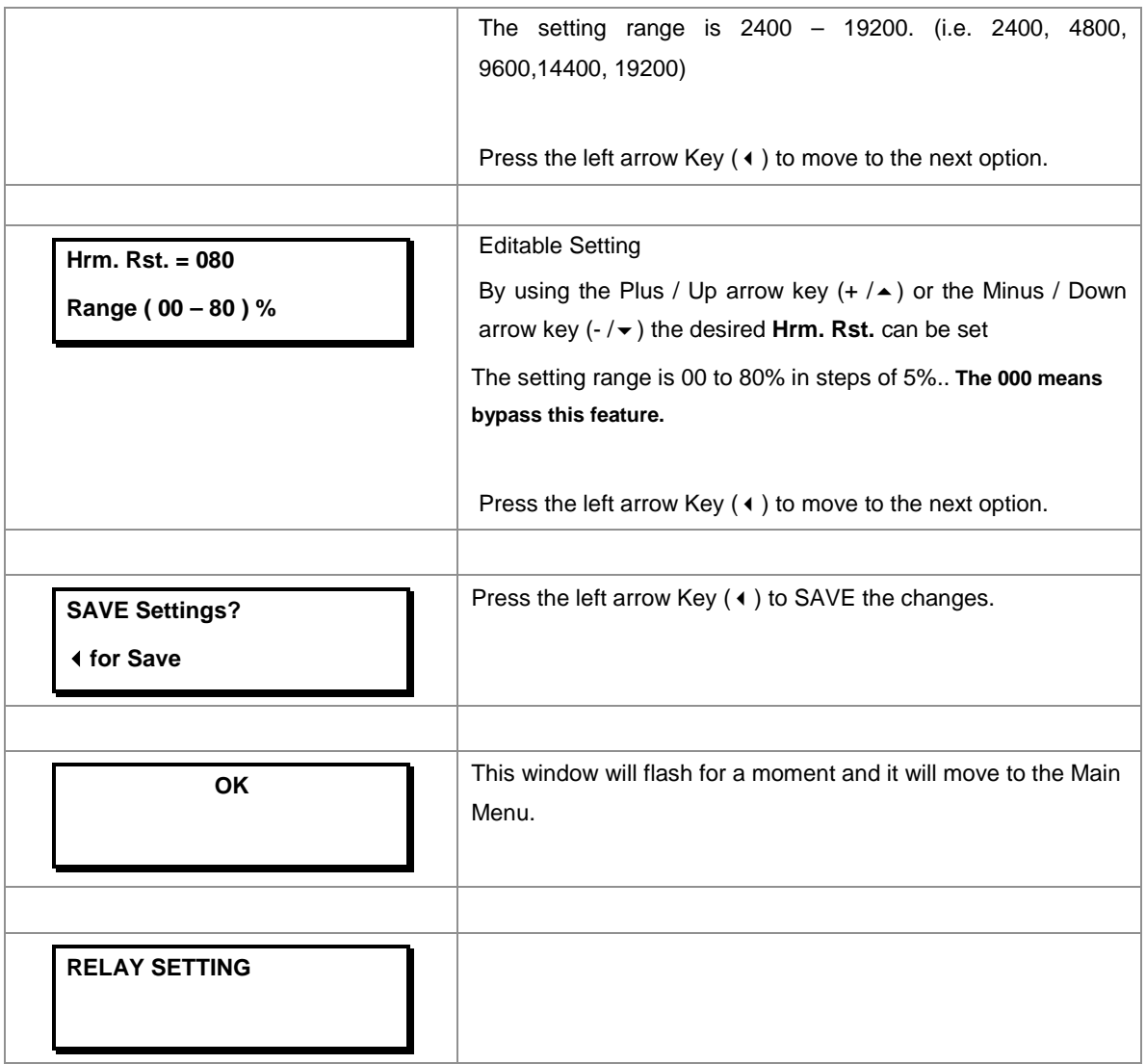

#### <span id="page-96-0"></span>**8.2.4.2 To View – Relay Settings**

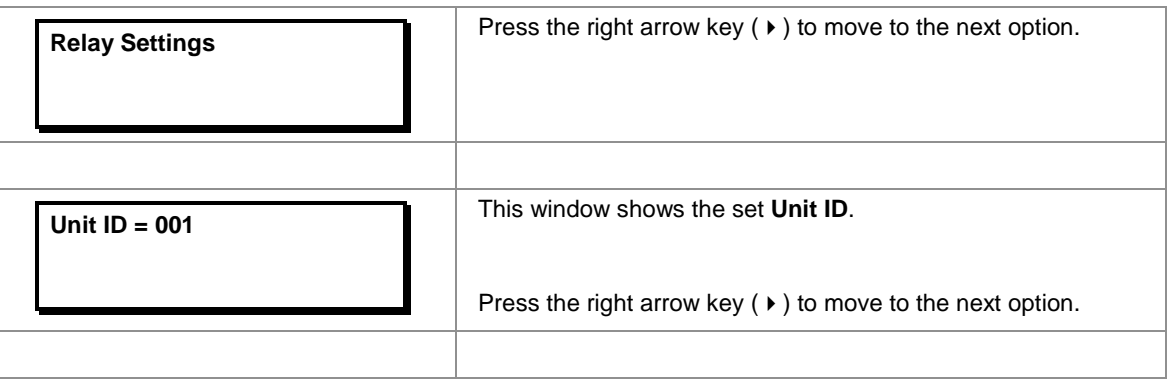

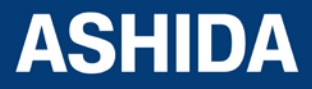

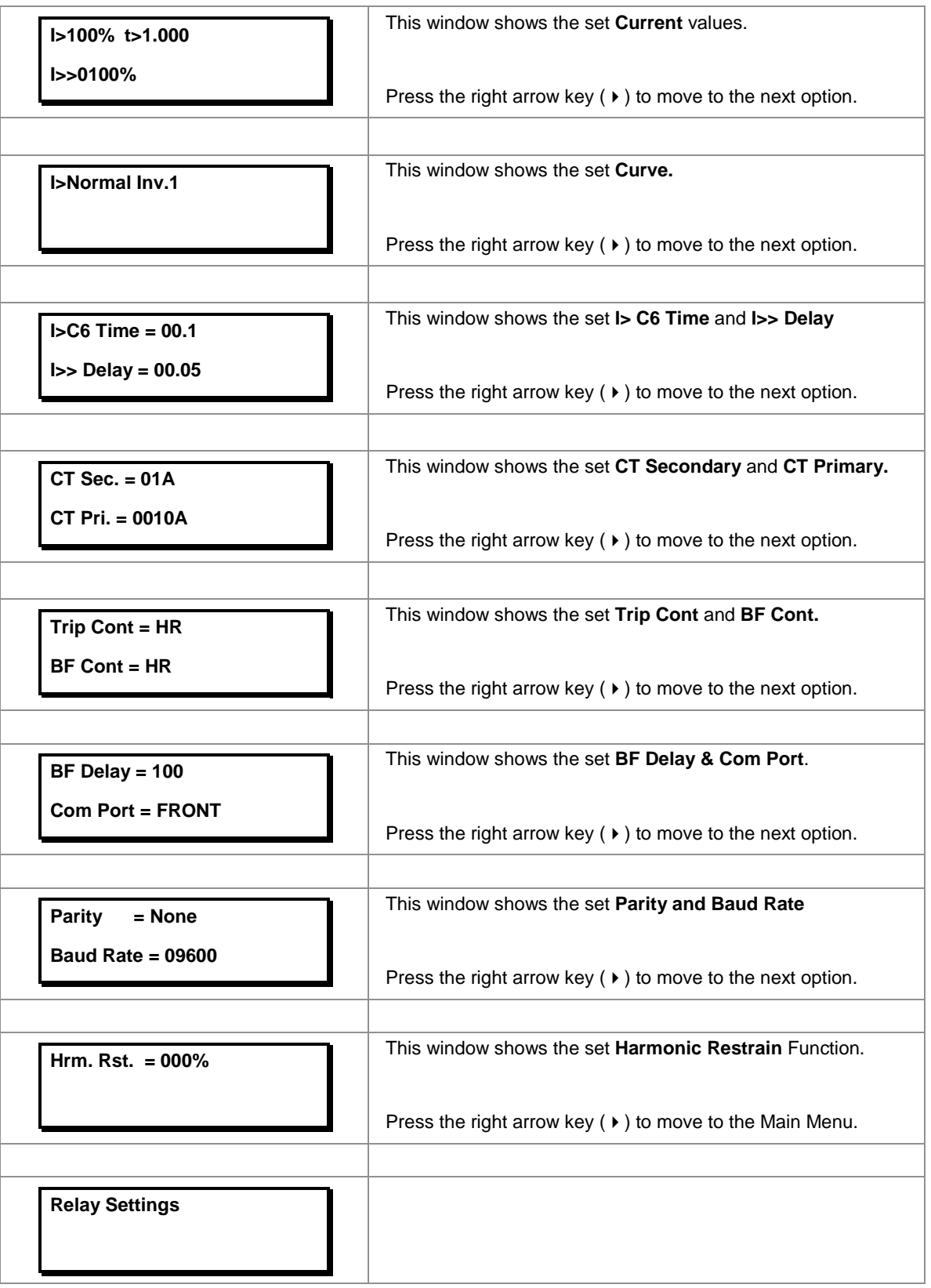

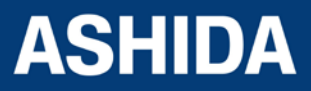

Doc ID : ADR111A\_IM\_01 Ref ID : ADR111A/IM/UG Rev No. : 04 Page No. : 98 of 127

#### <span id="page-98-0"></span>**8.2.5 Trip Test**

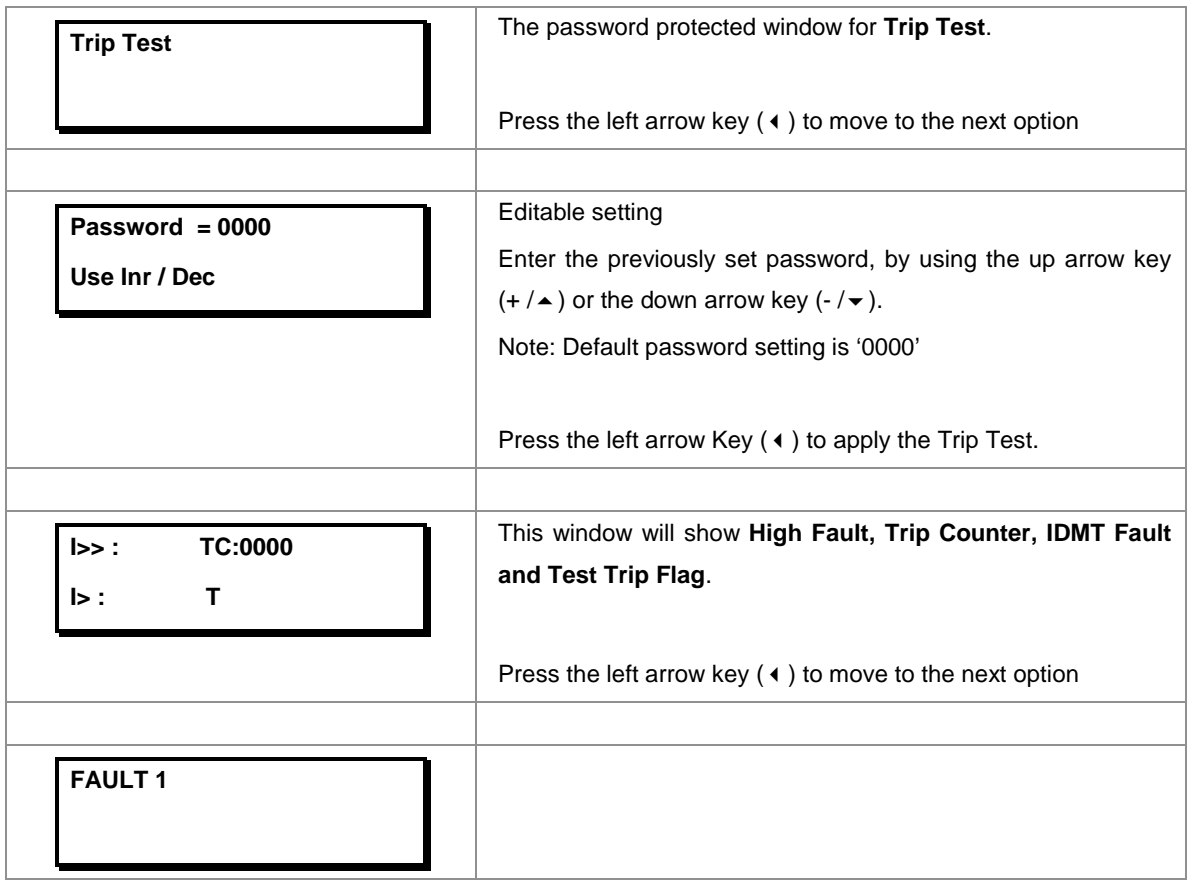

#### <span id="page-98-1"></span>**8.2.6 Fault 1**

<span id="page-98-2"></span>**8.2.6.1 To View – Fault 1**

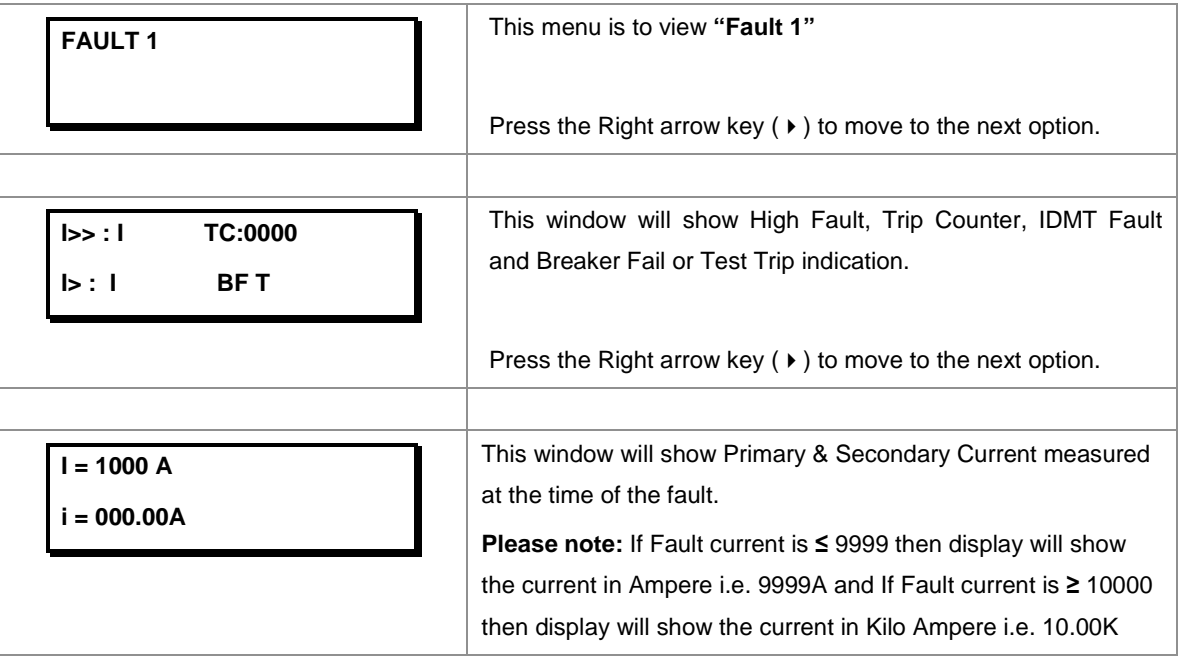

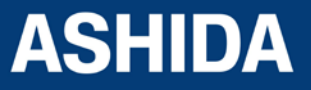

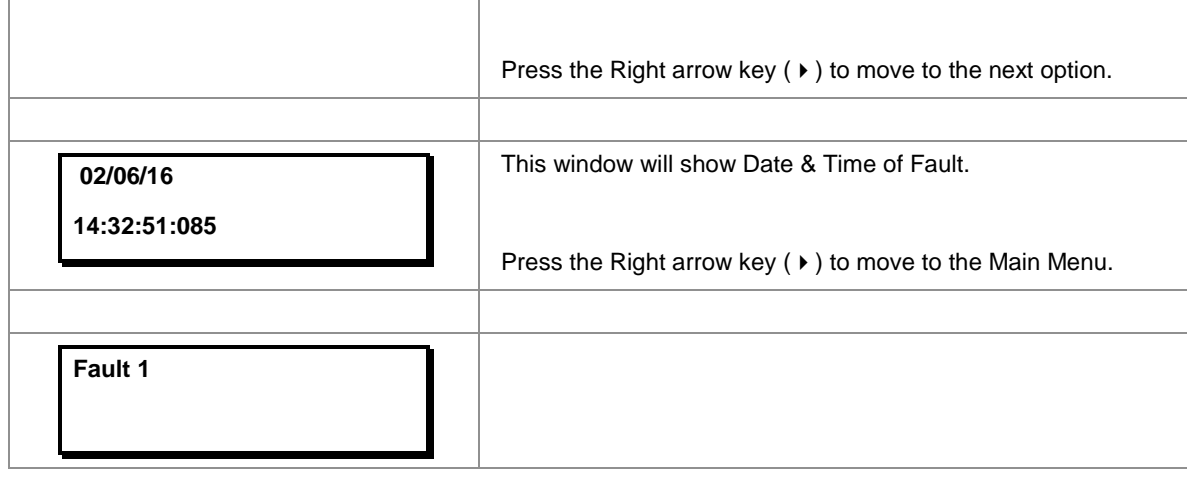

*Note : Fault 2, Fault 3, Fault 4 and Fault 5 can be viewed in simillar manner* 

#### <span id="page-99-0"></span>**8.2.7 To View Error Log**

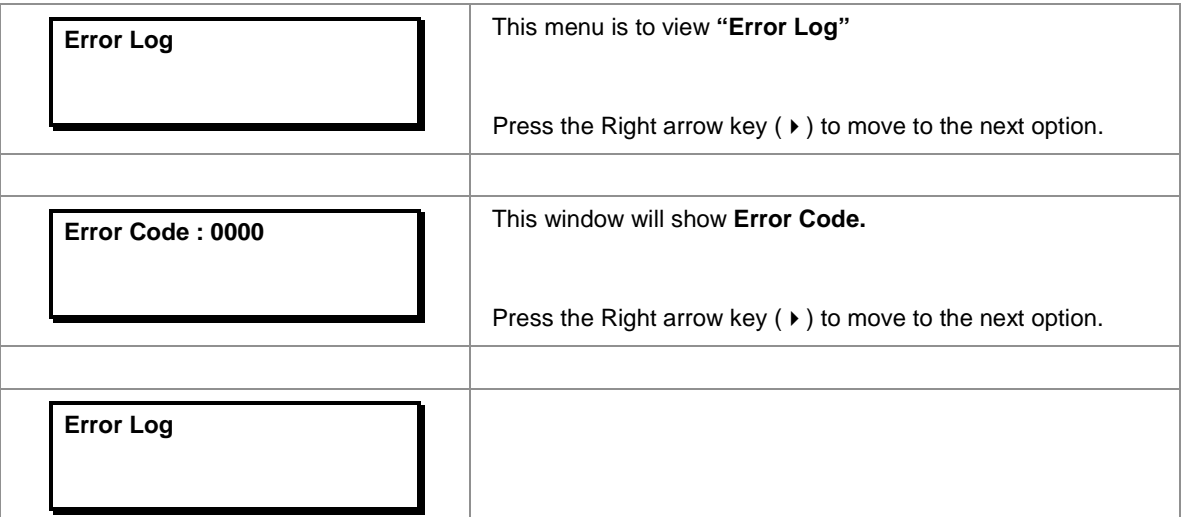

The relay continuously keeps track on its internal hardware and the moment it detects any failure of component, a message is displayed on LCD display. The type of error can be checked by "Error Log" menu. This feature is very useful for giving pre information to avoid mal operation.

Following are some of Error codes: -

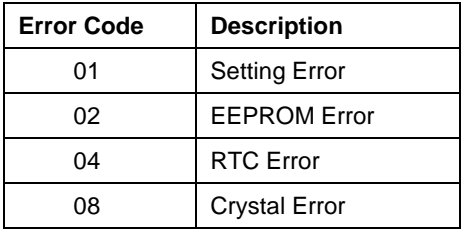

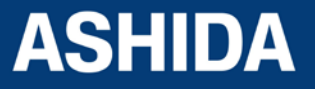

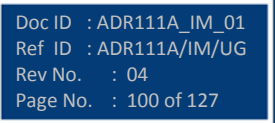

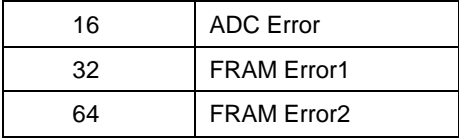

In case of ADC error relay will not work at all and will show directly ADC Error and relay function will be locked.

#### <span id="page-100-0"></span>**8.2.8 STATUS**

#### <span id="page-100-1"></span>**8.2.8.1 To View – STATUS**

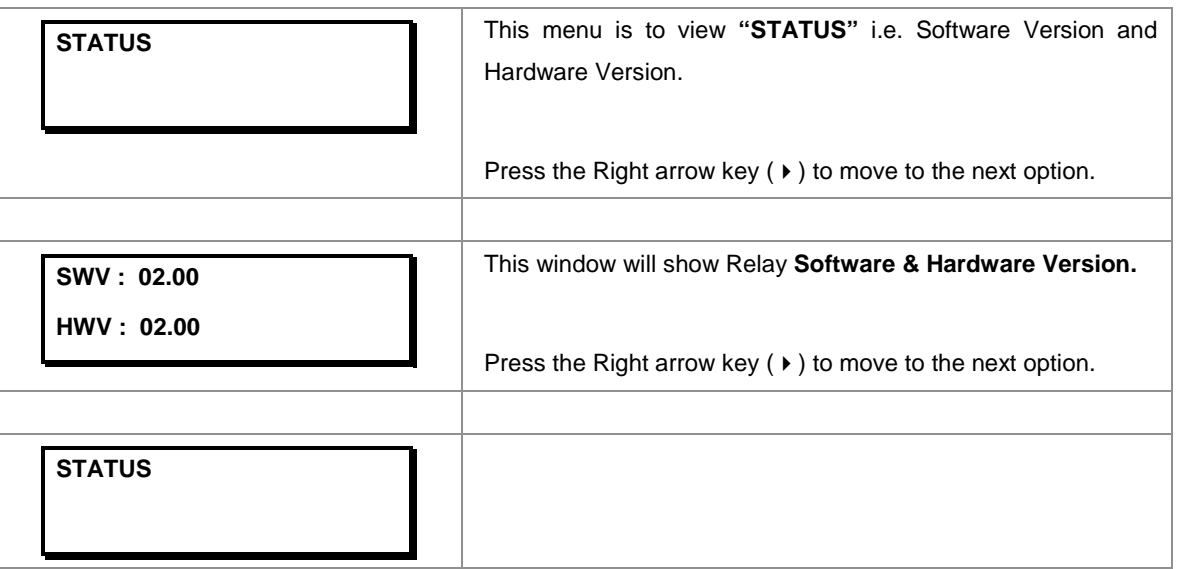

#### <span id="page-100-2"></span>**8.2.9 DATE AND TIME SETTINGS**

<span id="page-100-3"></span>**8.2.9.1 To Set – DATE AND TIME Settings**

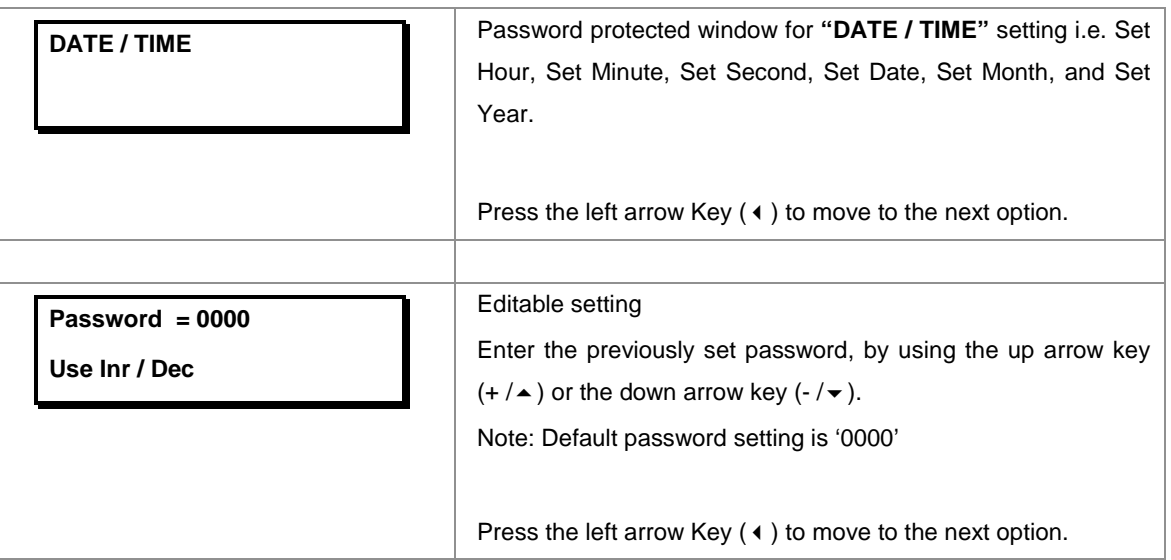

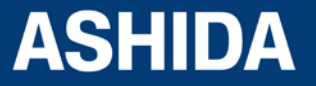

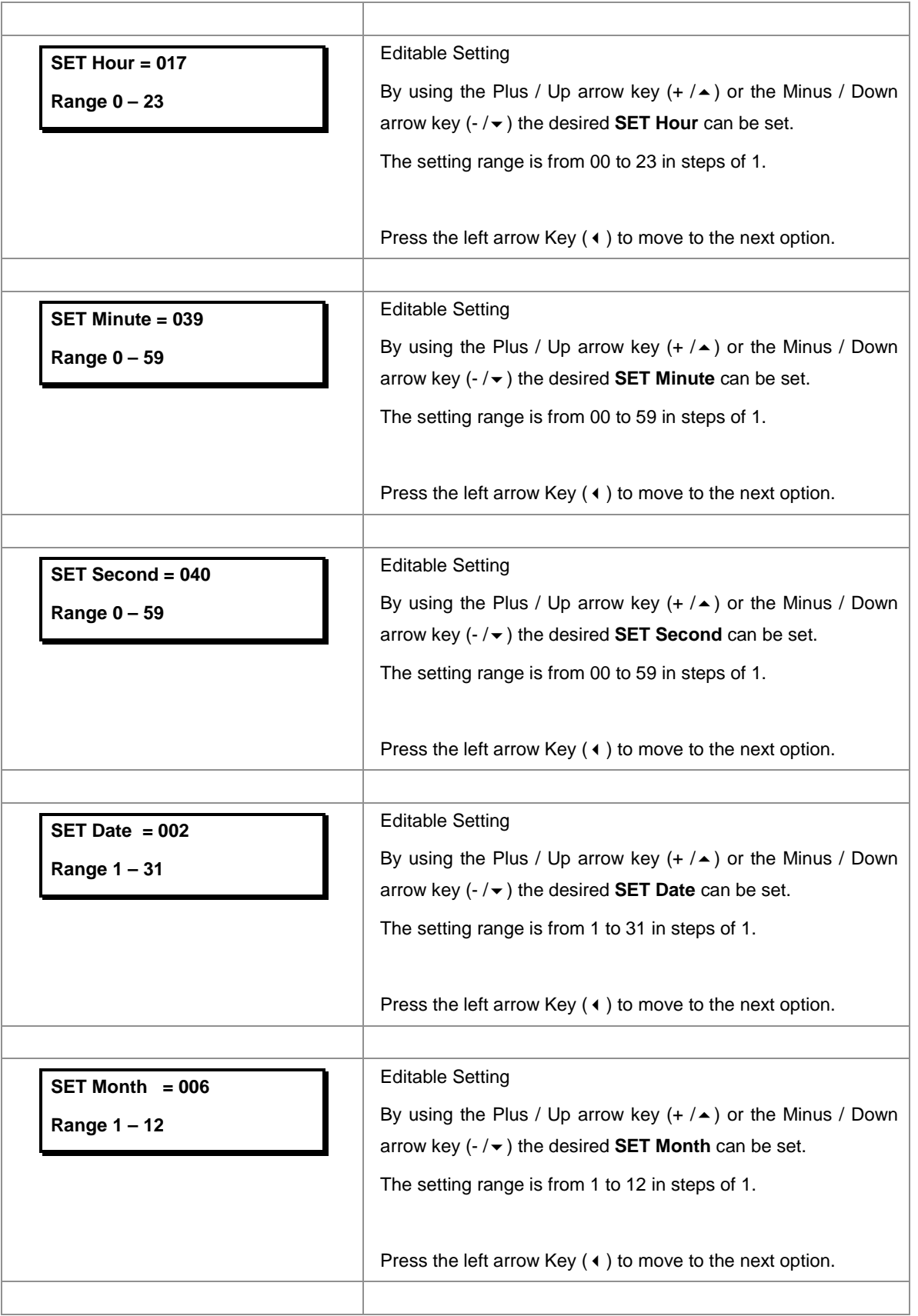

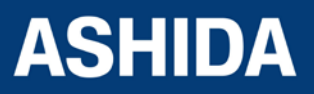

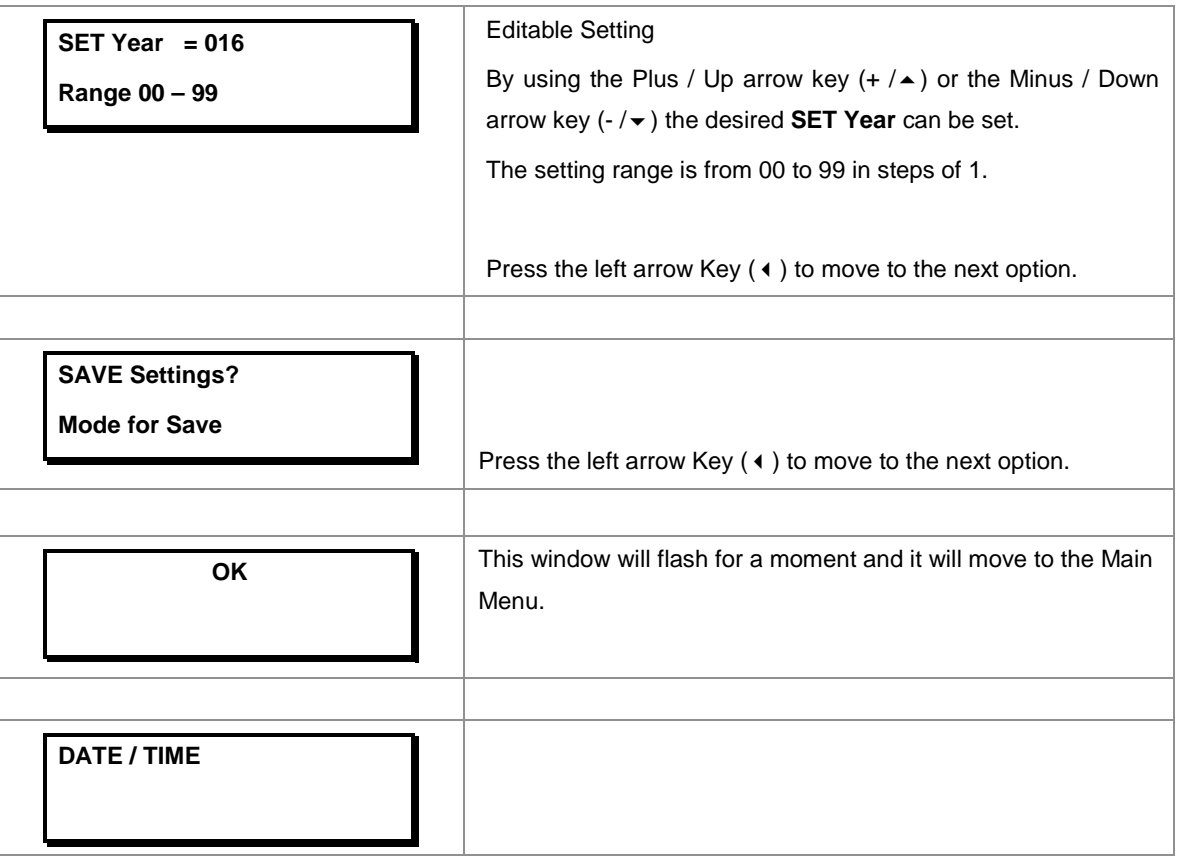

#### <span id="page-102-0"></span>**8.2.9.2 To View – DATE AND TIME Settings**

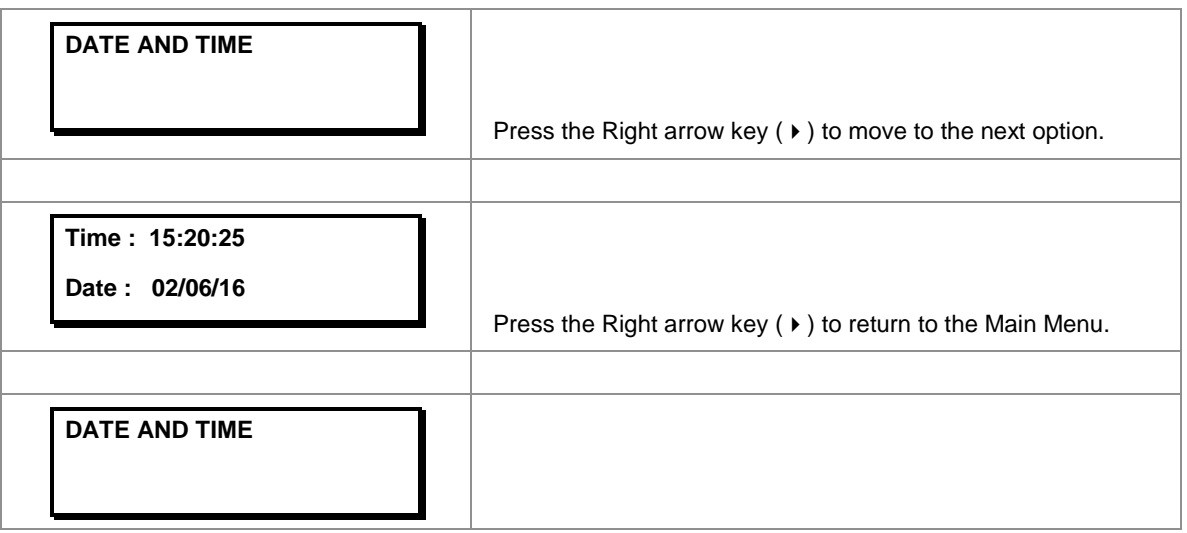

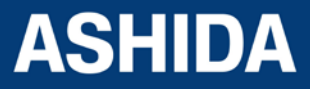

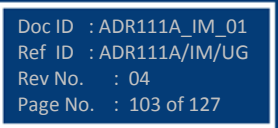

**Page intentionally Left Blank**

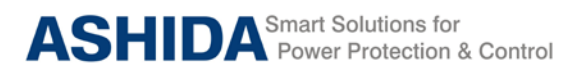

## **Section 9**

## **Flow Chart**

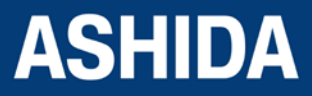

Doc ID : ADR111A\_IM\_01 Ref ID : ADR111A/IM/FC Rev No. : 04 Page No. : 105 of 127

#### **Contents**

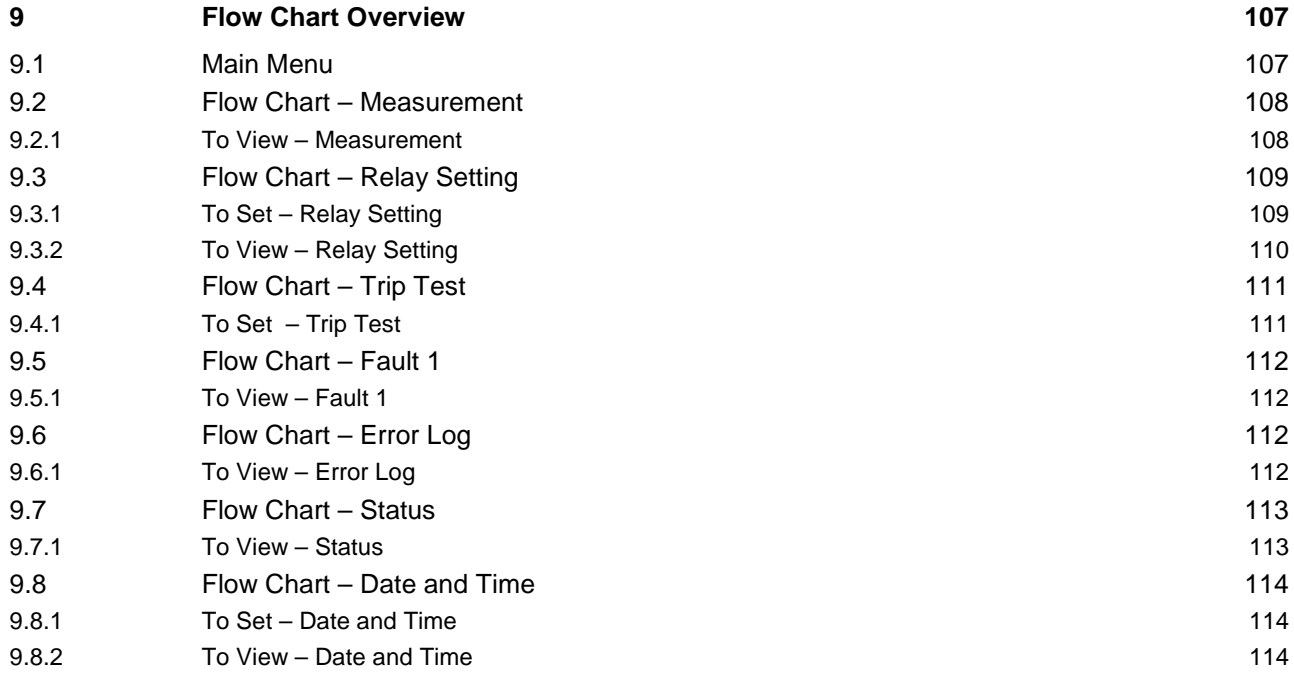

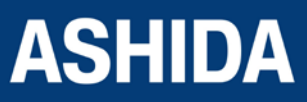

Doc ID : ADR111A\_IM\_01 Ref ID : ADR111A/IM/FC Rev No. : 04 Page No. : 106 of 127

### **9 FLOW CHART OVERVIEW**

#### **9.1 Main Menu**

After the Power ON or when LED RESET + HW RESET keys are pressed the following windows will be displayed and the user can scroll the main menu as given below

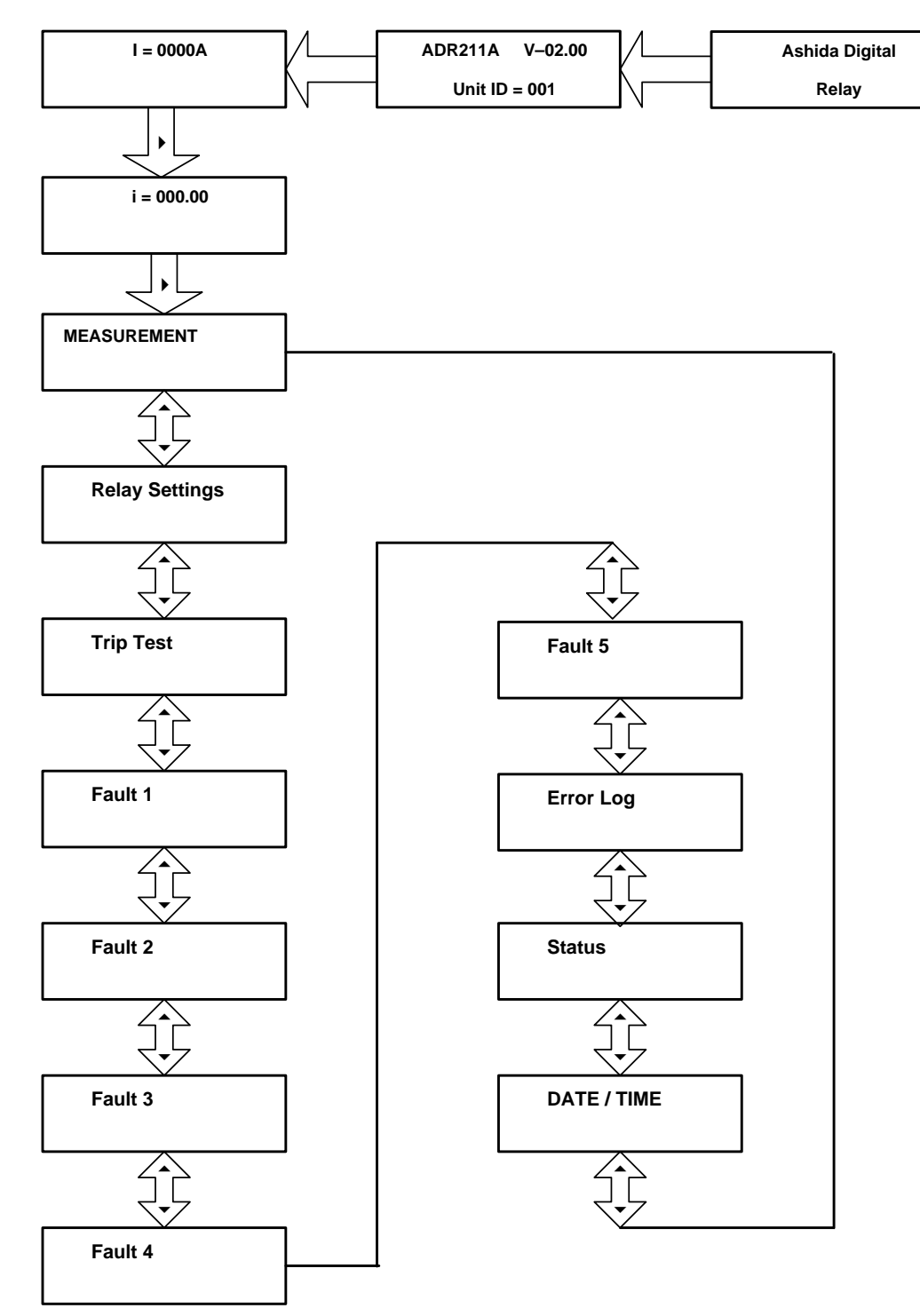

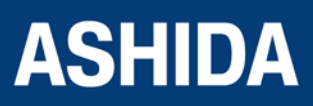

Doc ID : ADR111A\_IM\_01 Ref ID : ADR111A/IM/FC Rev No. : 04 Page No. : 107 of 127

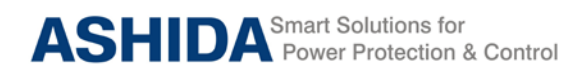

**ADR111A / ADR211A**

#### **9.2 Flow Chart – Measurement**

#### **9.2.1 To View – Measurement**

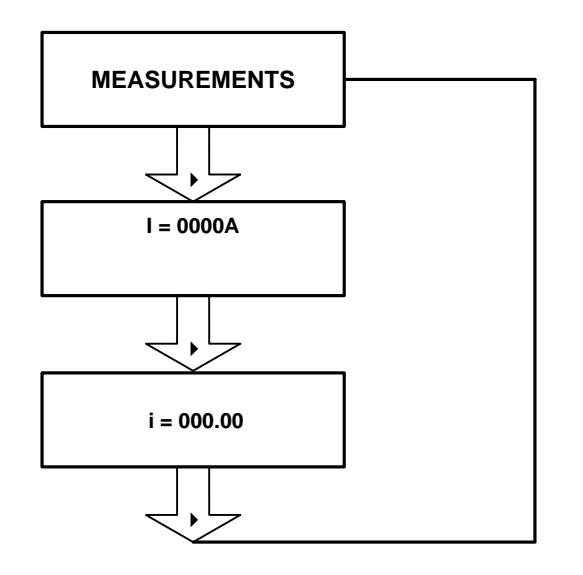

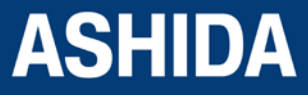

Doc ID : ADR111A\_IM\_01 Ref ID : ADR111A/IM/FC Rev No. : 04 Page No. : 108 of 127
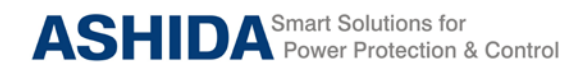

## **9.3 Flow Chart – Relay Setting**

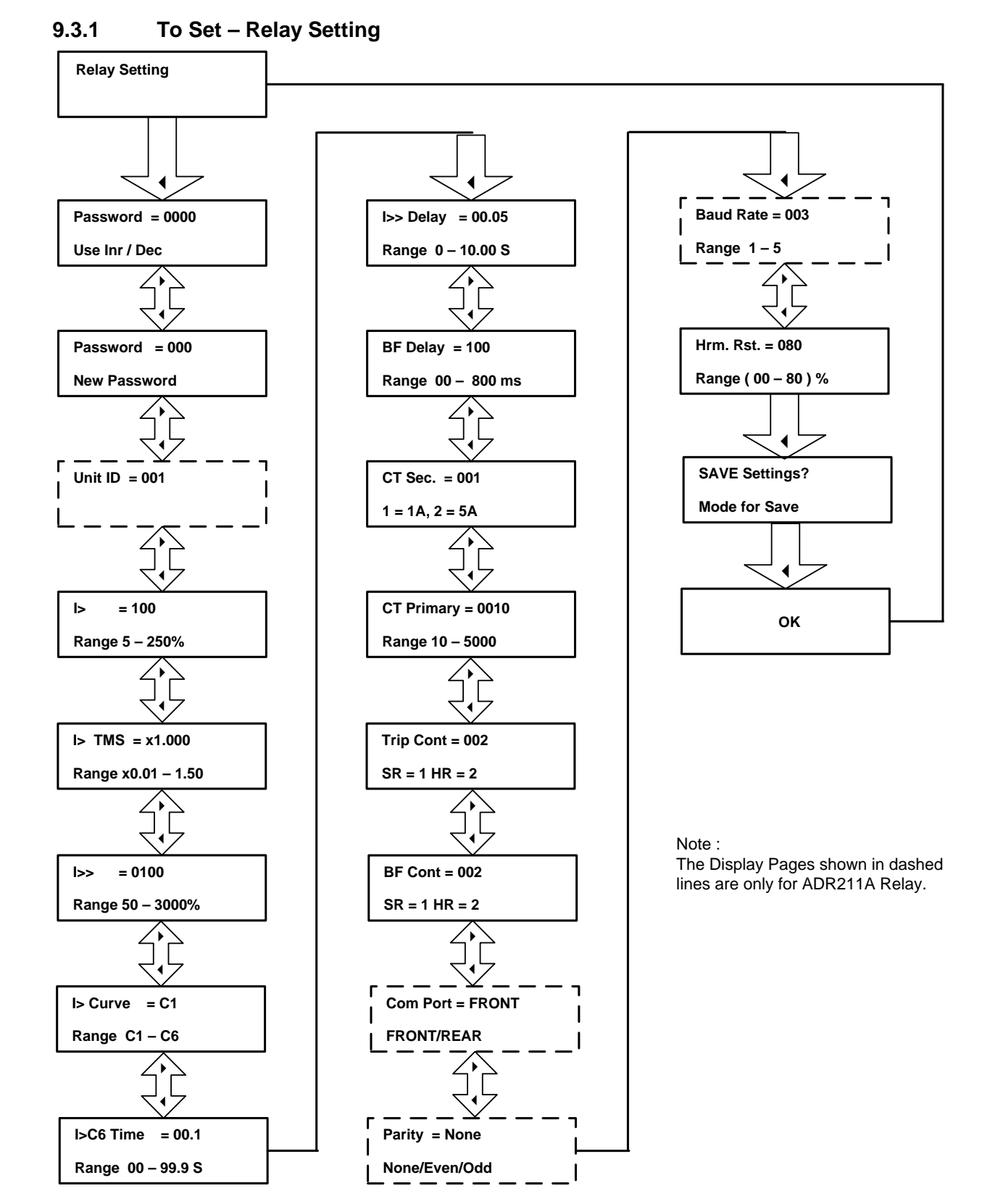

**ASHIDA** 

Doc ID : ADR111A\_IM\_01 Ref ID : ADR111A/IM/FC Rev No. : 04 Page No. : 109 of 127

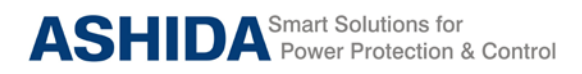

## **9.3.2 To View – Relay Setting**

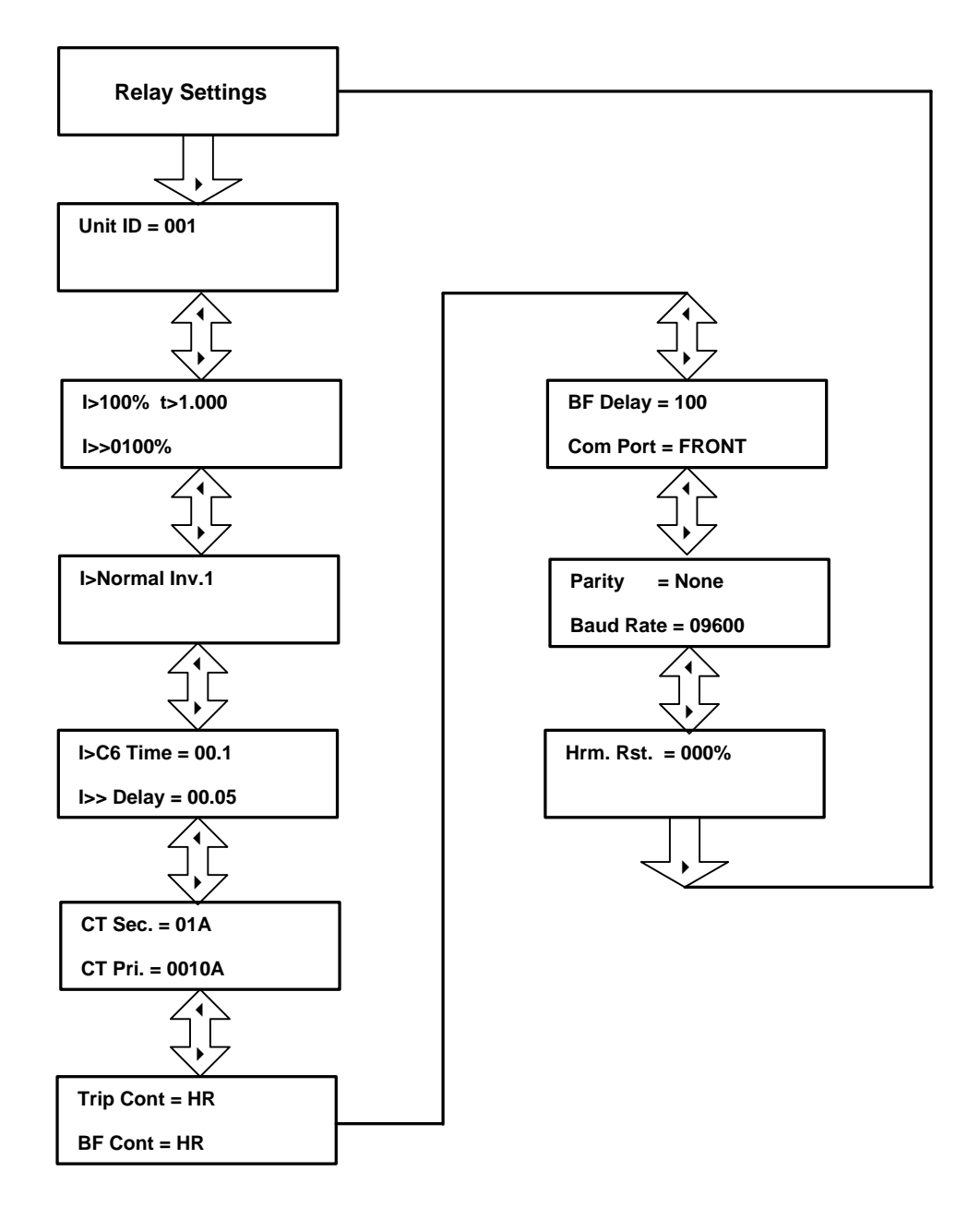

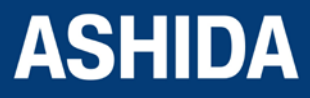

Doc ID : ADR111A\_IM\_01 Ref ID : ADR111A/IM/FC Rev No. : 04 Page No. : 110 of 127

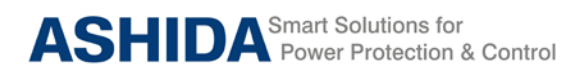

- **9.4 Flow Chart – Trip Test**
- **9.4.1 To Set – Trip Test**

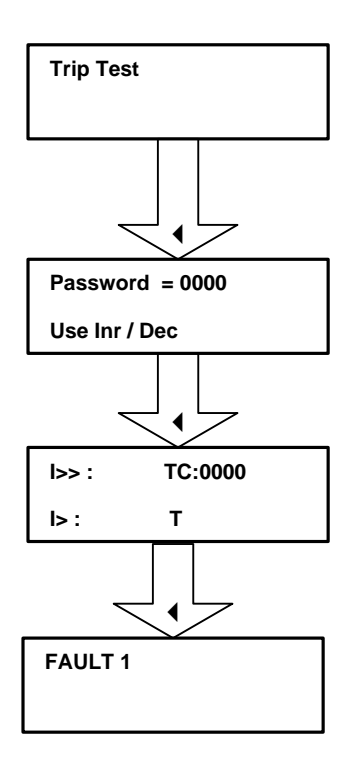

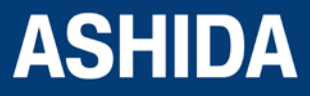

Doc ID : ADR111A\_IM\_01 Ref ID : ADR111A/IM/FC Rev No. : 04 Page No. : 111 of 127

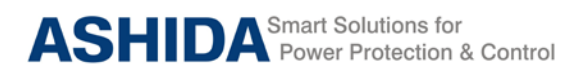

- **9.5 Flow Chart – Fault 1**
- **9.5.1 To View – Fault 1**

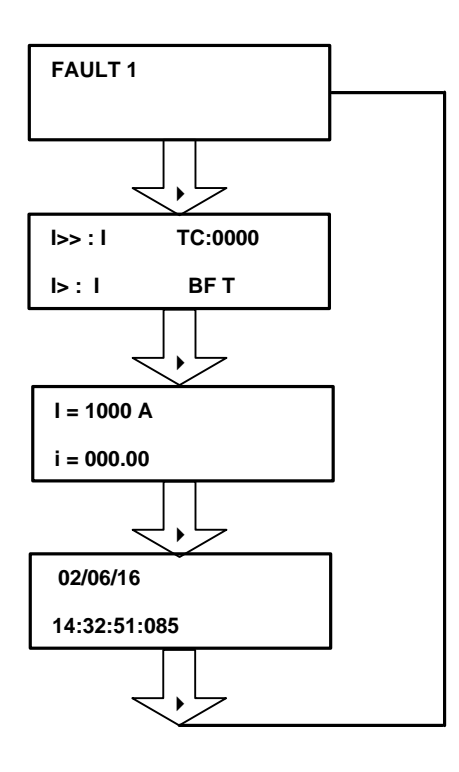

- **9.6 Flow Chart – Error Log**
- **9.6.1 To View – Error Log**

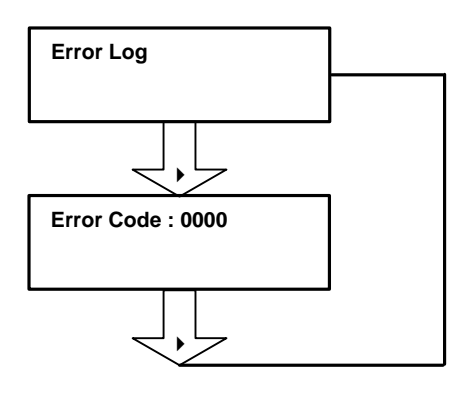

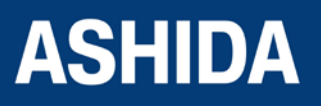

Doc ID : ADR111A\_IM\_01 Ref ID : ADR111A/IM/FC Rev No. : 04 Page No. : 112 of 127

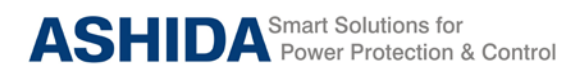

- **9.7 Flow Chart – Status**
- **9.7.1 To View – Status**

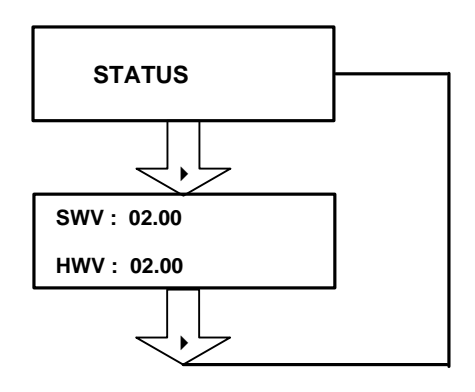

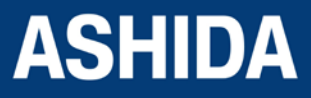

Doc ID : ADR111A\_IM\_01 Ref ID : ADR111A/IM/FC Rev No. : 04 Page No. : 113 of 127

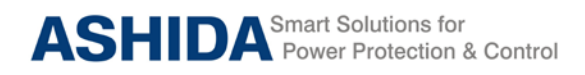

## **9.8 Flow Chart – Date and Time**

**9.8.1 To Set – Date and Time** 

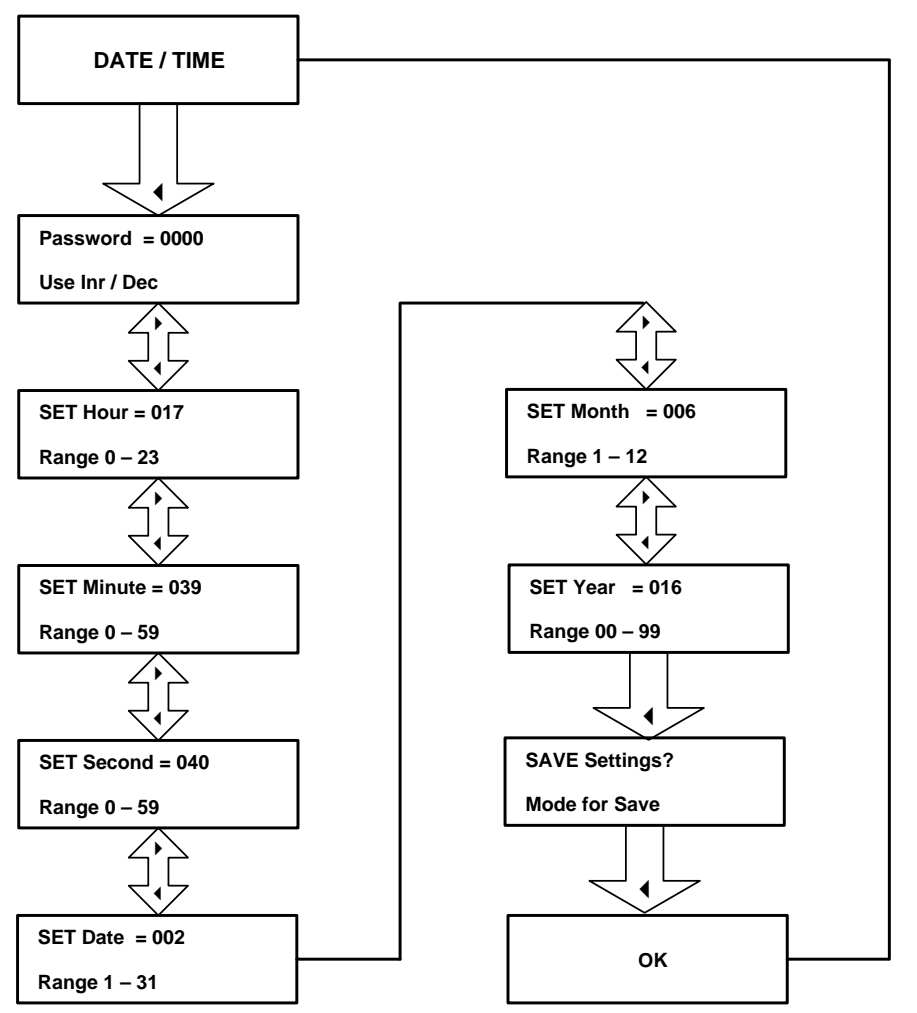

## **9.8.2 To View – Date and Time**

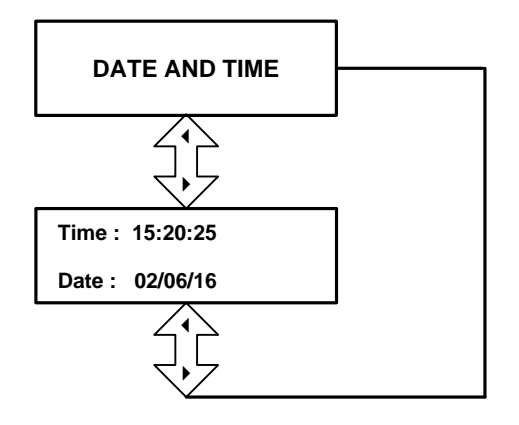

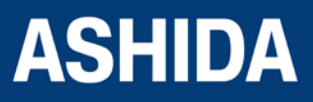

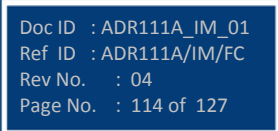

**Page intentionally Left Blank**

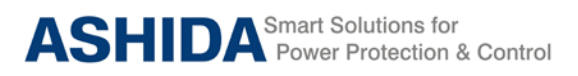

# **Section 10**

# **Analyzing Events and Fault Record**

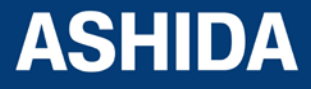

Doc ID : ADR111A\_IM\_01 Ref ID : ADR111A/IM/DR Rev No. : 04 Page No. : 116 of 127

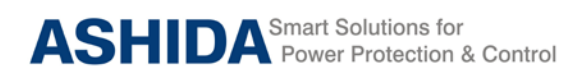

## **Contents**

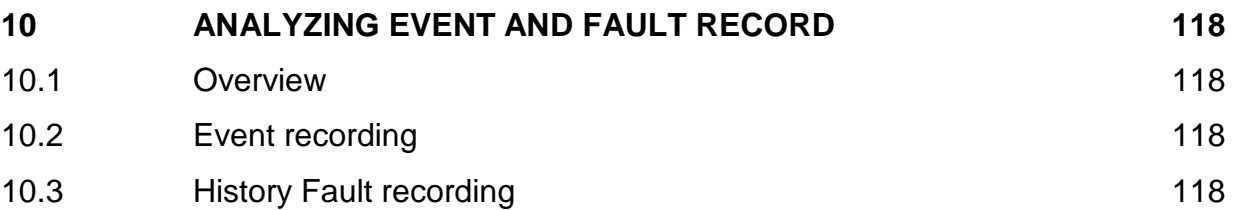

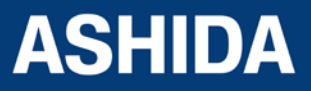

Doc ID : ADR111A\_IM\_01 Ref ID : ADR111A/IM/DR Rev No. : 04 Page No. : 117 of 127

## **10 ANALYZING EVENT AND FAULT RECORD**

#### <span id="page-117-1"></span>**10.1 Overview**

<span id="page-117-0"></span>The ADR211A Single Pole Relay provides several tools (listed below) to analyze the cause of relay operations. Use these tools to help diagnose the cause of the relay operation and more quickly restore the protected equipment to service.

- **1.** Event Recording
- **2.** History Faults Recoding

All reports are stored in non-volatile memory, ensuring that a loss of power to the ADR211A will not result in lost data.

## <span id="page-117-2"></span>**10.2 Event recording**

ADR211A relay is providing feature to record and store events in non-volatile memory through internally by protection and control functions and can be extracted using communication port. The event shall be trigger on time stamp through time synchronization or internal clock setting.

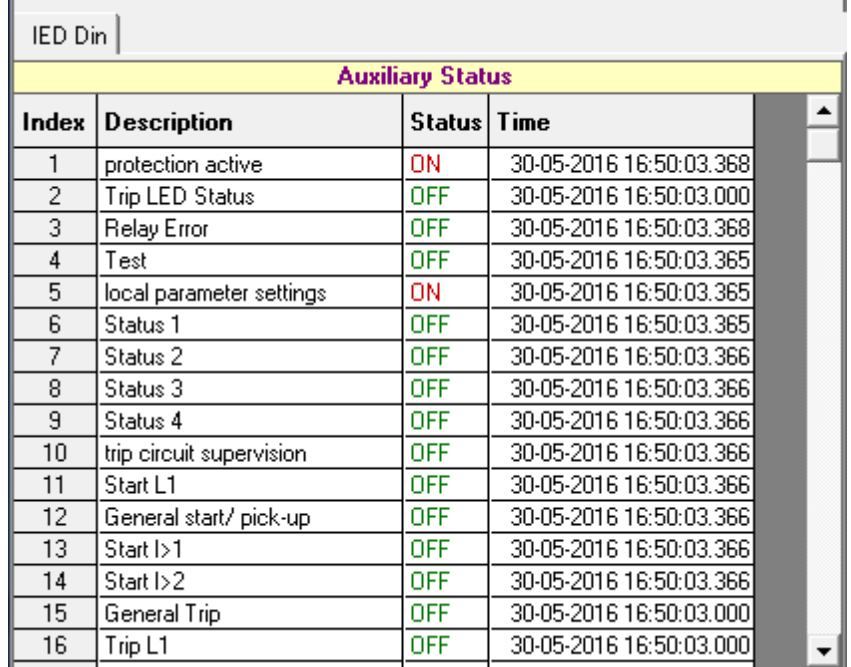

## <span id="page-117-3"></span>**10.3 History Fault recording**

ADR211A relay is provides built in history fault recording facility for recoding the fault with the current, symmetrical components parameter value. Relay records history fault and stored in to non-volatile memory.

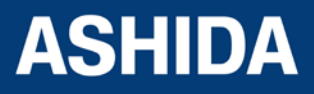

Doc ID : ADR111A\_IM\_01 Ref ID : ADR111A/IM/DR<br>Rev No. : 04 Rev No. Page No. : 118 of 127

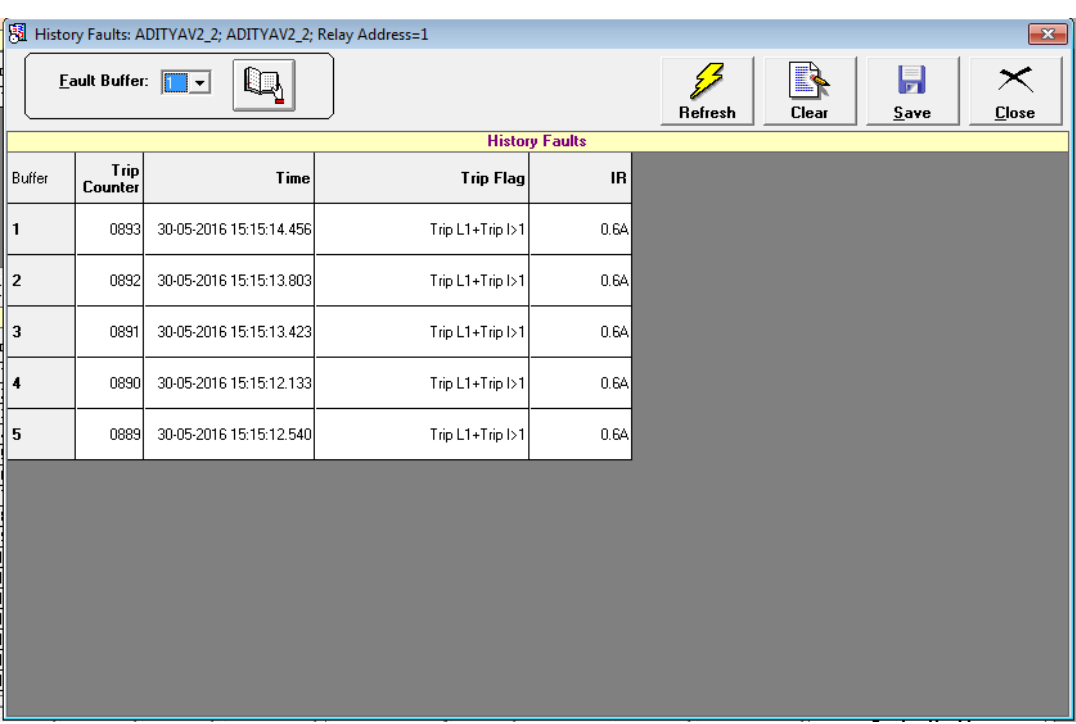

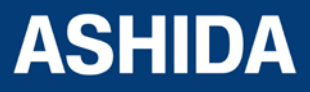

Doc ID : ADR111A\_IM\_01 Ref ID : ADR111A/IM/DR Rev No. : 04 Page No. : 119 of 127

**Page intentionally Left Blank**

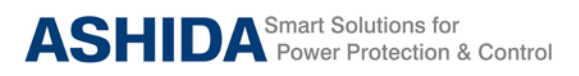

## **Section 11**

## **Testing and Commissioning**

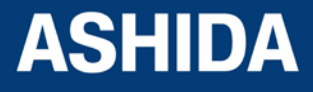

Doc ID : ADR111A\_IM\_01 Ref ID : ADR111A/IM/TC Rev No. : 04 Page No. : 121 of 127

## **Contents**

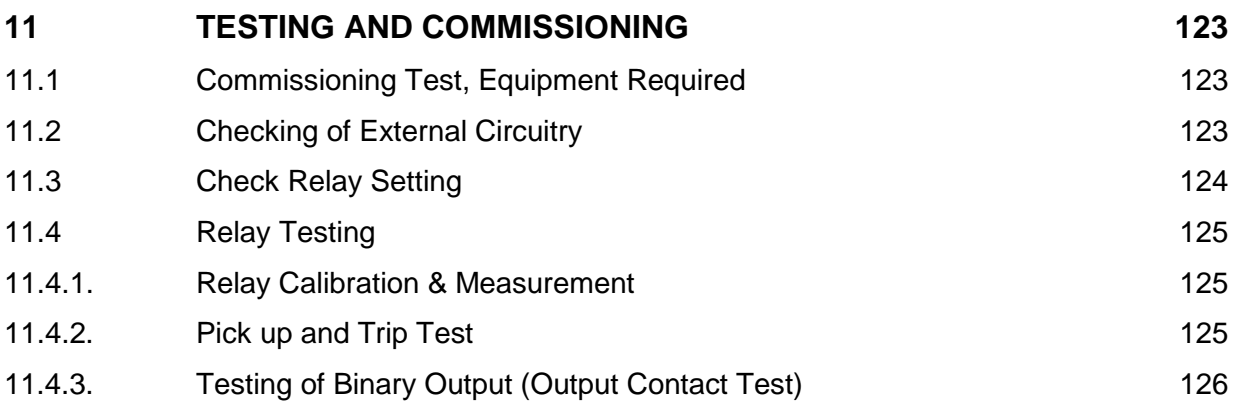

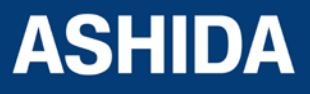

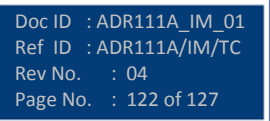

## <span id="page-122-0"></span>**11 TESTING AND COMMISSIONING**

## <span id="page-122-1"></span>**11.1 Commissioning Test, Equipment Required**

The following connection tests help you enter settings into the ADR111A/ ADR211A and verify that the relay is properly connected.

Brief functional tests ensure that the relay settings are correct. It is unnecessary to test every element, timer, and function in these tests. Modify the procedure as necessary to conform to your standard practices. Use the procedure at initial relay installation; the user need not repeat it, unless major changes are made to the relay electrical connections.

The ADR111A/ ADR211A installed and connected according to your protection design.

- Digital Multimeter True RMS
- Timer with precision 1ms.
- Required Auxiliary supply
- For Calibration and measurement check & Pick up test, time test, logic operation test use Power system Simulator DOBEL make F6150 or any Protective relay ac test source:
- single-phase current source.
- A PC with serial port, terminal emulation software, and serial communications cable with the following software (for ADR211A)
- For IEC 60870-5-103 communication check: Ashida Relay Talk software.

## <span id="page-122-2"></span>**11.2 Checking of External Circuitry**

#### Connection Tests

- Step 1: Remove control ac signals from the ADR211A by opening the appropriate breaker(s) or removing fuses
- Step 2: Isolate the relay TRIP output contact
- Step 3: Verify correct ac and dc connections by performing point-to-point continuity checks on the associated circuits.
- Step 4: Apply ac or dc control voltage to the relay. After the relay is energized, the frontpanel green ON LED should illuminate.
- Step 5: Use the appropriate serial cable (USB to serial Cable or equivalent) to connect a PC to the relay.
- Step 6: Start the PC terminal emulation software and establish communication with the relay.
- Step 7: Set the correct relay time and date by using either the front panel or serial port commands
- Step 8: Verify the relay ac connections.

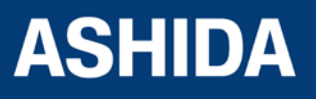

- Step 9: Connect the ac test source current to the appropriate relay terminals. Disconnect the current transformer secondary from the relay prior to applying test source quantities.
- Step 10: Apply rated current (1 A or 5 A).

## <span id="page-123-0"></span>**11.3 Check Relay Setting**

The relay setting check ensures that all of application specific relay setting for the particular installation have been correctly applied to the relay. Enter all setting manually via the relay front panel interface.

The commissioning of following points:

- Ensure over current trip setting.
- Ensure TMS setting of over current function is entered correctly as per required time grading.
- Ensure instantaneous HF setting done correctly and its definite time delay is applied properly as per required time grading.
- Ensure measure of applied current is same as the current measure in CT secondary

#### **Final Check**

After completion of all relay functionality testing and relay setting check. Remove all temporary shorting leads etc. if it is necessary to disconnect any of the external wiring from the relay in order to perform the wiring verification test. It should be ensured with the CT connection are replaced in accordance with the relevant external connection or schemes diagram. Ensure all fault & trip contacts have been reset before leaving relay.

If relay ADR111A/ ADR211A is a newly installed or the CB has been just maintained the trip counter of Relay should be zero. This counter can be reset by loading Default Setting.

*Note: This will also clear all fault memory and the set password.*

#### **Post instillation / Commissioning observation**

After successful installation confirm amount of existing load current. This can be confirmed with Analogue/ Digital current meter available on panel with relay primary and secondary current measurement window. In normal balanced load condition, the i.e. current should be very low.

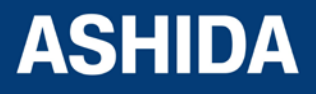

Doc ID : ADR111A\_IM\_01 Ref ID : ADR111A/IM/TC Rev No. : 04 Page No. : 124 of 127

## <span id="page-124-0"></span>**11.4 Relay Testing**

## <span id="page-124-1"></span>**11.4.1. Relay Calibration & Measurement**

## **Before conducting actual test, confirm relay calibration by following method.**

Connect ADR111A/ ADR211A relay to current injector and timer.

Following chart shows terminal numbers of connections.

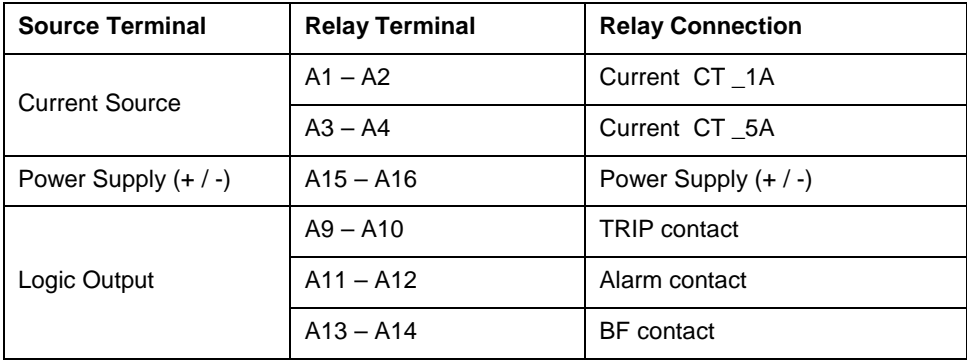

**Step1.** Connect all terminals as per the chart.

**Step2.** Adjust rated CT Secondary Current 1A/5A. Observe the current value from measurement menu. The actual current should match with relay display.

#### <span id="page-124-2"></span>**11.4.2. Pick up and Trip Test**

- 1. Connect current source at CT terminals 1A/5A current input terminal.
- 2. Set current setting value to 100% i.e. 1A/5A, TMS at Minimum (x0.01) value.
- 3. Start current injector & increase current value till relay get pick up and trip. The operating value should be within 1 to 1.1 times of set pickup value.
- 4. Select the Curve Normal Inverse 1 and Set the TMS at 1.00.
- 5. Connect the Trip contact to Timer.
- 6. Set and apply 2 times current value and measure the timing on timer.
- 7. The measured timing should be  $\pm 5$  % of actual timing (10.029 Sec).

Setting  $I>$ :  $I> TMS =$ :

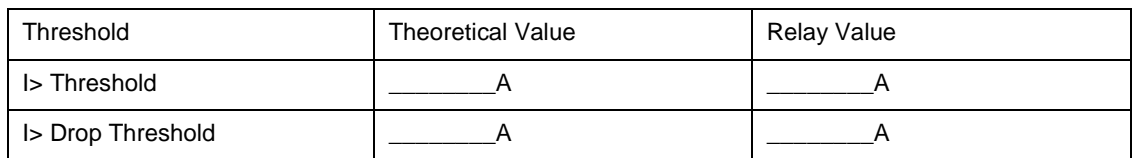

Time Delay Setting  $=$ 

IDMT Characteristics = \_\_\_\_\_\_\_\_ 10 Times \_\_\_\_\_\_\_\_\_Sec. (take value from selected curve)

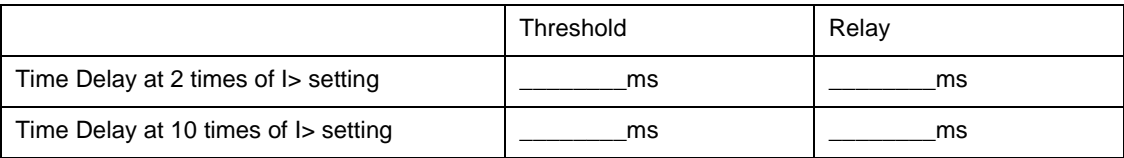

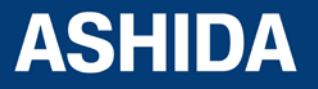

## <span id="page-125-0"></span>**11.4.3. Testing of Binary Output (Output Contact Test)**

- 1. Set the I> = 50%, TMS=0.01, Curve Normal Inverse1.
- 2. Enable the BF function from the Relay Setting menu.
- 3. Set the Trip contact & BF contact to hand reset (HR) type from the Relay Setting menu.
- 4. Apply the 1A current & operate the relay in OC & BF, so the TRIP, Alarm & BF relay is operates.
- 5. After tripping, check continuity in between NO and C output contact terminal.
- 6. Now, press the LED Reset key to reset the contact.
- 7. Again check the continuity in between NO and C output contact terminal.

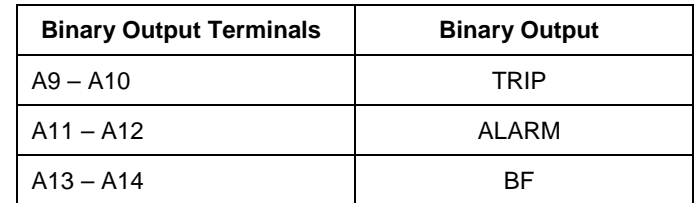

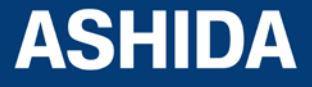

Doc ID : ADR111A\_IM\_01 Ref ID : ADR111A $\overline{J}$ IM $\overline{J}$ TC<br>Rev No. : 04 Rev No. Page No. : 126 of 127

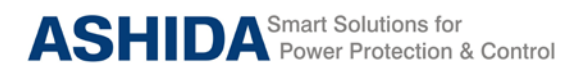

## **REVISION CONTROL SHEET**

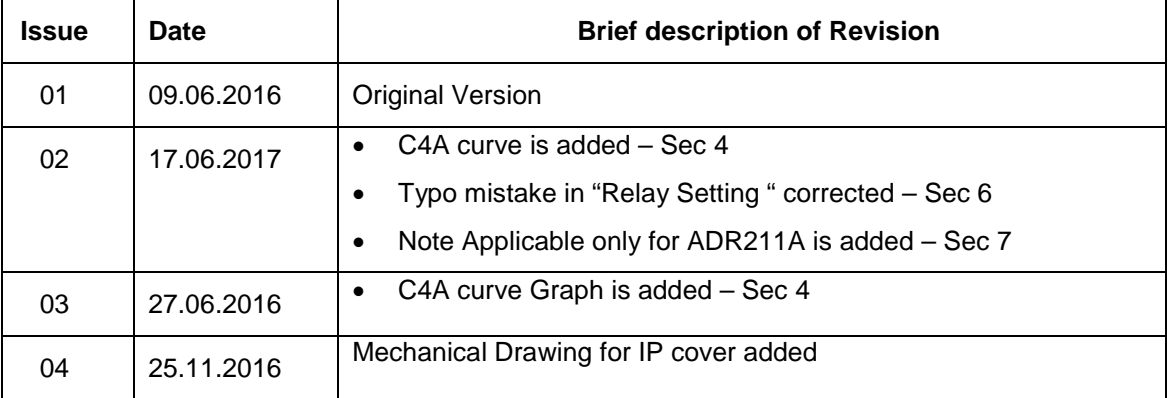

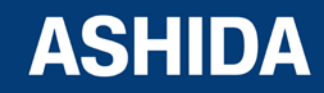

Doc ID : ADR111A\_IM\_01 Ref ID : ADR111A/IM/RS Rev No. : 04 Page No. : 127 of 127

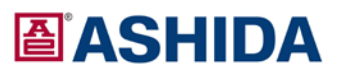

**ASHIDA Electronics Pvt. Ltd.** ASHIDA House, Plot No. A-308, Road No. 21, Wagle Industrial Estate, Thane - 400604, INDIA Tel : +91 - 22 - 2582 7524/6129 9100<br>Fax : +91 - 22 - 2582 7524/6129 9100 Email: sales@ashidaelectronics.com Web : www.ashidaelectronics.com

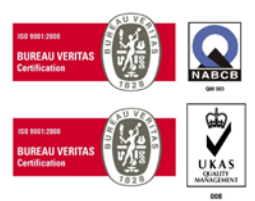